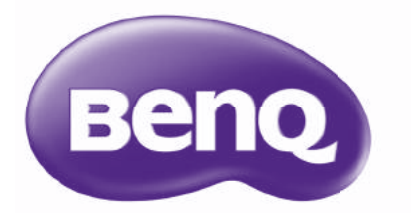

## SH915/SW916 Digital Projector User Manual

### **Table of contents**

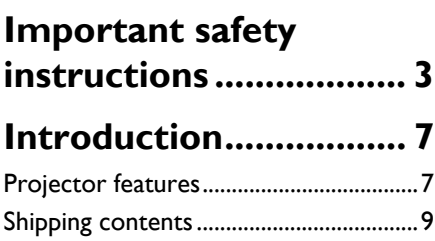

### Projector exterior view.........................10 Controls and functions..........................12

### **Positioning your**

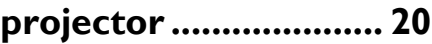

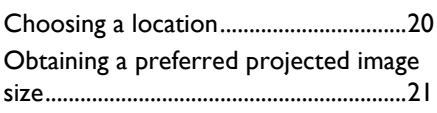

### **Connection ................. 23**

Connecting video source devices........24 Playing sound through the projector..25

### **Operation ................... 26**

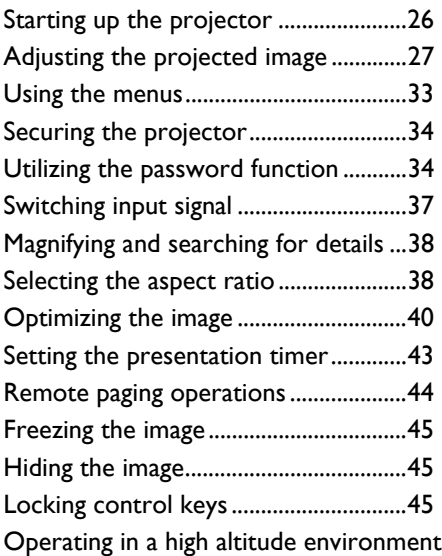

### $\overline{46}$

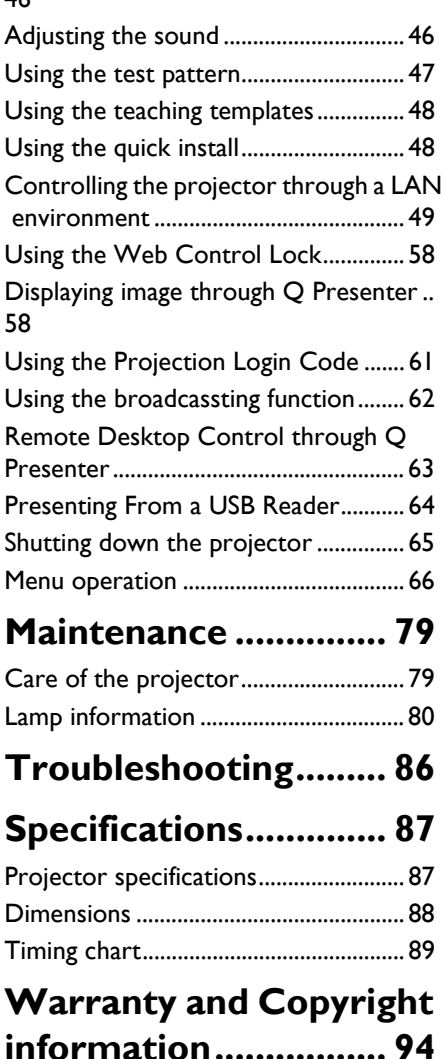

### **Important safety instructions**

Your projector is designed and tested to meet the latest standards for safety of information technology equipment. However, to ensure safe use of this product, it is important that you follow the instructions mentioned in this manual and marked on the product.

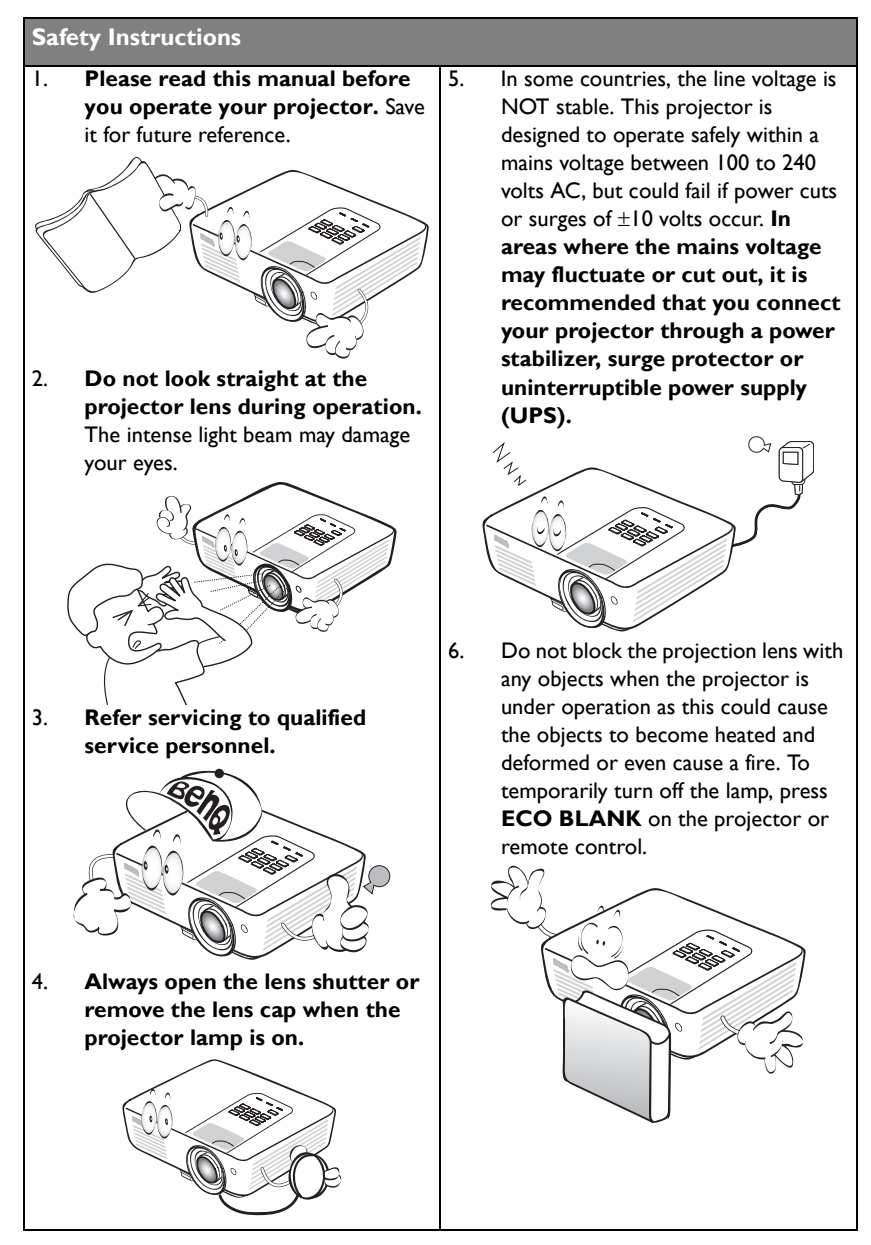

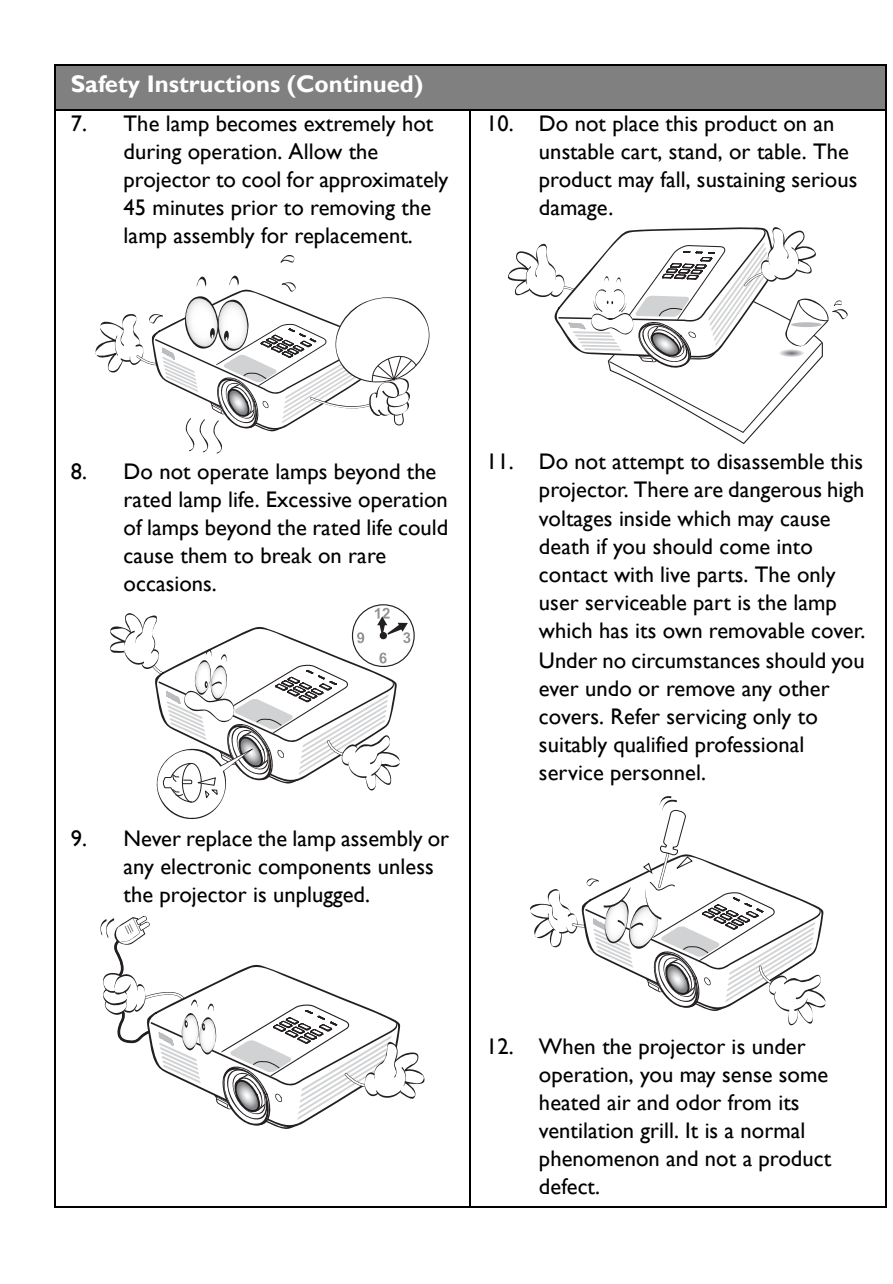

#### **Safety Instructions (Continued)**

- 13. Do not place this projector in any of the following environments.
	- Space that is poorly ventilated or confined. Allow at least 50 cm clearance from walls and free flow of air around the projector.
	- Locations where temperatures may become excessively high, such as the inside of a car with all windows rolled up.
	- Locations where excessive humidity, dust, or cigarette smoke may contaminate optical components, shortening the projector's life span and darkening the image.

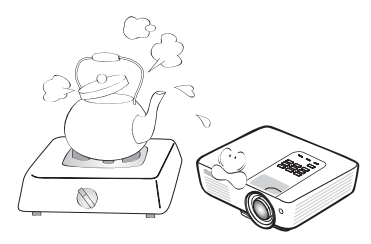

- Locations near fire alarms
- Locations with an ambient temperature above 40°C / 104°F
- Locations where the altitudes are higher than 3000 m (10000 feet).

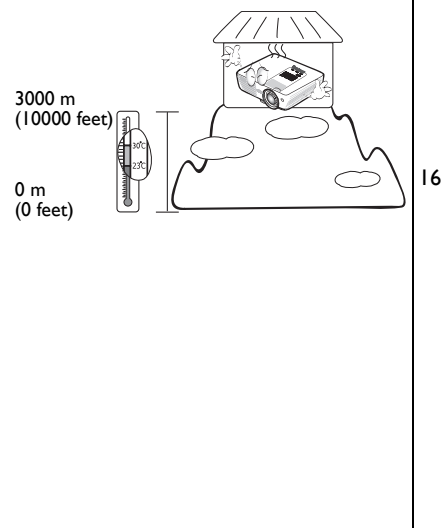

- 14. Do not block the ventilation holes.
	- Do not place this projector on a blanket, bedding or any other soft surface.
	- Do not cover this projector with a cloth or any other item.
	- Do not place inflammables near the projector.

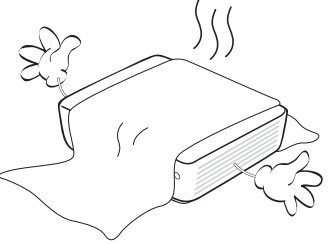

If the ventilation holes are seriously obstructed, overheating inside the projector may result in a fire.

- 15. Always place the projector on a level, horizontal surface during operation.
	- Do not use if tilted at an angle of more than 10 degrees left to right, nor at angle of more than 15 degrees front to back. Using the projector when it is not fully horizontal may cause a malfunction of, or damage to, the lamp.

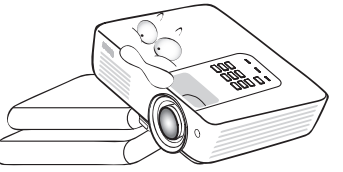

16. Do not stand the projector on end vertically. Doing so may cause the projector to fall over, causing injury or resulting in damage to the projector.

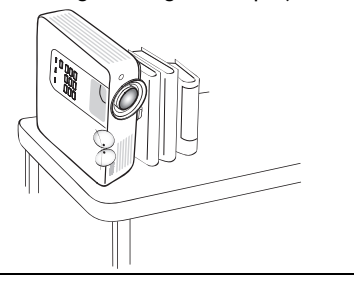

#### **Safety Instructions (Continued)**

17. Do not step on the projector or place any objects upon it. Besides probable physical damage to the projector, doing so may result in accidents and possible injury.

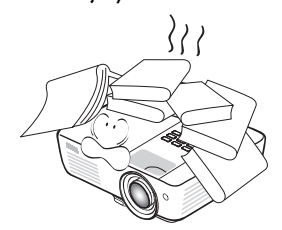

18. Do not place liquids near or on the projector. Liquids spilled into the projector may cause it to fail. If the projector does become wet, disconnect it from the power supply's wall socket and call BenQ to have the projector serviced.

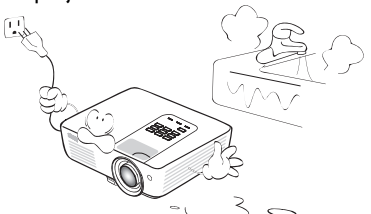

- 19. This product is capable of displaying inverted images for ceiling mount installation.
	- Use only BenQ's Ceiling Mount Kit for mounting the projector and ensure it is securely installed.

#### **Ceiling mounting the projector**

 $\bigwedge$ 

 $\mathbb{A}$ 

We want you to have a pleasant experience using your BenQ projector, so we need to bring this safety matter to your attention to prevent possible damage to person and property.

If you intend to mount your projector on the ceiling, we strongly recommend that you use a proper fitting BenQ projector ceiling mount kit and that you ensure it is securely and safely installed.

If you use a non-BenQ brand projector ceiling mount kit, there is a safety risk that the projector may fall from the ceiling due to an improper attachment through the use of the wrong gauge or length screws. You can purchase a BenQ projector ceiling mount kit from the place you purchased your BenQ projector. BenQ recommends that you also purchase a separate Kensington lock compatible security cable and attach it securely to both the Kensington lock slot on the projector and the base of the ceiling mount bracket. This will perform the secondary role of restraining the projector should its attachment to the mounting bracket become loose.

Hg - Lamp contains mercury. Manage in accordance with local disposal laws. See www.lamprecycle.org.

### **Introduction**

### Projector features

The projector offers the following features

- **SmartEco™ starts your dynamic power saving** The SmartEco<sup>™</sup> technology offers a new way of operating the projector lamp system and saves lamp power up to 70% depending on the content brightness level.
- **Longer lamp life with SmartEco™ technology** The SmartEco™ technology lowers the power consumption and increases the lamp life when SmartEco mode is selected.
- **ECO BLANK saves 70% of lamp power (available in SH915)** By pressing the **ECO BLANK** button to hide the image and immediately lower 70% of the lamp power at the same time.
- **ECO BLANK saves 50% of lamp power (available in SW916)** By pressing the **ECO BLANK** button to hide the image and immediately lower 50% of the lamp power at the same time.
- **USB MINI-B jack to display computer signal through a USB cable.**
- **USB TYPE A jack to present images stored on a USB flash driver.**
- **Less than 0.5W in standby condition**

Less than 0.5W power consumption under standby mode.

• **Filter Free**

Filter free design to lower maintenance and operating costs.

• **Network Control**

Integrated RJ45 connector for wired network control allowing management of projector status from a computer using a web browser.

- **Crestron RoomView®, PJ Link and AMX supported** The projector supports Crestron eControl and RoomView, PJ Link and AMX allowing you to control and manage equipment from a remote computer via LAN connection.
- **One-key auto-adjustment** Pressing AUTO on the keypad or remote control to show the best picture quality immediately.
- **Built-in 5W speaker(s)** Built-in 5W speaker(s) providing mixed mono audio when an audio input is connected.
- **Quick Cooling, Auto Power Off, Signal Power On, Direct Power On Quick Cooling** function speeds up the cooling process when turning off the projector. **Auto Power Off** function allows the projector to turn off automatically if no input signal is detected after a set period of time. **Signal Power On** function turns on your projector automatically once detecting the signal input and **Direct Power On** boots up the projector automatically when the power is connected.

#### • **Instant Restart**

Selectable **Instant Restart** function enables you to restart the projector immediately within 90 seconds after turning it off.

#### • **3D Function supported**

Various 3D formats make the 3D function more flexible. By presenting the depth of the images, you can wear BenQ 3D glasses to enjoy the 3D movies, videos and sporting events in a more realistic way.

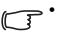

- The apparent brightness of the projected image will vary depending on the ambient lighting conditions,<br>selected input signal contract<sup>le</sup> with the sea continue of the sea of the sea of the sea of the sea of the sea of th selected input signal contrast/brightness settings, and is directly proportional to projection distance.
	- The lamp brightness will decline over time and may vary within the lamp manufacturers specifications. This is normal and expected behavior.

### Shipping contents

Carefully unpack and verify that you have all of the items shown below. If any of these items are missing, please contact your place of purchase.

### **Standard accessories**

The supplied accessories will be suitable for your region, and may differ from those illustrated.

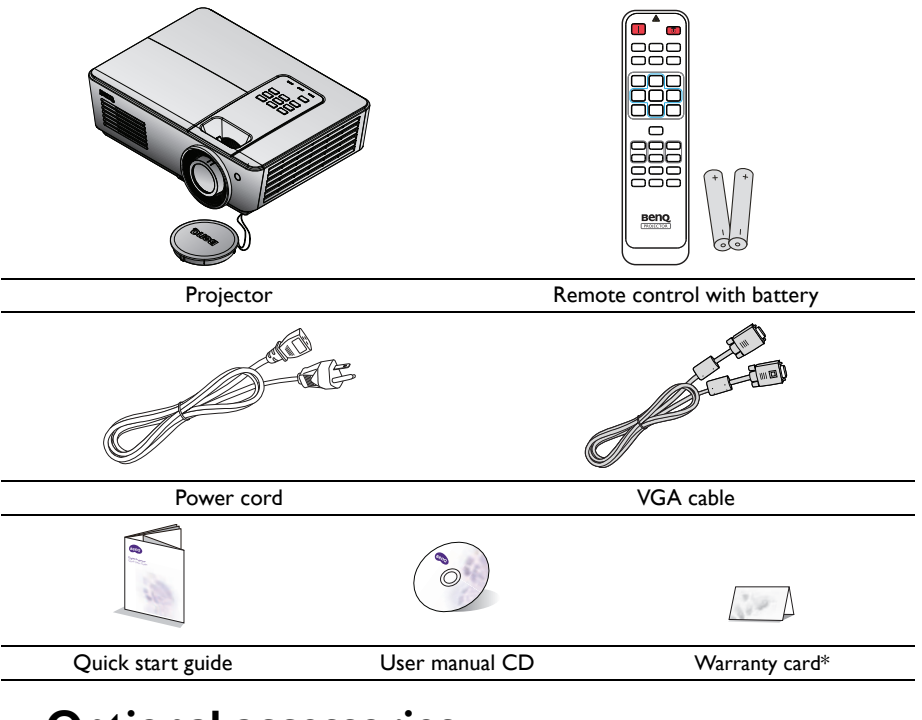

### **Optional accessories**

1. Spare lamp kit

3. Soft Carry Case

2. Ceiling mount kit

**\*The warranty card is only supplied in some specific regions. Please consult your dealer for detailed information.**

### Projector exterior view

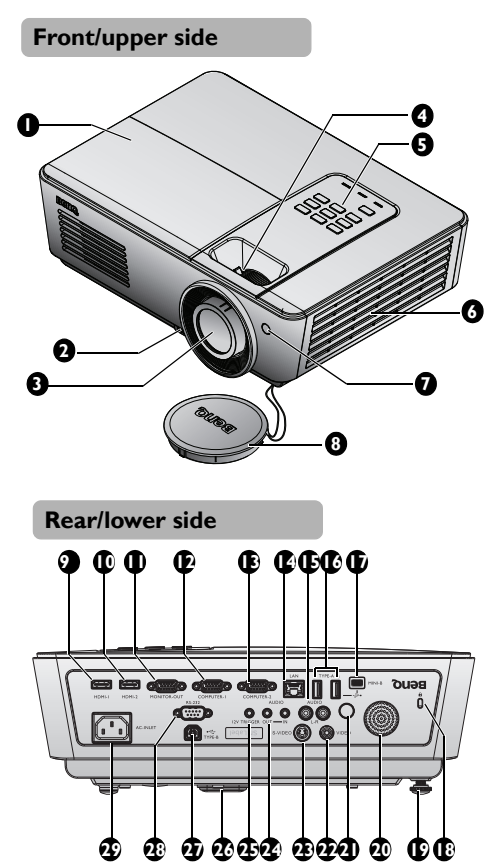

- 1. Lamp compartment cover
- 2. Quick-release button
- 3. Projection lens
- 4. Focus ring and Zoom ring
- 5. External control panel (See "Projector" on page 12 for details.)
- 6. Vent (cool air intake)
- 7. Front IR remote sensor
- 8. Lens cap & string

- 9. HDMI 1 input jack
- 10. HDMI 2 input jack
- 11. RGB signal output jack
- 12. COMPUTER-1 input jack
- 13. COMPUTRR-2 input jack
- 14. RJ45 LAN input jack
- 15. Audio (L/R) input jack
- 16. USB Type-A ports
- 17. USB Mini-B port
- 18. Kensington anti-theft lock slot
- 19. Rear adjuster foot
- 20. Audio speaker
- 21. Rear IR remote sensor
- 22. VIDEO input jack
- 23. S-VIDEO input jack
- 24. Audio input/output jack
- 25. 12V TRIGGER
- 26. Quick-release foot
- 27. USB Type B port
- 28. RS-232 control port
- 29. AC power cord inlet

- 30. Ceiling mount holes<br>31. Rear adjuster foot
- 

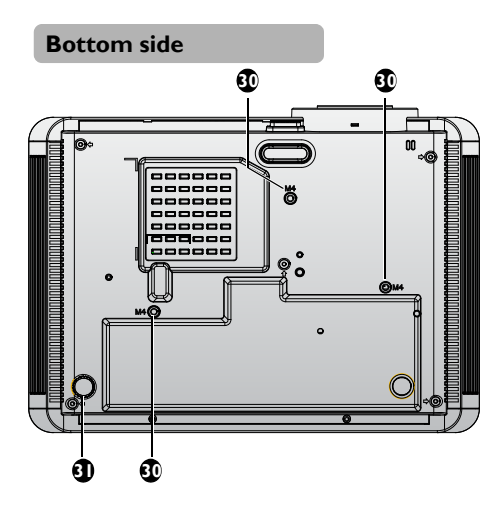

### Controls and functions

### **Projector**

#### **SH915**

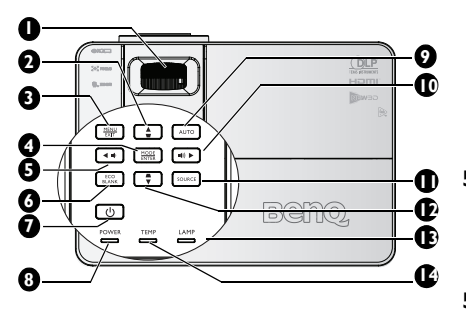

#### **SW916**

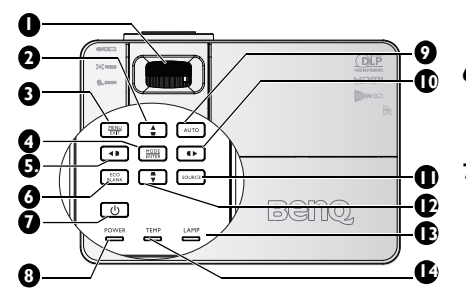

#### **1. FOCUS/ZOOM Ring**

Used to adjust the projected image appearance. See "Fine-tuning the image size and clarity" on page 28 for details.

#### **2.** Keystone/Arrow keys (▼/▲ Up) Manually corrects distorted images resulting from an angled projection. See "Correcting keystone" on page 28 for details.

#### **3. MENU/EXIT**

Turns on the On-Screen Display (OSD) menu. Goes back to previous OSD menu, exits and saves menu settings. See "Using the menus" on page 33 for details.

#### **4. MODE/ENTER**

Selects an available picture setup mode. See "Selecting a picture mode" on page 40 for details.

Enacts the selected On-Screen Display (OSD) menu item. See "Using the menus" on page 33 for details.

**5. ◄ Left/ Decrease volume level** Decreases volume. See "Adjusting the sound level" on page 47 for details. (available in SH915)

#### **5.** Keystone/Arrow keys (■/◀ Left) Manually correct distorted images

resulting from an angled projection. See "Correcting keystone" on page 28 for detail. (available in SW916)

#### **6. ECO BLANK**

Used to hide the screen picture. See "Hiding the image" on page 45 for details.

#### **7. OPOWER**

Toggles the projector between standby mode and on.

See "Starting up the projector" on page 26 and "Shutting down the projector" on page 65 for details.

#### **8. POWER indicator light**

Lights up or flashes when the projector is under operation. See "Indicators" on page 85 for details.

#### **9. AUTO**

Automatically determines the best picture timings for the displayed image. See "Auto-adjusting the image" on page 27 for details.

#### **10. ► Right/ Increase volume level**

Increases volume. See "Adjusting the sound level" on page 47 for details. (available in SH915) When the On-Screen Display (OSD) menu 12. is activated, the  $#2, #5, #10, and #12$  keys are used as directional arrows to select the desired menu items and to make adjustments. See "Using the menus" on page 33 for details.

#### **10. Keystone/Arrow keys ( /► Right)**

Manually correct distorted images resulting from an angled projection. See "Correcting keystone" on page 28 for detail. (available in SW916) When the On-Screen Display (OSD) menu is activated, the  $#2, #5, #10, and #12$  keys are used as directional arrows to select the desired menu items and to make adjustments. See "Using the menus" on page 33 for details.

#### **11. SOURCE**

Displays the source selection bar. See "Switching input signal" on page 37 for details.

#### **12. Keystone/Arrow keys ( /▼ Down)**

Manually corrects distorted images resulting from an angled projection. See "Correcting keystone" on page 28 for details.

#### **13. LAMP indicator light**

Indicates the status of the lamp. Lights up or flashes when the lamp has developed a problem. See "Indicators" on page 85 for details.

#### **14. TEMPerature indicator light**

Lights up red if the projector's temperature becomes too high. See "Indicators" on page 85 for details.

### **Remote Control**

#### **SH915**

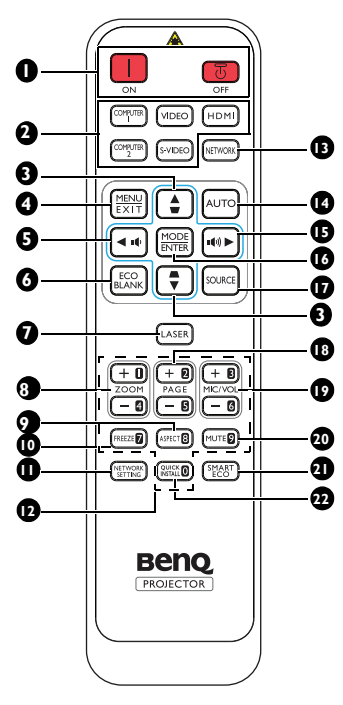

 $I.$  **n** on  $\sqrt{2}$  off Toggles the projector between standby

mode and on. **2. Source selection buttons**

Selects an input source for display.

**3.** Keystone/Arrow keys (■/▲ Up, /**▼ Down)**

Manually corrects distorted images resulting from an angled projection.

#### **4. MENU/EXIT**

Turns on the On-Screen Display (OSD) menu. Goes back to previous OSD menu, exits and saves menu settings.

#### **5. ◄ Left/**

Decreases the projector volume.

#### **6. ECO BLANK**

Used to hide the screen picture.

- **7.** LASER (No available in Japan region) Emits visible laser pointer light for presentation purposes.
- **8. ZOOM+/ZOOM-**Magnifies or reduces the projected picture size.
- **9. ASPECT**

Selects the display aspect ratio.

**10. FREEZE**

Freezes the projected image.

**11. NETWORK SETTING** Displays the **Network Settings** OSD menu.

#### **12. Numeric buttons**

Enters numbers in network settings.

Numeric buttons 1, 2, 3, 4 cannot be pressed  $\mathbb{C}$ when asked to enter password.

#### **13. NETWORK**

Selects Network Display as the input signal source.

#### **14. AUTO**

Automatically determines the best picture timings for the displayed image.

#### **15. ► Right/**

Increases the projector volume. When the On-Screen Display (OSD) menu is activated, the #3, #5, and #15 keys are used as directional arrows to select the desired menu items and to make adjustments.

#### **16. MODE/ENTER**

Selects an available picture setup mode. Activates the selected On-Screen Display (OSD) menu item.

#### **17. SOURCE**

Displays the source selection bar.

#### **18. PAGE +/PAGE -**

Operate your display software program (on a connected PC) which responds to page up/down commands (like Microsoft PowerPoint).

#### **19. MIC/VOL +/MIC/VOL -**

The function is not available on this projector.

#### **20. MUTE**

Toggles projector audio between on and off.

#### **21. SMART ECO**

Switch the lamp mode between Eco/ Normal and SmartEco.

**22. QUICK INSTALL** ("**TEST**" is for Japan region)

Displays the **Quick Install** OSD menu.

#### **Operating the LASER pointer**

The Laser Pointer is a presentation aid for professionals. It emits a beam of red light when you press it.

The laser beam is visible. It is necessary to press and hold LASER for continuous output.

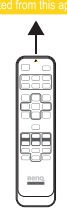

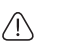

Do not look into the

laser light window or shine the laser light beam on yourself or others. See the warning messages on the back of the remote control prior to using it.

The laser pointer is not a toy. Parents should be mindful of the dangers of laser energy and keep this remote control out of the reach of children.

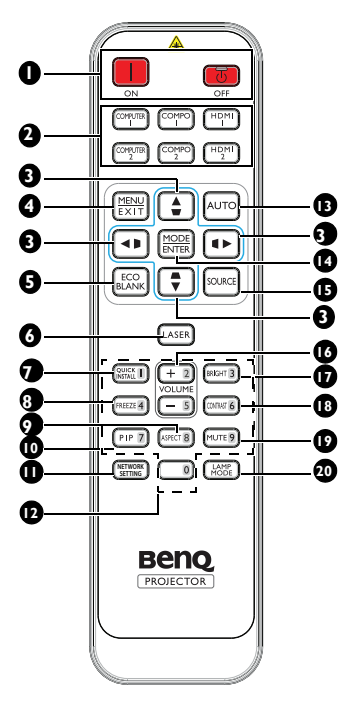

 $I.$  **in** on  $\sqrt{2}$  off

Toggles the projector between standby mode and on.

- **2. Source selection buttons** Selects an input source for display.
- **3.** Keystone/Arrow keys (▼/▲ Up,

/**▼ Down, /► Right, /◄ Left)** Manually corrects distorted images resulting from an angled projection. When the On-Screen Display (OSD) menu is activated, the #3 keys are used as

a directional arrows to select the desire menu items and to make adjustments.

#### **4. MENU/EXIT**

Turns on the On-Screen Display (OSD) menu. Goes back to previous OSD menu, exits and saves menu settings.

#### **5. ECO BLANK**

Used to hide the screen picture.

- **6.** LASER (No available in Japan region) Emits visible laser pointer light for presentation purposes.
- **7. QUICK INSTALL ("TEST" is for Japan region)** Displays the Quick Install OSD menu.
- **8. FREEZE** Freezes the projected image.
- **9. ASPECT** Selects the display aspect ratio.

#### **10. PIP**

The function is not available on this projector.

#### **11. NETWORK SETTING**

Displays the Network Settings OSD menu.

#### **12. Numeric buttons**

Enters numbers in network settings.

Numeric buttons 1, 2, 3, 4 cannot be pressed  $\sqrt{ }$ when asked to enter password.

#### **13. AUTO**

Automatically determines the best picture timings for the displayed image.

#### **14. MODE/ENTER**

Selects an available picture setup mode. Activates the selected On-Screen Display (OSD) menu item.

#### **15. SOURCE**

Displays the source selection bar.

**16. VOLUME +/VOLUME -**

Adjusts the sound level.

#### **17. BRIGHT**

Displays the BRIGHTNESS setting bar. See "Adjusting Brightness" on page 41 for details.

#### **18. CONTRAST**

Displays the CONTRAST setting bar. See "Adjusting Contrast" on page 41 for details.

#### **19. MUTE**

Toggles projector audio between on and off.

#### **20. LAMP MODE**

Displays the Lamp Mode OSD menu.

#### **Operating the LASER pointer**

The Laser Pointer is a presentation aid for professionals. It emits a beam of red light when you press it.

The laser beam is visible. It is necessary to press and hold LASER for continuous output.

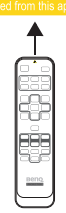

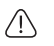

Do not look into the

laser light window or shine the laser light beam on yourself or others. See the warning messages on the back of the remote control prior to using it.

The laser pointer is not a toy. Parents should be mindful of the dangers of laser energy and keep this remote control out of the reach of children.

#### **Remote control effective range**

Infra-Red (IR) remote control sensor is located on the front and the rear of the projector. The remote control must be held at an angle within 30 degrees perpendicular to the projector's IR remote control sensor to function correctly. The distance between the remote control and the sensor should not exceed 8 meters (~ 26 feet).

Make sure that there are no obstacles between the remote control and the IR sensor on the projector that might obstruct the infra-red beam.

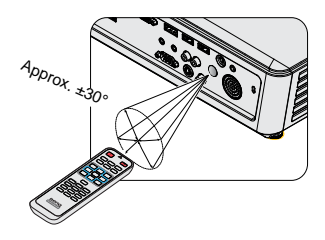

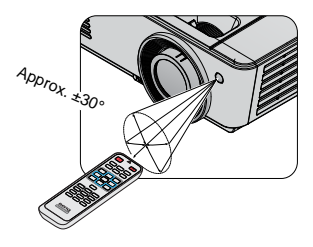

#### **Replacing the remote control battery**

- 1. To open the battery cover, turn the remote control over to view its back, push on the finger grip on the cover and slide it up in the direction of the arrow as illustrated. The cover will slide off.
- 2. Remove any existing batteries (if necessary) and install two AAA batteries observing the battery polarities as indicated in the base of the battery compartment. Positive (+) goes to positive and negative (-) goes to negative.
- 3. Refit the cover by aligning it with the base and sliding it back down into position. Stop when it clicks into place.

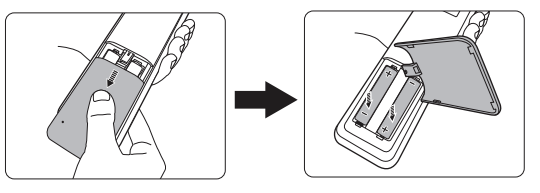

Avoid excessive heat and humidity.

- There may be battery damage if the battery is incorrectly replaced.
- Replace only with the same or equivalent type recommended by the battery manufacturer.
- Dispose of the used battery according to the battery manufacturer's instructions.
- Never throw a battery into a fire. There may be danger of an explosion.
- If the battery is dead or if you will not be using the remote control for a long time, remove the battery to prevent damage to the remote control from possible battery leakage.

### **Positioning your projector**

### Choosing a location

Your projector is designed to be installed in one of four possible installation locations:

#### **1. Front Table**

Select this location with the projector placed on a table in front of the screen. This is the most common way to position the projector for quick setup and portability.

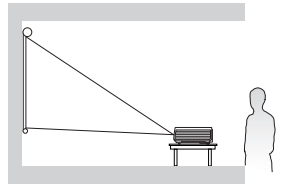

#### **2. Rear Table**

Select this location with the projector placed on a table behind the screen.

Note that a special rear projection screen is required.

\*Set **Rear Table** in the **SYSTEM SETUP: Basic** > **Projector Installation** menu after you turn the projector on.

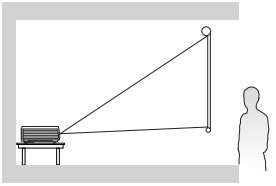

#### **3. Front Ceiling**

Select this location with the projector suspended upside-down from the ceiling in front of the screen.

Purchase the BenQ Projector Ceiling Mounting Kit from your dealer to mount your projector on the ceiling.

#### \*Set **Front Ceiling** in the **SYSTEM SETUP: Basic** > **Projector**

**Installation** menu after you turn the projector on.

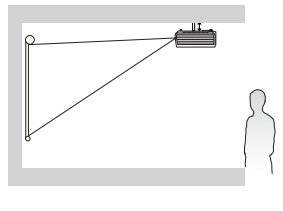

#### **4. Rear Ceiling**

Select this location with the projector suspended upside-down from the ceiling behind the screen.

Note that a special rear projection screen and the BenQ Projector Ceiling Mounting Kit are required for this installation location.

#### \*Set **Rear Ceiling** in the **SYSTEM SETUP: Basic** > **Projector Installation** menu after you turn the projector on.

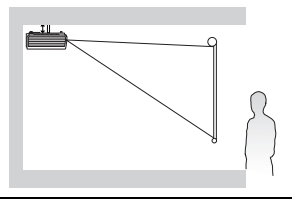

Your room layout or personal preference will dictate which installation location you select. Take into consideration the size and position of your screen, the location of a suitable power outlet, as well as the location and distance between the projector and the rest of your equipment.

### Obtaining a preferred projected image size

The distance from the projector lens to the screen, the zoom setting (if available), and the video format each factors in the projected image size.

### **Projection dimensions**

Refer to "Dimensions" on page 88 for the center of lens dimensions of this projector before calculating the appropriate position.

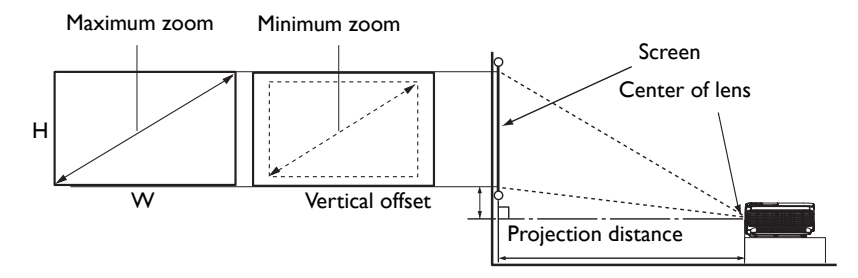

#### **SH915**

The screen aspect ratio is 16:9 and the projected picture is 16:9.

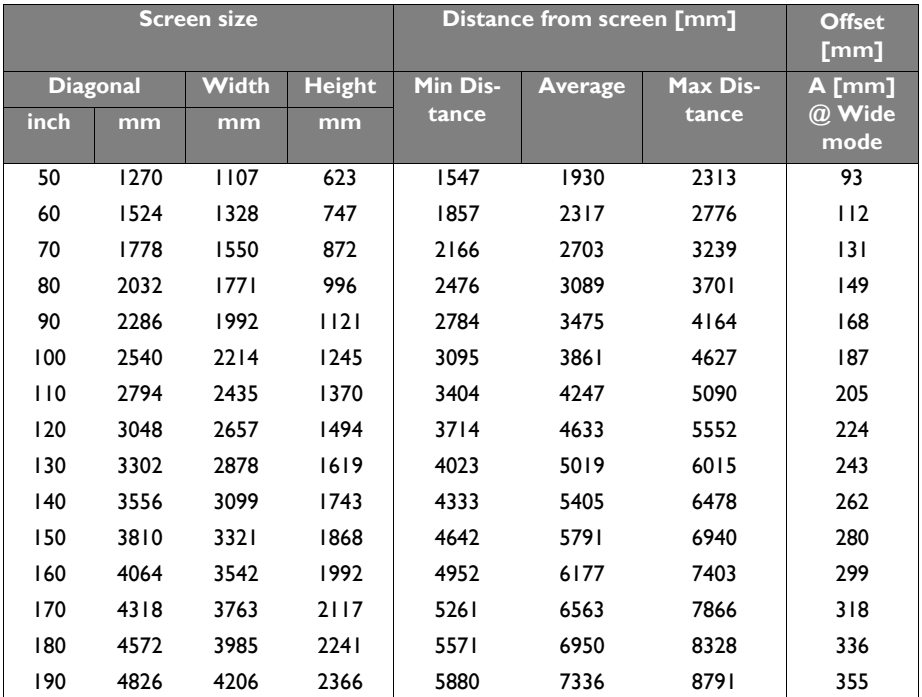

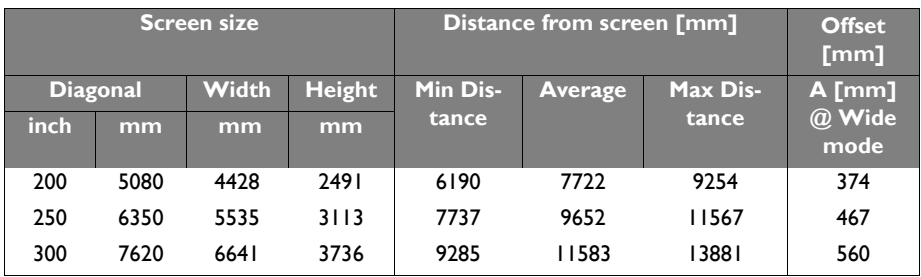

#### **SW916**

The screen aspect ratio is 16:10 and the projected picture is 16:10.

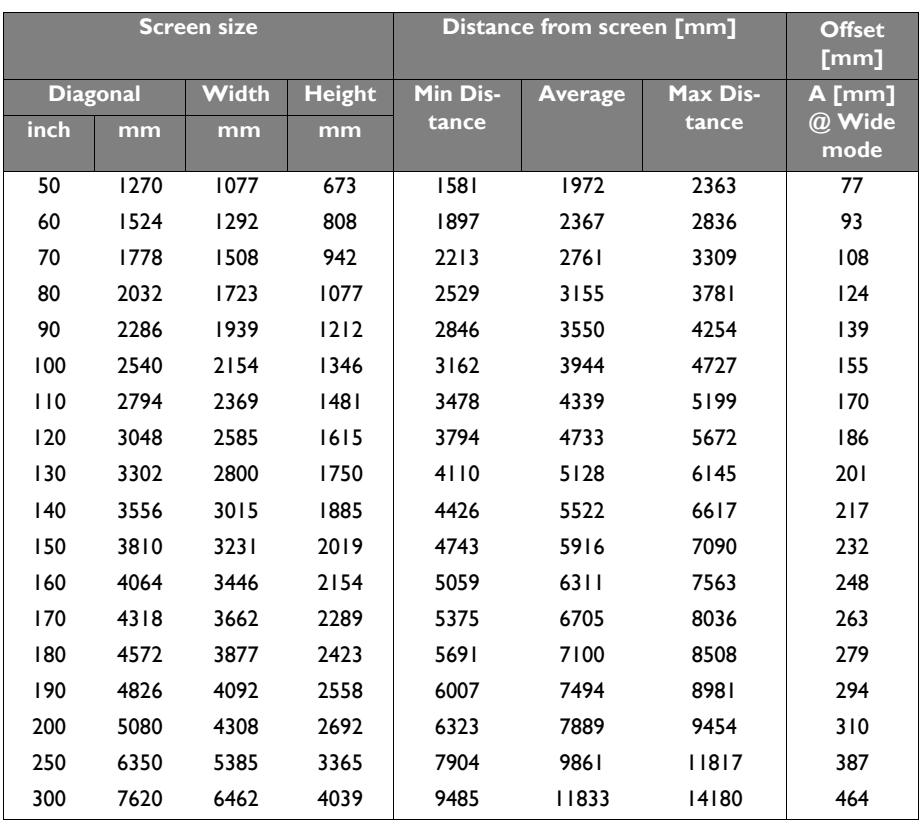

There is 5% tolerance among these numbers due to optical component variations. BenQ recommends that if you intend to permanently install the projector, you should physically test the projection size and distance using the actual projector before you permanently install it, so as to make allowance for this projector's optical characteristics. This will help you determine the exact mounting position so that it best suits your installation location.

### **Connection**

When connecting a signal source to the projector, be sure to:

- 1. Turn all equipment off before making any connections.
- 2. Use the correct signal cables for each source.
- 3. Ensure the cables are firmly inserted.

In the connections shown below, some cables may not be included with the projector (see "Shipping contents" on page 9). They are commercially available from electronics stores.

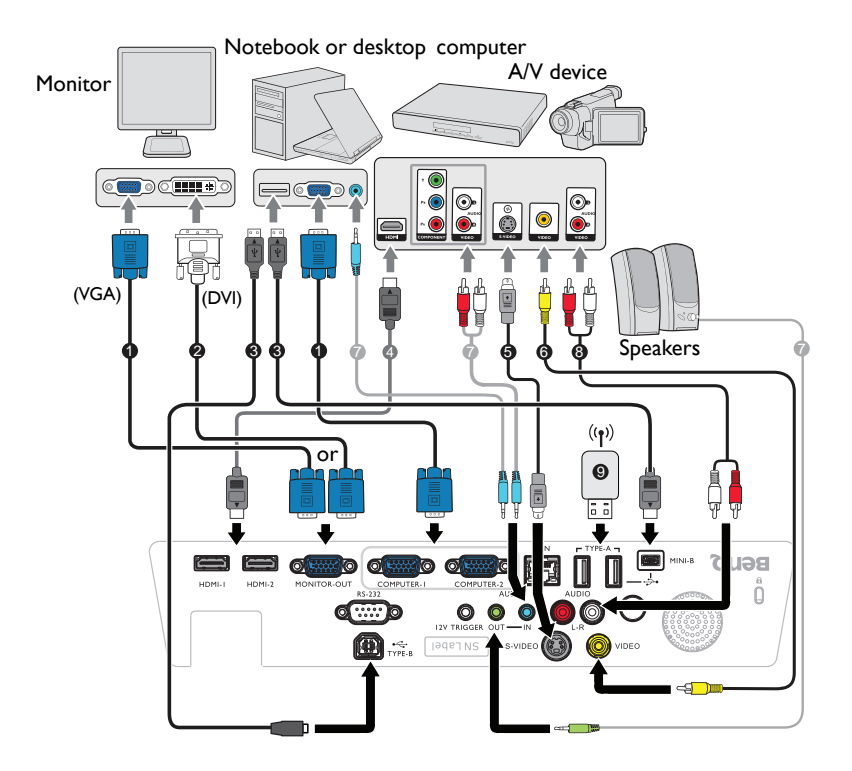

- 1. VGA cable
- 2. VGA to DVI-A cable
- 3. USB cable
- 4. HDMI cable
- 5. S-Video cable
- 6. Video cable
- 7. Audio cable
- 8. Audio L/R cable
- 9. USB flash driver/USB wireless dongle

Many notebooks do not turn on their external video ports when connected to a projector. Usually a key combo like FN + F3 or CRT/LCD key turns the external display on/off. Locate a function key labeled CRT/LCD or a function key with a monitor symbol on the notebook. Press FN and the labeled function key simultaneously. Refer to your notebook's documentation to find your notebook's key combination.

### Connecting video source devices

You need only connect the projector to a video source device using just one of the connecting methods, however each provides a different level of video quality. The method you choose will most likely depend upon the availability of matching terminals on both the projector and the video source device as described below:

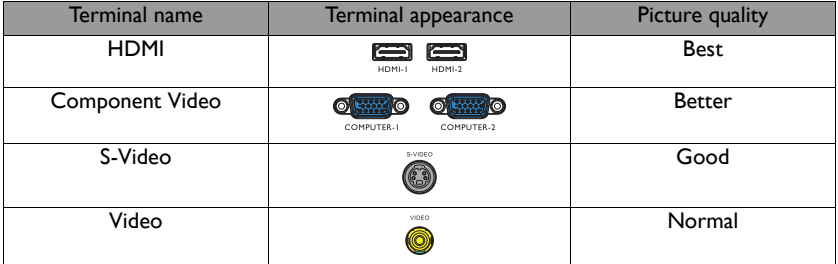

### **Connecting audio**

The projector has one built-in mono speaker which are designed to provide basic audio functionality accompanying data presentations for business purposes only. They are not designed for, nor intended for stereo audio reproduction use as might be expected in home theater or home cinema applications. Any stereo audio input (if provided), is mixed into a common mono audio output through the projector speaker.

The built-in speaker will be muted when the **AUDIO OUT** jack is connected.

- **The projector is only capable of playing mixed mono audio, even if a stereo audio input is connected. See** "Connecting audio" on page 24 for details.
	- If the selected video image is not displayed after the projector is turned on and the correct video source has been selected, check that the video source device is turned on and operating correctly. Also check that the signal cables have been connected correctly.

### Playing sound through the projector

You can make use of the projector (mixed mono) speaker in your presentations, and also connect separate amplified speakers to the AUDIO OUT socket of the projector.

If you have a separate sound system, you will most likely want to connect the audio output of your Video source device to that sound system, instead of to the mono audio projector.

Once connected, the audio can be controlled by the projector On-Screen Display (OSD) menus.

The table below describes the connection methods for different devices, and where the sound is from.

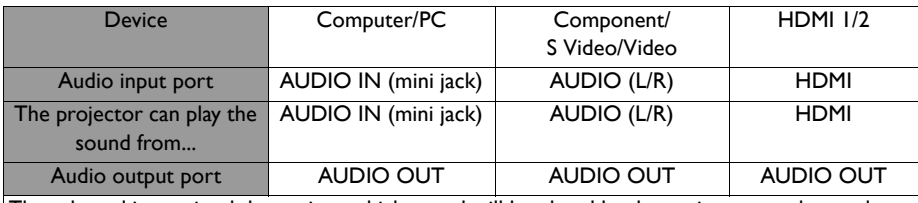

The selected input signal determines which sound will be played by the projector speaker, and which sound will be output from the projector when AUDIO OUT is connected. If you select the COMPUTER/PC signal, the projector can play the sound received from AUDIO IN mini jack. If you select the COMPONENT/VIDEO signal, the projector can play the sound received from AUDIO (L/R).

The projector can play sound if the connected RJ45 or USB cable carries audio signal. There is no need to connect the audio cable when the USB Display or Network Display source is selected.

### **Operation**

### Starting up the projector

- 1. Remove the lens cap.
- 2. Plug the power cord into the projector and into a wall socket. Turn on the wall socket switch (where fitted). Check that the **POWER indicator light** on the projector lights orange after power has been applied.

Please use the original accessories (e.g. power cable) only with the device to avoid possible dangers such as electric shock and fire.

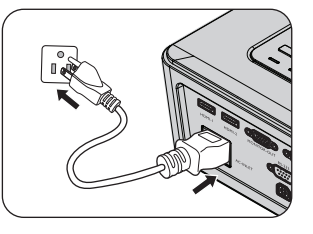

3. Press **POWER** on the projector  $\circled{0}$  or remote

control to start the projector and a start up tone sounds. The **POWER indicator light** flashes green and stays green when the projector is on. The start up procedure takes about 30 seconds. In the later stage of start up, a startup logo is projected.

(If necessary) Rotate the focus ring to adjust the image clearness. To turn off the ring tone, see "Turning off the Power on/off ring tone" on page 47 for details.

- If the projector is still hot from previous activity, it will run the cooling fan for approximately 90 seconds before energizing the lamp.
	- 4. To use the OSD menus, please set them to your familiar language first.
	- 5. If you are prompted for a password, press the arrow keys to enter a six digit password. See "Utilizing the password function" on page 34 for details.
	- 6. Switch all of the connected equipment on.
	- 7. The projector will start to search for input signals. The current input signal being scanned displays in the upper left corner of the screen.

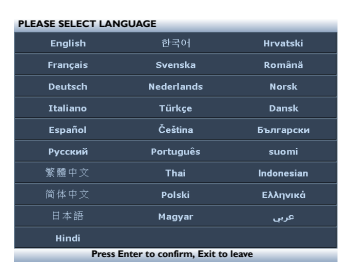

If the projector doesn't detect a valid signal, the message '**No Signal**' will continue displaying until an input signal is found.

You can also press **SOURCE** on the projector or remote control to select your desired input signal. See "Switching input signal" on page 37 for details.

If the frequency/resolution of the input signal exceeds the projector's operating range, you will see the message '**Out of Range**' displayed on a blank screen. Please change to an input signal which is compatible with the projector's resolution or set the input signal to a lower setting. See "Timing chart" on page 89 for details.

To maintain the lamp life, once you turn the projector on, wait at least 5 minutes before turning if off.

# Adjusting the projected image

### **Adjusting the projection angle**

The projector is equipped with 1 quick-release adjuster foot and 1 rear adjuster foot. These adjusters change the image height and projection angle. To adjust the projector:

- 1. Press the quick-release button and lift the front of the projector. Once the image is positioned where you want it, release the quick-release button to lock the foot in position.
- 2. Screw the rear adjuster foot to fine tune the horizontal angle.

To retract the foot, hold up the projector while pressing the quick-release button, then slowly lower the projector. Screw the rear adjuster foot in a reverse direction.

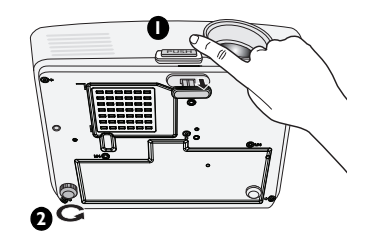

If the projector is not placed on a flat surface or the screen and the projector are not perpendicular to each other, the projected image becomes trapezoidal. To correct this situation, see "Correcting keystone" on page 28 for details.

- Do not look into the lens while the lamp is on. The strong light from the lamp may cause damage to your eyes.
	- Be careful when you press the adjuster button as it is close to the exhaust vent where hot air comes from.

### **Auto-adjusting the image**

In some cases, you may need to optimize the picture quality. To do this, press **AUTO** on the projector or remote control. Within 3 seconds, the built-in Intelligent Auto Adjustment function will re-adjust the values of Frequency and Clock to provide the best picture quality.

The current source information will be displayed in the upper left corner of the screen for 3 seconds.

- **F** The screen will be blank while **AUTO** is functioning.
	- This function is only available when PC signal (analog RGB) is selected.

### **Fine-tuning the image size and clarity**

1. Adjust the projected image to the size that you need using the ZOOM ring.

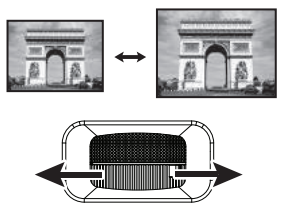

2. Sharpen the image by rotating the FOCUS ring.

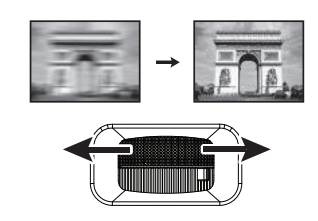

### **Correcting keystone**

Keystoning refers to the situation where the projected image is noticeably wider at either the top or bottom. It occurs when the projector is not perpendicular to the screen.

To correct this, besides adjusting the height of the projector, you can use **Auto Keystone** or **Keystone** manually correct it following one of these steps.

Using the remote control

Press  $\blacksquare / \blacksquare$  on the projector or remote control to display the Keystone correction page. Press  $\blacksquare$  to correct keystoning at the top of the image. Press  $\blacktriangledown$  to correct keystoning at the bottom of the image.

**Press W/V.** Press  $\blacksquare/\blacktriangle$ .

- Using the OSD menu
- 1. Press **MENU/EXIT** and then press **◄**/**►** until the **Display** menu is highlighted.
- 2. Press **▼** to highlight **Keystone** and press **MODE/ENTER**. The **Keystone** correction page displays.
- 3. Press  $\blacksquare$  to correct keystoning at the top of the image or press  $\blacksquare$  to correct keystoning at the bottom of the image.

The function is only available for SH915.

### **Correcting 2D Keystone**

2D Keystone function enables a wider projector installation area compared to conventional projectors with limited positioning in front of the screen.

To correct this, you will need to manually correct it following one of these steps.

m ञ⊞ក

> é Position m 'n  $H$ . Sizi Director 2 岗 -30 **ET No Se**

Using the projector or remote control

Press  $\mathbf{V}/\mathbf{A}/\mathbf{V}$  on the projector or remote control to display the 2D Keystone page. Press  $\blacksquare/\blacksquare$ to adjust vertical values from -30 to 30. Press  $\blacksquare / \blacksquare$  to adjust horizontal values from -25 to 25.

- Using the OSD menu
- 1. Press **MENU/EXIT** and then press **◄**/**►** until the **Display** menu is highlighted.
- 2. Press **▼** to highlight **2D Keystone** and press **MODE/ENTER**. The **2D Keystone** page displays.
- 3. Press  $\blacktriangledown / \blacktriangle / \blacktriangledown / \blacktriangle$  to adjust the keystone values.
- Using the **QUICK INSTALL** key
- 1. Press **QUICK INSTALL** on the remote control.
- 2. Press **▼** to highlight **2D Keystone** and press **MODE/ENTER**. The **2D Keystone** page displays.
- 3. Press  $\sqrt{\frac{1}{1-\lambda}}$  / to adjust the keystone values.
- $\sqrt{\int$  The function is only available for SW916.
	- Due to for 3D content the 2D keystone will be change to ID V-keystone only

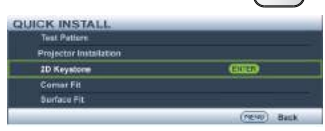

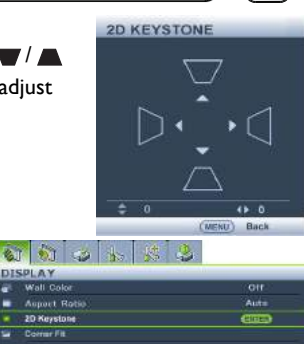

Beno.

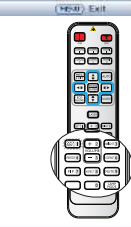

### **Correcting Corner Fit**

Manually adjust four corners of the image by setting the horizontal and vertical values.

**Bill bill soll** 

**DISPLAY** 

÷ 2D Keyston Corner Fit

ü Sortace Fit

主題推進 **Desition** Photo  $H$  Size Dicital Zone m 10 **Teaching Tomplate** 

西 **ATT** No Riveral د،

**CORNER FIT** 

 $\frac{1}{2}$ 

١Đ **DO**   $rac{1}{2}$ Auto

aus

(FDW) Exit

- Using the OSD menu
- 1. Press **MENU/EXIT** and then press **◄**/**►** until the **Display** menu is highlighted.
- 2. Press **▼** to highlight **Corner Fit** and press **MODE/ENTER**. The **Corner Fit** page displays.
- 3. Press **▲**, **▼**, **◄**, **►** to select one of the four corners and press **MODE/ENTER**.

- 4. Press **▲**/**▼** to adjust vertical values from 0 to 60.
- 5. Press **◄**/**►** to adjust horizontal values from 0 to 60.

- Using the **QUICK INSTALL** key
- 1. Press **QUICK INSTALL** on the remote control.
- 2. Press **▼** to highlight **Corner Fit** and press **MODE/ENTER**. The **Corner Fit** page displays.
- 3. Follow the steps 2~4 in the above section. Press **MODE/ENTER** to set to default setting.

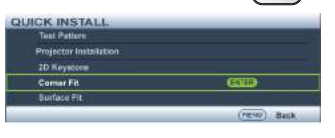

**SETTING**

The function is only available for SW916.

### **Correcting Surface Fit**

Manually correct geographic distortion by Surface Fit calibration function.

- Using the OSD menu
- 1. Press **MENU/EXIT** and then press **◄**/**►** until the **Display** menu is highlighted.
- 2. Press **▼** to highlight **Surface Fit** and press **MODE/ENTER**. The **Surface Fit** page displays.
- 3. Press **▲**/**▼** to select a **Horizontal Surface Fit** and press **MODE/ENTER**.

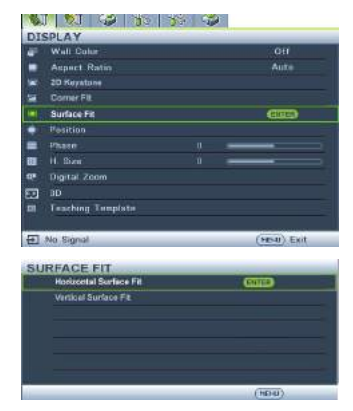

4. Press **◄**/**►** to select the direction and press **MODE/ENTER**.

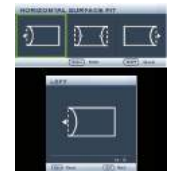

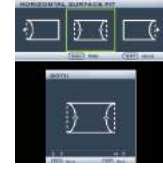

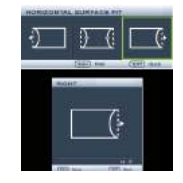

Only one Surface Fit setting will be stored so if you want to change  $\langle \cdot | \cdot \rangle$  from the previous direction to the other, the notice message will pop-up to remind you to reset the previous Surface Fit setting.

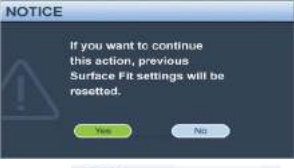

**BOTH** 

- 5. Press **◄**/**►** to adjust the left or/and right side convex or concave. Default is 0 and value is -40~0~40. Single side adjustment is only for distortion.
- 6. For both sides of the horizontal surface fit, use **▲**/**▼** to adjust the center of the curve because it is not always at the center. Default is 0 and value is -40~0~40.
- 7. Press **▲**/**▼** to select **Vertical Surface Fit** and press **MODE/ENTER**.

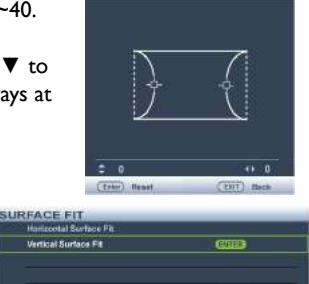

**DESER** 

8. Press **◄**/**►** to select the direction and press **MODE/ENTER**.

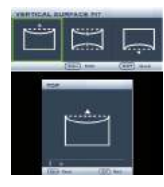

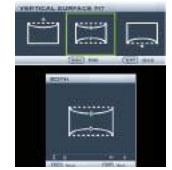

- 9. Press **▲**/**▼** to adjust the top or/and bottom side convex or concave. Default is 0 and value is -40~0~40. Single side adjustment is only for distortion.
- 10. For both sides of the vertical surface fit, use **◄**/**►** to adjust the center of the curve because it is not always at the center. Default is 0 and value is -40~0~40.
- Using the **QUICK INSTALL** key
- 1. Press **QUICK INSTALL** on the remote control.
- 2. Press **▼** to highlight **Surface Fit** and press **MODE/ENTER**. The **Surface Fit** page displays.
- 3. Follow the steps 2~9 in the above section.
- The function is only available for SW916.

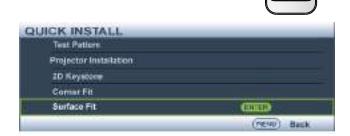

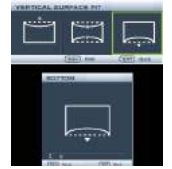

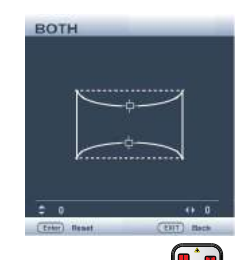

**SETTING**

### Using the menus

The projector is equipped with On-Screen Display (OSD) menus for making various adjustments and settings.

Below is the overview of the OSD menu.

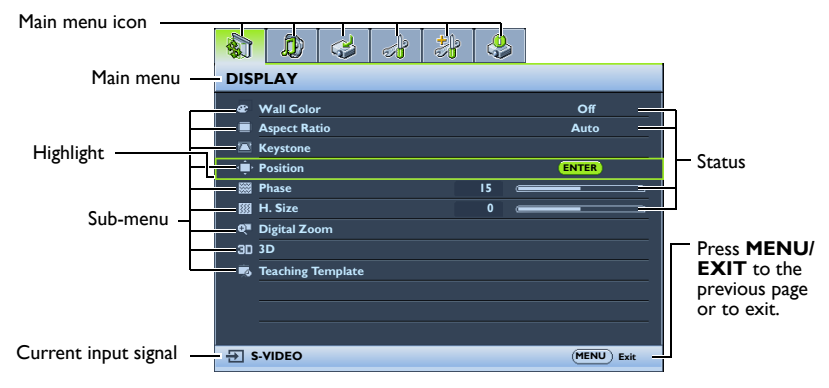

To use the OSD menus, please set them to your familiar language first.

1. Press **MODE/ENTER** on the projector or remote control to turn the OSD menu on.

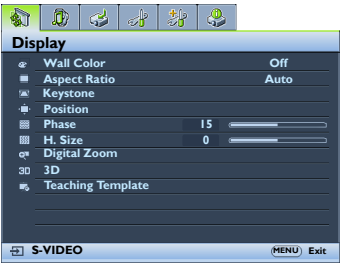

3. Press **▼** to highlight **Language** and press **◄**/**►** to select a preferred language**.**

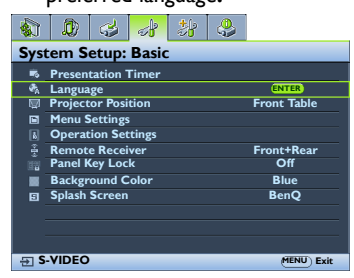

2. Use **◄**/**►** to highlight the **System Setup: Basic** menu.

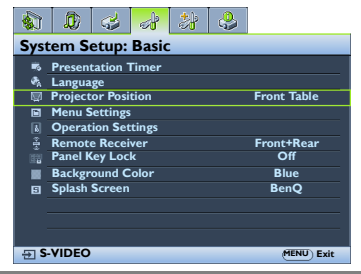

4. Press **MODE/ENTER** twice\* on the projector or remote control to leave and save the settings.

**\*The first press leads you back to the main menu and the second press closes the OSD menu.**

### Securing the projector

### **Using a security cable lock**

The projector has to be installed in a safe place to prevent theft. Otherwise, purchase a lock, such as a Kensington lock, to secure the projector. You can locate a Kensington lock slot on the left side of the projector. See "Kensington anti-theft lock slot" on page 10 for details.

A Kensington security cable lock is usually a combination of key(s) and a lock. Refer to the lock's documentation for finding out how to use it.

### Utilizing the password function

For security purposes and to help prevent unauthorized use, the projector includes an option for setting up password security. The password can be set through the On-Screen Display (OSD) menu.

WARNING: You will be inconvenienced if you activate the power-on lock functionality and subsequently forget the password. Print out this manual (if necessary) and write the password you used in this manual, and keep the manual in a safe place for later recall.

### **Setting a password**

 $\sqrt{3}$  Once a password has been set, the projector cannot be used unless the correct password is entered every time the projector is started.

- 1. Open the OSD menu and go to the **System Setup: Advanced** > **Security Settings** menu. Press **MODE/ENTER**. The **Security Settings** page displays.
- 2. Highlight **Change Security Settings** and press **MODE/ENTER**.
- 3. As pictured to the right, the four arrow keys (**▲**, **▼**, **◄**, **►**) respectively represent 4 digits (1, 2, 3, 4). According to the password you desire to set, press the arrow keys to enter six digits for the password.
- 4. Confirm the new password by re-entering the new password. Once the password is set, the OSD menu

returns to the **Security Settings** page.

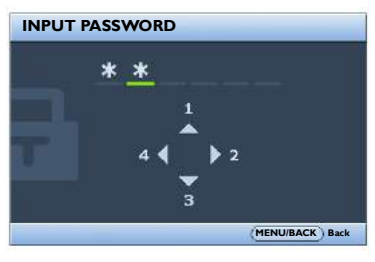

- 5. To activate the **Power on Lock** function, press **▲**/**▼** to highlight **Power on Lock** and press **◄**/**►** to select **On**.
- 6. To activate the **Web Control Lock** function, press **▲**/**▼** to highlight **Web Control Lock** and press **◄**/**►** to select **On**. When the **Web Control Lock** is activated, you have to enter the correct password to change projector settings via the Projector Network Display System

The digits being input will display as asterisks on-screen. Write your selected password down here in this manual in advance or right after the password is entered so that it is available to you should you ever forget it.

#### Password:

Keep this manual in a safe place.

7. To leave the OSD menu, press **MENU/EXIT.**

### **If you forget the password**

If the password function is activated, you will be asked to enter the six-digit password every time you turn on the projector. If you enter the wrong password, the password error message as pictured to the right displays lasting for three seconds, and the message **'INPUT PASSWORD'** follows. You can retry by

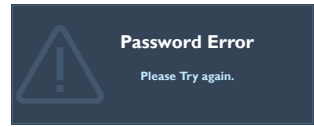

entering another six-digit password, or if you did not record the password in this manual, and you absolutely do not remember it, you can use the password recall procedure. See "Entering the password recall procedure" on page 35 for details.

If you enter an incorrect password 5 times in succession, the projector will automatically shut down in a short time.

### **Entering the password recall procedure**

- 1. Press and hold **AUTO** on the projector or remote control for 3 seconds. The projector will display a coded number on the screen.
- 2. Write down the number and turn off your projector.
- 3. Seek help from the local BenQ service center to decode the number. You may be required to provide proof of purchase documentation to verify that you are an authorized user of the projector.

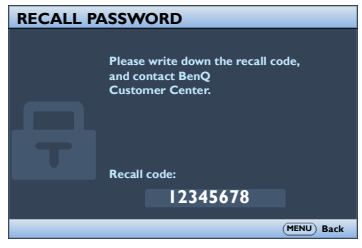

### **Changing the password**

- 1. Open the OSD menu and go to the **System Setup: Advanced** > **Security Settings** > **Change password** menu.
- 2. Press **MODE/ENTER**. The message **'INPUT CURRENT PASSWORD'** displays.
- 3. Enter the old password.
	- If the password is correct, another message **'INPUT NEW PASSWORD'** displays.
	- If the password is incorrect, the password error message displays lasting for three seconds, and the message **'INPUT CURRENT PASSWORD'** displays for your retry. You can press **MENU/EXIT** to cancel the change or try another password.
- 4. Enter a new password.
- The digits being input will display as asterisks on-screen. Write your selected password down here in this manual in advance or right after the password is entered so that it is available to you should you ever forget it.

#### **Password:**

Keep this manual in a safe place.

5. Confirm the new password by re-entering the new password.

- 6. You have successfully assigned a new password to the projector. Remember to enter the new password next time the projector is started.
- 7. To leave the OSD menu, press **MENU/EXIT**.

# **Password Changed**

### **Disabling the password function**

To disable password protection, go back to the **System Setup: Advanced** > **Security Settings > Change Security Settings** menu after opening the OSD menu system. Press **MODE/ENTER**. The message "**INPUT PASSWORD**" appears. Enter the current password.

- i. If the password is correct, the OSD menu returns to the **Security Settings**. Press **▼** highlight **Power On Lock** and press **◄**/**►** to select **Off**. You will not have to enter the password next time you turn on the projector. Press **▼** to highlight **Web Control Lock** and press **◄**/**►** to select **Off**. The **Web Control Lock** function is released and the projector settings can be change via the Projector Network System.
- ii. If the password is incorrect, the password error message displays lasting for three seconds, and the message **'INPUT PASSWORD'** displays for your retry. You can press **MENU/EXIT** to cancel the change or try another password.
- Though the password function is disabled, you need to keep the old password in hand should you ever need to re-activate the password function by entering the old password.
## Switching input signal

The projector can be connected to multiple devices at the same time. However, it can only display one full screen at a time.

Be sure the **Quick Auto Search** function in the **Source** menu is **On** (which is the default of this projector) if you want the projector to automatically search for the signals.

You can also manually cycle through the available input signals.

- 1. Press **SOURCE** on the projector or press input source directly from the remote control. A source selection bar displays.
- 2. Press **▲**/**▼** until your desired signal is selected and press **MODE/ENTER**. Once detected, the selected source information will display on the screen for seconds. If there is multiple equipment connected to the projector, repeat steps 1-2 to search for another signal.
- 
- $\widehat{r}$  The brightness level of the projected image will change accordingly when you switch between different input signals. Data (graphic) "PC" presentations using mostly static images are generally brighter than "Video" using mostly moving images (movies).
	- For best display picture results, you should select and use an input signal which outputs at this resolution. Any other resolutions will be scaled by the projector depending upon the 'aspect ratio' setting, which may cause some image distortion or loss of picture clarity. See "Selecting the aspect ratio" on page 38 for details.

## **Changing Color Space**

In the unlikely event that you connect the projector to a DVD player via the projector's **HDMI** input and the projected picture displays wrong colors, please change the color space.

To do this:

- 1. Press **MENU/EXIT** and then press **◄**/**►** until the **SOURCE** menu is highlighted.
- 2. Press **▼** to highlight **Color Space Conversion** and press **◄**/**►** to select the setting.

This function is only available when the HDMI input socket is in use.

## Magnifying and searching for details

If you need to find the details on the projected picture, magnify the picture. Use the direction arrow keys for navigating the picture.

- Using the remote control
- 1. Press **Digital Zoom+/-** to display the Zoom bar. Press **Digital Zoom+** to magnify the center of the picture. Press the key repeatedly until the picture size is suitable for your need.
- 2. Use the directional arrows (**▲**, **▼**, **◄**, **►**) on the projector or remote control to navigate the picture.
- 3. To restore the picture to its original size, press **AUTO**. You can also press **Digital Zoom-**. When the key is pressed again, the picture is further reduced until it is restored to the original size.
- Using the OSD menu
- 1. Press **MENU/EXIT** and then press **◄**/**►** until the **Display** menu is highlighted.
- 2. Press **▼** to highlight **Digital Zoom** and press **MODE/ENTER**. The Zoom bar displays.
- 3. Press **▼** on the projector repeatedly to magnify the picture to a desired size.
- 4. To navigate the picture, press **MODE/ENTER** to switch to the paning mode and press the directional arrows (**▲**, **▼**, **◄**, **►**) to navigate the picture.
- 5. To reduce size of the picture, press **MODE/ENTER** to switch back to the zoom in/ out functionality, and press **AUTO** to restore the picture to its original size. You can also press **▼** repeatedly until it is restored to the original size.

The picture can only be navigated after the picture is magnified. You can further magnify the picture while searching for details.

### Selecting the aspect ratio

The 'aspect ratio' is the ratio of the image width to the image height. Most analog TV and computers are in 4:3 ratio, and digital TV and DVDs are usually in 16:9 ratio.

With the advent of digital signal processing, digital display devices like this projector can dynamically stretch and scale the image output to a different aspect than that of the image input signal.

To change the projected image ratio (no matter what aspect the source is):

- Using the remote control
- 1. Press **Aspect** to show the current setting.
- 2. Press **Aspect** repeatedly to select an aspect ratio to suit the format of the video signal and your display requirements.
- Using the OSD menu
- 1. Press **MENU/EXIT** and then press **◄**/**►** until the **Display** menu is highlighted.
- 2. Press **▼** to highlight **Aspect Ratio**.
- 3. Press **◄**/**►** to select an aspect ratio to suit the format of the video signal and your display requirements.

### **About the aspect ratio**

 $[$  In the pictures below, the black portions are inactive areas and the white portions are active areas. OSD menus can be displayed on those unused black areas.

1. **Auto**: Scales an image proportionally to fit the projector's native resolution in its horizontal width. This is suitable for the incoming image which is neither in 4:3 nor 16:9 and you want to make most use of the screen without altering the image's aspect ratio.

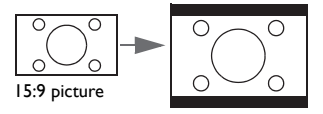

2. **Real**: The image is projected as its original resolution, and resized to fit within the display area. For input signals with lower resolutions, the projected image will display smaller than if resized to full screen. You could adjust the zoom setting or move the projector away from the screen to increase the image size if necessary. You may also need to refocus the projector after making these adjustments.

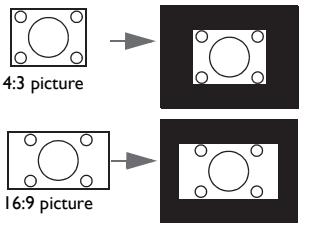

3. **4:3**: Scales an image so that it is displayed in the center of the screen with a 4:3 aspect ratio. This is most suitable for 4:3 images like computer monitors, standard definition TV and 4:3 images aspect DVD movies, as it displays them without aspect alteration.

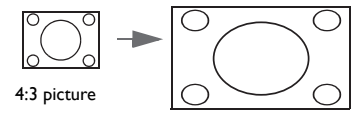

4. **16:9**: Scales an image so that it is displayed in the center of the screen with a 16:9 aspect ratio. This is most suitable for images which are already in a 16:9 aspect, like high definition TV, as it displays them without aspect alteration.

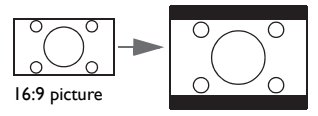

5. **16:10:** Scales an image so that it is displayed in the center of the screen with a 16:10 aspect ratio. This is most suitable for images which are already in a 16:10 aspect, as it displays them without aspect alteration.

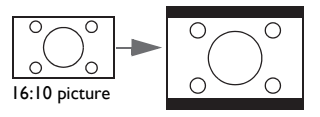

# Optimizing the image **Using Wall Color**

In the situation where you are projecting onto a colored surface such as a painted wall which may not be white, the **Wall Color** feature can help correct the projected picture's color to prevent possible color difference between the source and projected pictures.

To use this function, go to the **Display** > **Wall Color** menu and press **◄**/**►** to select a color which is the closest to the color of the projection surface. There are several precalibrated colors to choose from: **Light Yellow**, **Pink**, **Light Green**, **Blue**, and **Blackboard**.

## **Selecting a picture mode**

The projector is preset with several predefined picture modes so that you can choose one to suit your operating environment and input signal picture type.

To select an operation mode that suits your need, you can follow one of the following steps.

- Press **MODE/ENTER** on the projector repeatedly until your desired mode is selected.
- Go to the **Picture > Picture Mode** menu and press **◄**/**►** to select a desired mode.
- 1. **Dynamic mode**: Maximizes the brightness of the projected image. This mode is suitable for environments where extra-high brightness is required, such as using the projector in well lit rooms.
- 2. **Presentation mode**: Is designed for presentation. The brightness is emphasized in this mode to match PC and notebook coloring..
- 3. **sRGB mode**: Maximizes the purity of RGB colors to provide true-to-life images regardless of brightness setting. It is most suitable for viewing photos taken with an sRGB compatible and properly calibrated camera, and for viewing PC graphic and drawing applications such as AutoCAD.
- 4. **Cinema mode**: Is appropriate for playing colorful movies, video clips from digital cameras or DVs through the PC input for best viewing in a blackened (dimly lit) environment.
- 5. **3D mode**: Is appropriate for playing 3D images and 3D video clips.
- 6. **User 1/User 2 mode**: Recalls the settings customized based on the current available picture modes. See "Setting the User 1/User 2 mode" on page 40 for details.

### **Setting the User 1/User 2 mode**

There are two user-definable modes if the current available picture modes are not suitable for your need. You can use one of the picture modes (except the **User 1**/**User 2**) as a starting point and customize the settings.

- 1. Press **MENU/EXIT** to open the On-Screen Display (OSD) menu.
- 2. Go to the **Picture** > **Picture Mode** menu.
- 3. Press **◄**/**►** to select **User 1** to **User 2**.
- 4. Press **▼** to highlight **Reference Mode**.

This function is only available when **User 1** or **User 2** mode is selected up in the **Picture Mode** sub-menu item.

5. Press **◄**/**►** to select a picture mode that is closest to your need.

6. Press **▼** to select a sub-menu item to be changed and adjust the value with **◄**/**►**. See "Fine-tuning the image quality in user modes" below for details.

## **Fine-tuning the image quality in user modes**

According to the detected signal type, and selected picture mode, some of the functions listed below may not be available. Base on your need, you can make adjustments to these functions by highlighting them and press **◄**/**►** on the projector or remote control.

### **Adjusting Brightness**

The higher the value, the brighter the image. And lower the setting, darker the image. Adjust this control so the black areas of the image appear just as black and that detail in the dark areas is visible.

### **Adjusting Contrast**

The higher the value, the greater the contrast. Use this to set the peak white level after you have previously adjusted the **Brightness** setting to suit your selected input and viewing environment.

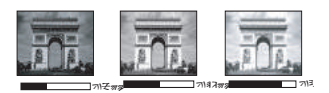

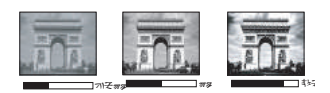

### **Adjusting Color**

Lower setting produces less saturated colors. If the setting is too high, colors on the image will be overpowering, which makes the image unrealistic.

### **Adjusting Tint**

The higher the value, the more reddish the picture becomes. The lower the value, the more greenish the picture becomes.

### **Adjusting Sharpness**

The higher the value, the sharper the picture becomes. The lower the value, the softer the picture becomes.

### **Adjusting Brilliant Color**

This feature utilizes a new color-processing algorithm and system level enhancements to enable higher brightness while providing truer, more vibrant colors in picture. It enables a greater than 50% brightness increase in mid-tone images, which are common in video and natural scenes, so the projector reproduces images in realistic and true colors. If you prefer images with that quality, select **On**. If you don't need it, select **Off**.

When **Off** is selected, the **Color Temperature** function is not available.

### **Selecting a Color Temperature**

The options available for color temperature\* settings vary according to the signal type selected.

- 1. **Cooler:** makes the image appear bluish white.
- 2. **Normal:** Maintains normal colorings for white.
- 3. **Warm:** Makes images appear reddish white.

#### **\*About color temperatures:**

There are many different shades that are considered to be "white" for various purposes. One of the common methods of representing white color is known as the "color temperature". A white color with a low color temperature appears to be reddish white. A white color with a high color temperature appears to have more blue in it.

### **Setting a preferred color temperature**

To set a preferred color temperature:

- 1. Highlight **Color Temperature** and select **Warm**, **Normal** or **Cool** by pressing **◄**/**►** on the projector or remote control.
- 2. Press **▼** to highlight **Color Temperature Fine Tuning** and press **MODE/ ENTER**. The Color Temperature Fine Tuning page appears.
- 3. Press **▲**/**▼** to highlight the item you want to change and adjust the values by pressing **◄**/**►**.
	- **R Gain/G Gain/B Gain**: Adjusts the contrast levels of Red, Green, and Blue.
	- **R Offset/G Offset/B Offset**: Adjusts the brightness levels of Red, Green, and Blue.
- 4. Press **MENU/EXIT** to exit and save the settings

### **3D Color Management**

In most installation situations, color management will not be necessary, such as in classroom, meeting room, or lounge room situations where lights remain on, or where building external windows allow daylight into the room.

Only in permanent installations with controlled lighting levels such as boardrooms, lecture theaters, or home theaters, should color management be considered. Color management provides fine color control adjustment to allow for more accurate color reproduction, should you require it.

Proper color management can only be achieved under controlled and reproducible viewing conditions. You will need to use a colorimeter (color light meter), and provide a set of suitable source images to measure color reproduction. These tools are not provided with the projector, however, your projector supplier should be able to provide you with suitable guidance, or even an experienced professional installer.

The Color Management provides six sets (RGBCMY) of colors to be adjusted. When you select each color, you can independently adjust its range and saturation according to your preference.

If you have purchased a test disc which contains various color test patterns and can be used to test the color presentation on monitors, TVs, projectors, etc. You can project any image from the disc on the screen and enter the **3D Color Management** menu to make adjustments.

To adjust the settings:

- 1. Go to the **Picture** menu and highlight **3D Color Management**.
- 2. Press **MODE/ENTER** and the **3D Color Management** page displays.
- 3. Highlight **Primary color** and press **◄**/**►** to select a color from among Red, Green, Blue, Cyan, Magenta and Yellow.
- 4. Press **▼** to highlight **Hue** and press **◄**/**►** to select its range. Increase in the range will include colors consisted of more proportions of its two adjacent colors.

Please refer to the illustration to the right for how the colors relate to each other.

For example, if you select Red and set its range at 0, only pure red in the projected picture will be selected. Increasing its range will include red close to yellow and red close to magenta.

5. Press **▼** to highlight **Saturation** and adjust its values to your preference by pressing **◄**/ **►**. Every adjustment made will reflect to the image immediately.

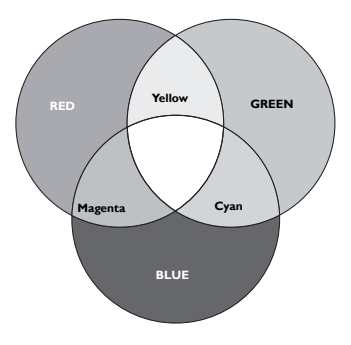

For example, if you select Red and set its value at 0, only the saturation of pure red will be affected.

**Saturation** is the amount of that color in a video picture. Lower settings produce less saturated colors; a setting of "0" removes that color from the image entirely. If the saturation is too high, that color will be overpowering and unrealistic.

- 6. Press **▼** to highlight **Gain** and adjust its values to your preference by pressing **◄**/**►**. The contrast level of the primary color you select will be affected. Every adjustment made will reflect to the image immediately.
- 7. Repeat steps 3 to 6 for other color adjustments.
- 8. Make sure you have made all of the desired adjustments.
- 9. Press **MENU/EXIT** to exit and save the settings.

#### **Resetting current or all picture modes**

- 1. Go to the **Picture** menu and highlight **Reset Picture Settings**.
- 2. Press **MODE/ENTER** and press **▲**/**▼** to select **Current** or **All**.
	- **Current:** returns current picture mode to the factory preset settings.
	- **All**: returns all settings, except **User 1/User 2** in the **Picture** menu to the factory preset settings.

### Setting the presentation timer

Presentation timer can indicate the presentation time on the screen to help you achieve better time management when giving presentations. Follow these steps to utilize this function:

- 1. Go to the **System Setup: Basic > Presentation Timer** menu and press **MODE/ ENTER** to display the **Presentation Timer** page.
- 2. Highlight **Timer Period** and decide the time period by pressing **◄**/**►**. The length of time can be set from 1 to 5 minutes in 1-minute increments and 5 to 240 minutes in 5-minute increments.

If the timer is already on, the timer will restart whenever the Timer Period is reset.

3. Press **▼** to highlight **Timer Display** and choose if you want the timer to show up on the screen by pressing **◄**/**►**.

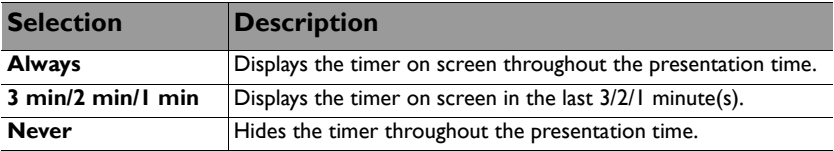

- 4. Press **▼** to highlight **Timer Position** and set the timer position by pressing **◄**/**►**.
- 5. Press **▼** to highlight **Timer Counting Direction** and select your desired counting direction by pressing **◄**/**►**.

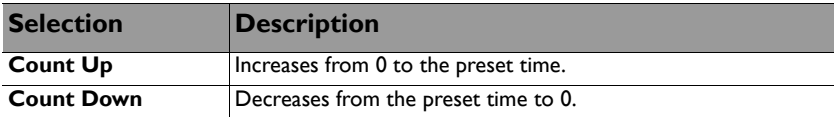

- 6. Press **▼** to highlight **Sound Reminder** and decide if you want to activate sound reminder by pressing **◄**/**►**. If you select **On**, a double beep sound will be heard at the last 30 seconds of counting down/up, and a triple beep sound will be produced when the timer is up.
- 7. To activate the presentation timer, press **▼** and press **◄**/**►** to highlight **On** and press **MODE/ENTER**.
- 8. A confirmation message appears. Highlight **Yes** and press **MODE/ENTER** on the projector or remote control to confirm. You will see the message "**Timer is On**" appearing on the screen. The timer starts counting when the timer is on.

#### **To cancel the timer, perform the following steps:**

- 1. Go to the **System Setup: Basic > Presentation Timer** menu and highlight **Off**. Press **MODE/ENTER**. A confirmation message appears.
- 2. Highlight **Yes** and press **MODE/ENTER** to confirm. You will see the message "**Timer is Off**" appearing on the screen.

### Remote paging operations

Connect the projector to your PC or notebook with a USB cable prior to using the paging function. See "Connection" on page 23 for details.

You can operate your display software program (on a connected PC) which responds to page up/down commands (like Microsoft PowerPoint) by pressing **PAGE +/PAGE -** on the remote control.

If remote paging function doesn't work, check if the USB connection is correctly made and the mouse driver on your computer is updated to the latest version.

 $\widehat{C}$  • The remote paging function cannot work with Microsoft® Windows® 98 operating system. Windows® XP or higher operating systems are recommended.

The function is only available for SH915.

### Freezing the image

Press **FREEZE** on the remote control to freeze the image. The word '**FREEZE**' will appear on the screen. To release the function, press any key on the projector or remote control.

If your remote control has the following keys, please note that they cannot be pressed to release the function: **LASER**, **#2**, **#5**, **PAGE +/PAGE** -.

Even if an image is frozen on the screen, the pictures are running on the video or other device. If the connected devices have active audio output, you will still hear the audio even though the image is frozen on screen.

### Hiding the image

In order to draw the audience's full attention to the presenter, you can use **ECO BLANK** on the projector or **ECO BLANK** on the remote control to hide the screen image. When the function is activated with an audio input connected, the audio can still heard.

You can set the blank time in the **System Setup: Basic > Operating Settings > Blank Timer** menu to let the projector return the image automatically after a period of time when there is no action taken on the blank screen. The length of time can be set from 5 to 30 minutes in 5-minute increments.

If the preset time spans are not suitable for your presentation, select **Disable**.

No matter **Blank Timer** is activated or disabled, you can press most of the keys on the projector or remote control to restore the picture.

• Do not block the projection lens from projecting as this could cause the blocking object to become heated and deformed or even cause a fire.

## Locking control keys

With the control keys on the projector locked, you can prevent your projector settings from being changed accidentally (by children, for example). When the **Panel Key Lock** is

on, no control keys on the projector will operate except  $\bigcirc$  **POWER**.

- 1. Go to the **System Setup: Basic > Panel Key Lock** menu, and select **On** by pressing **◄**/**►** on the projector or remote control. A confirmation message appears.
- 2. Highlight **Yes** and press **MODE/ENTER** to confirm.

To release panel key lock, use the remote control to enter the **System Setup: Basic > Panel Key Lock** menu and press **◄**/**►** to select **Off**.

**Fig.** Keys on the remote control are still active when panel key lock is enabled.

If you press  $\bigcup$  **POWER** to turn off the projector without disabling panel key lock, the projector will still be in locked status the next time it is turned on.

### Operating in a high altitude environment

We recommend you use the **High Altitude Mode** when your environment is between 1500 m –3000 m above sea level, and temperature is between 0°C–30°C.

Do not use the **High Altitude Mode** if your altitude is between 0 m and 1500 m and temperature is between 0°C and 35°C. The projector will be over cooled, if you turn the mode on under such a condition.

To activate the **High Altitude Mode**:

- 1. Press **MENU/EXIT** and then press **◄**/**►** until the **System Setup: Advanced** menu is highlighted.
- 2. Press **▼** to highlight **High Altitude Mode** and press **◄**/**►** to select **On**. A confirmation message displays.
- 3. Highlight **Yes** and press **MODE/ENTER**.

Operation under "**High Altitude Mode**" may cause a higher decibel operating noise level because of increased fan speed necessary to improve overall system cooling and performance.

If you use this projector under other extreme conditions excluding the above, it may display auto shut-down symptoms, which is designed to protect your projector from overheating. In cases like this, you should switch to High Altitude mode to solve these symptoms. However, this is not to state that this projector can operate under any and all harsh or extreme conditions.

### Adjusting the sound

The sound adjustments made as below will have an effect on the projector speakers. Be sure you have made a correct connection to the projector audio input. See "Connection" on page 23 for how the audio input is connected.

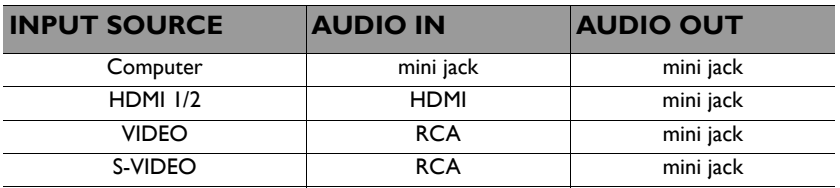

#### **Muting the sound**

To temporarily turn off the sound,

Using the remote control

Press **MUTE** to temporarily turn off the sound. While the sound is off, the screen will display  $\mathbb{I}(\mathcal{U})$  in the upper right corner of the screen.

To restore the sound, press **MUTE** again.

- Using the OSD menu
- 1. Press **MENU/EXIT** and then press **◄**/**►** until the **System Setup: Advanced** menu is highlighted.
- 2. Press **▼** to highlight **Audio Settings** and press **MODE/ENTER**. The **Audio Settings** page displays.
- 3. Highlight **Mute** and press **◄**/**►** to select **On**.
- 4. To restore the sound, repeat steps 1-3 and press **◄**/**►** to select **Off**.

### **Adjusting the sound level**

To adjust the sound level,

• Using the remote control

Press  $\blacksquare$  or  $\blacksquare$  to select a desired sound level.

- Using the OSD menu
- 1. Repeat steps 1-2 above.
- 2. Press **▼** to highlight **Volume** and press **◄**/**►** to select a desired sound level.

### **Turning off the Power on/off ring tone**

- 1. Repeat steps 1-2 above.
- 2. Press **▼** to highlight **Power on/off ring tone** and press **◄**/**►** to select **Off**.

The only way to change Power on/off ring tone is setting On or Off here. Setting the sound mute or changing the sound level will not affect the Power on/off ring tone.

### Using the test pattern

The projector is capable of displaying the grid test pattern. It can be used to assist you with the adjustment of image size and focus, ensuring that the projected image is free from distortion.

To display the test pattern, open the OSD menu and go to the **System Setup: Advanced > Test Pattern** and press **◄**/**►** to select **On**.

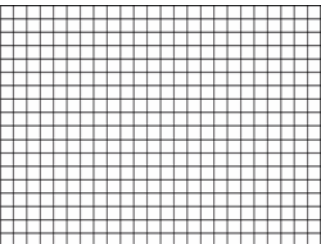

## Using the teaching templates

The projector provides several preset patterns for various teaching purposes. To activate the pattern:

- 1. Open the OSD menu and go to the **Display > Teaching Template** and press **▲**/**▼** to select **Blackboard** or **Whiteboard**.
- 2. Press **◄**/**►** to choose the pattern you need.
- 3. Press **MODE/ENTER** to activate the pattern.

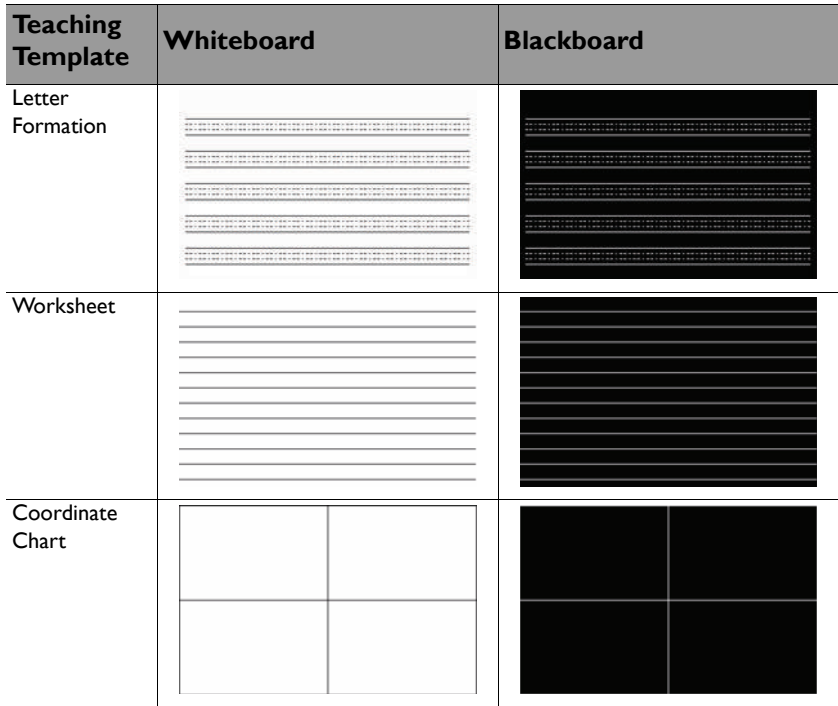

## Using the quick install

The projector provides a hot key to set **Projector Installation**, **Test Pattern**, an**d Keystone** quickly.

Press **Quick Install** on the remote control and press **▲**/**▼** to select:

- Projector Installation: See "Positioning your projector" on page 20.
- Test Pattern: See "Using the test pattern" on page 47.
- Keystone: See "Correcting keystone" on page 28.

### Controlling the projector through a LAN environment

Network Settings allow you to manage the projector from a computer using a web browser when the computer and the projector are properly connected to the same local area network.

## **Configuring the Wired LAN Settings**

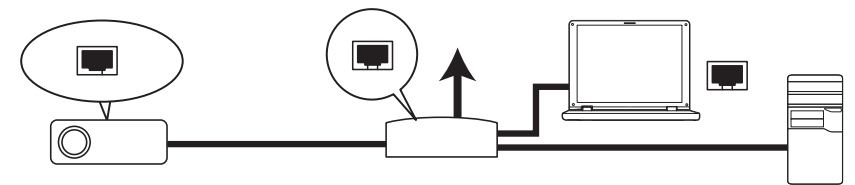

### **If you are in a DHCP environment:**

- 1. Take a RJ45 cable and connect one end to the LAN input jack of the projector and the other end to the RJ45 port.
- 2. Press **MENU/EXIT** and then press / until the **System Setup: Advanced** menu is selected.
- 3. Press **▼** to select **Network Settings** and press **MODE/ENTER**. The **Network Settings** page displays.
- 4. Press **▼** to select **Wired LAN** and press **MODE/ENTER**.
- 5. Press **▼** to select DHCP and press **◄**/**►** to select **On**.
- 6. Press **▼** to select Apply and press **MODE/ENTER**.
- 7. Re-enter the **Wired LAN** page. The IP Address, Subnet Mask, Default Gateway, and DNS Server settings will be displayed. Note down the IP address.

If the IP Address still does not display, contact your ITS administrator.

### **If you are in a non-DHCP environment:**

- 1. Repeat steps 1-4 above.
- 2. Press **▼** to select DHCP and press **◄**/**►** to select **Off**.
- 3. Contact your ITS administrator for information on the IP Address, Subnet Mask, Default Gateway, and DNS Server settings.
- 4. Press **▼** to select the item you want to modify and enter the value.
- 5. Press **▼** to select Apply and press **MODE/ENTER**.

## **Configuring the Wireless LAN Settings**

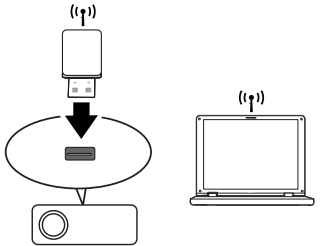

- 1. Connect the BenQ wireless dongle (optional) to the USB TYPE-A input jack of the projector.
- 2. Select **Wireless LAN** in **System Setup: Advanced** > **Network Settings** menu and press **MODE/ENTER**.
- 3. For **AP** mode connection, you need to note SSID information, then search the projector with the same SSID in Q Presenter to start projection. For Infrastructure mode connection, you need to select the projector's SSID which you want to connect. See "Displaying image through Q Presenter" on page 58 for details.
- 4. Use your computer's wireless connection utility to connect the network.

If WEP Key is set in the projector, the user must enter the password of WEP Key to connect the network.

### **Controlling the projector remotely through a web browser**

Once you have configured the LAN settings, you can find the IP address for the projector in the bottom of the network screen. You can use any computer that is on the same local area network to control the projector.

1. Enter the address of the projector in the address bar of your browser and press Enter. For example: http://172.28.120.1

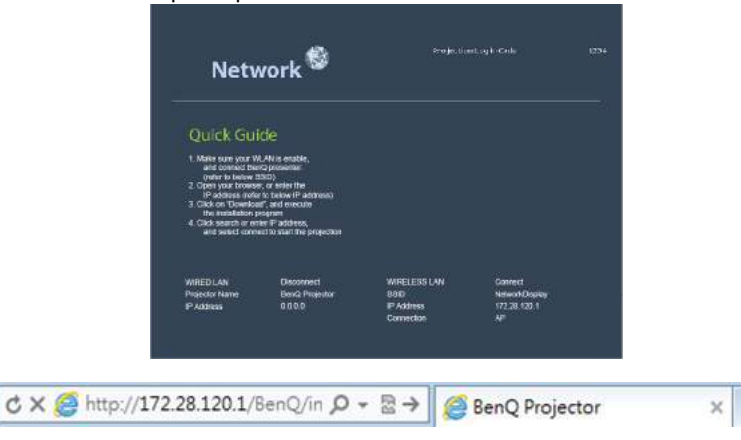

- 2. The BenQ remote network operation page opens.
- $\sqrt{3}$  The web page control supports IE version 7.0 or higher.
	- The illustrations in web page control, Q Presenter and USB Reader sections are for the purpose of explanation and may differ from the actual design of your projector.

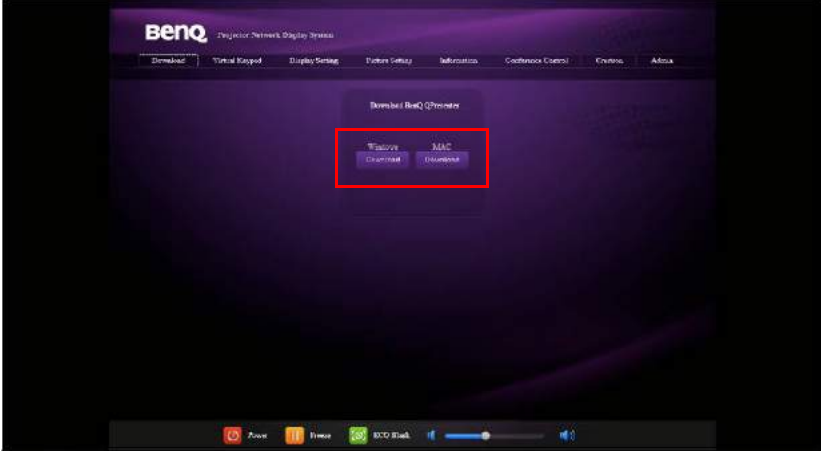

3. Click Download to save Q Presenter software on your computer.

You can also link to the web page control from **Q Presenter** > **Settings** > **Advanced Setting** > **Control projector** via web page on page 61.

- 4. Execute the program installation.
- 5. Open Q Presenter, search and connect a network display. See "Displaying image through Q Presenter" on page 58 for details.

The Virtual Keypad page allows you to operate the projector as if you were using the remote control or control panel on the projector.

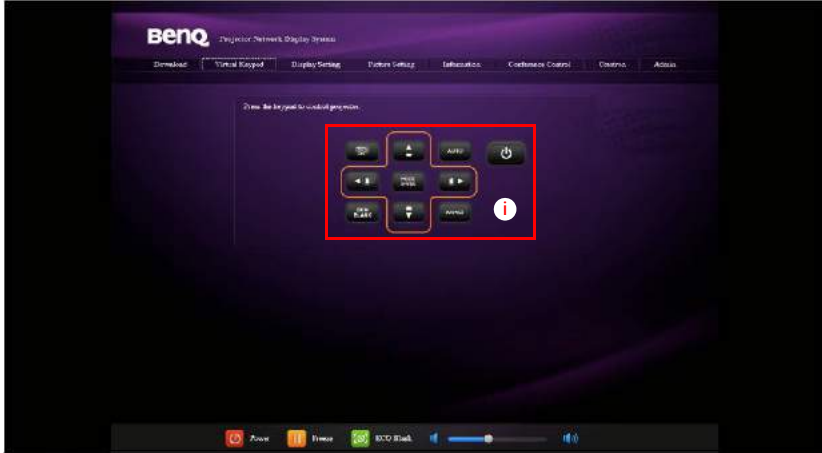

i. These buttons function the same as the ones on the remote control. See "Remote Control" on page 14 for details.

The Display Setting page allows you to operate the projector as if you were using the OSD menus. These functions are some useful menu settings.

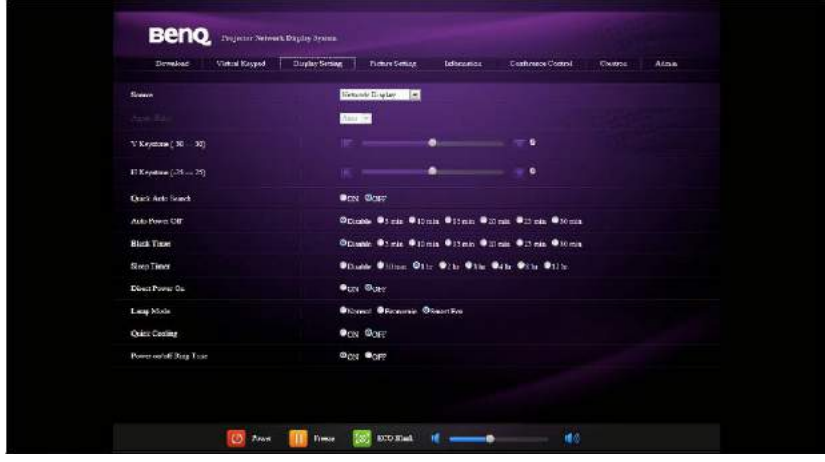

The Picture Setting page allows you to manage the projector as if you were using the **Picture** menu.

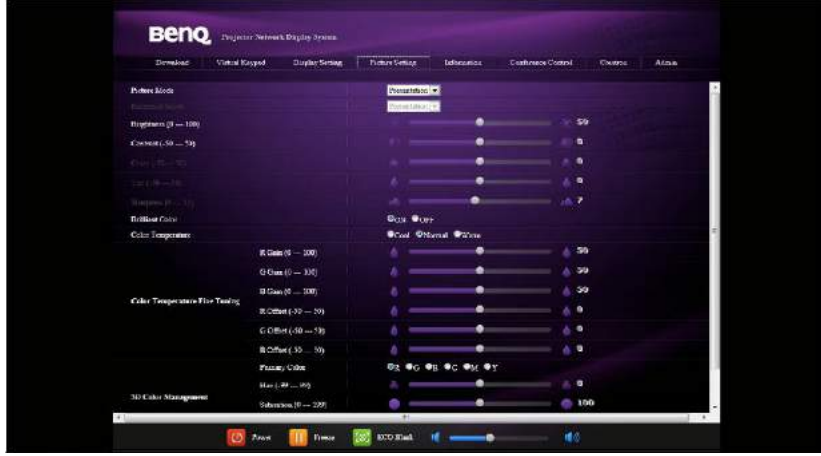

The Information page displays the information and status of this projector.

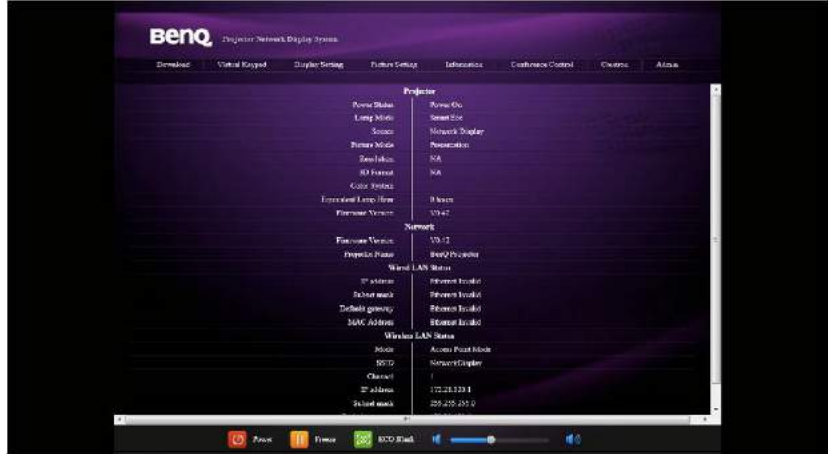

The Conference Control page allows you to control computer's display status of all the computers linked to this projector.

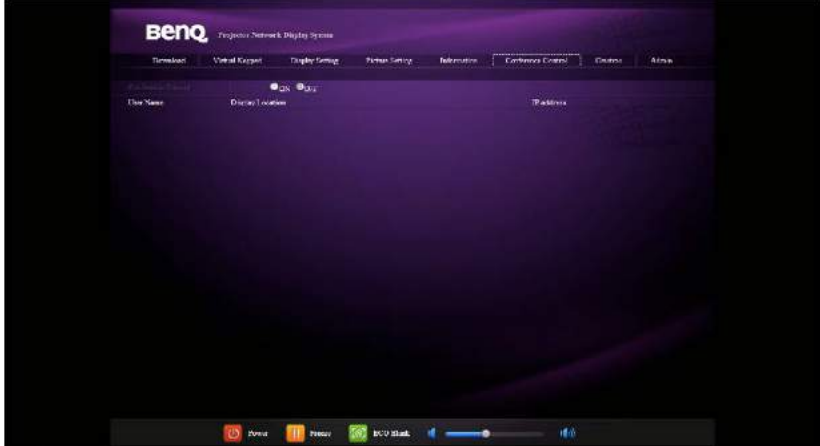

The Crestron page is only available when you are on a Wired LAN network. It also allows you to control the projector remotely. The Crestron supports RoomView version 6.2.2.9.

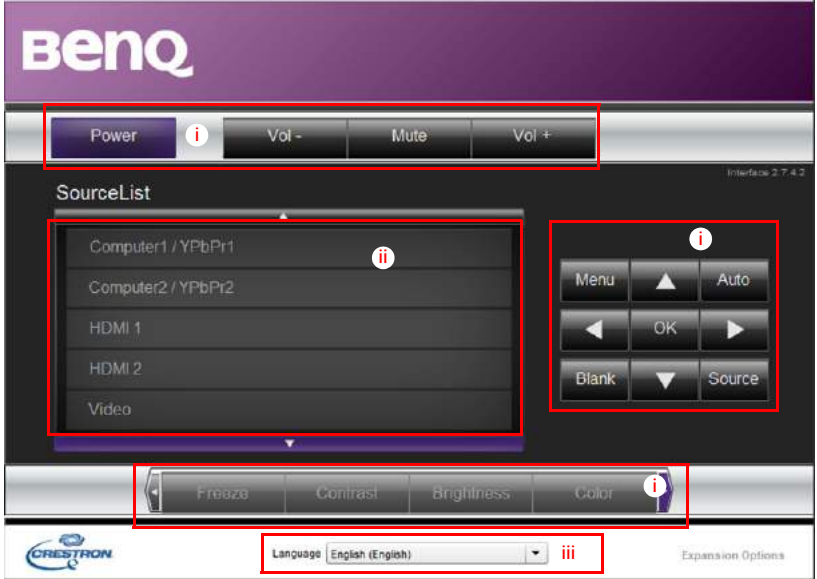

i. These buttons function the same as the ones on the OSD menus or remote control. See "2. Picture menu" on page 73 and "Remote Control" on page 14 for details.

The Menu button can also be used to go back to previous OSD menu, exit and save menu settings.

- ii. To switch input source, click on your desired signal.
- iii. You can select a preferred OSD language.

The tools page allows you to manage the projector, configure the LAN control settings and secure access of remote network operation on this projector.

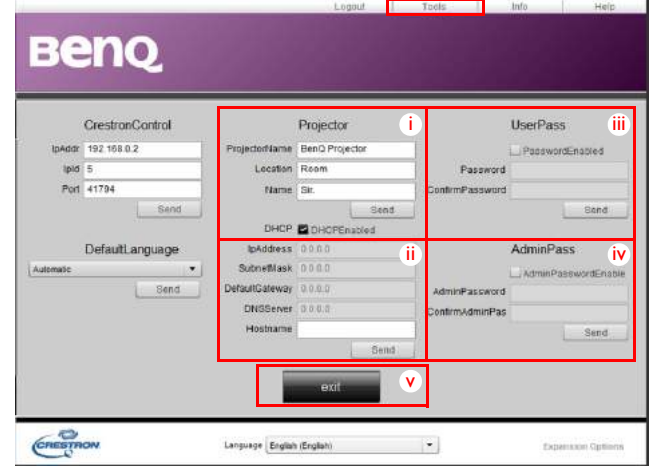

- i. You can name the projector, keep track of its location and the person in charge of it.
- ii. You can adjust the Wired LAN settings.
- iii. Once set, access to the remote network operation on this projector has been password-protected.
- iv. Once set, access to the tools page has been password-protected.
- $\sqrt{f}$  After making the adjusents, press the Send button and the data will be saved in the projector.

v. Press **exit** to go back to the Crestron remote network operation page. The info page displays the information and status of this projector.

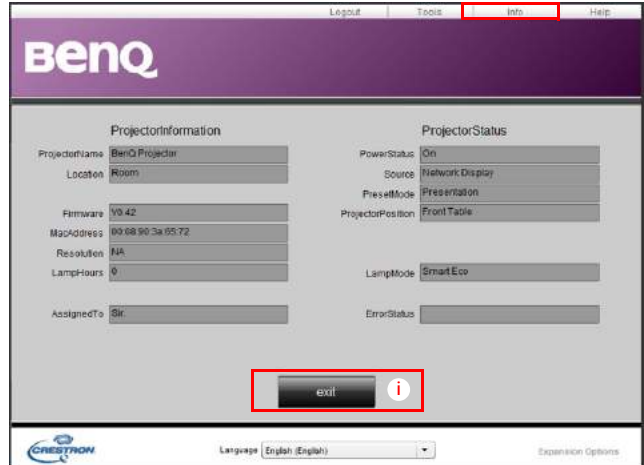

i. Press **exit** to go back to the Crestron remote network operation page.

The Admin page allows you to enter Basic, Wired LAN, Wireless LAN and Mail pages once the password is entered. The default password is "0000". If you want to change the password, please enter Basic page.

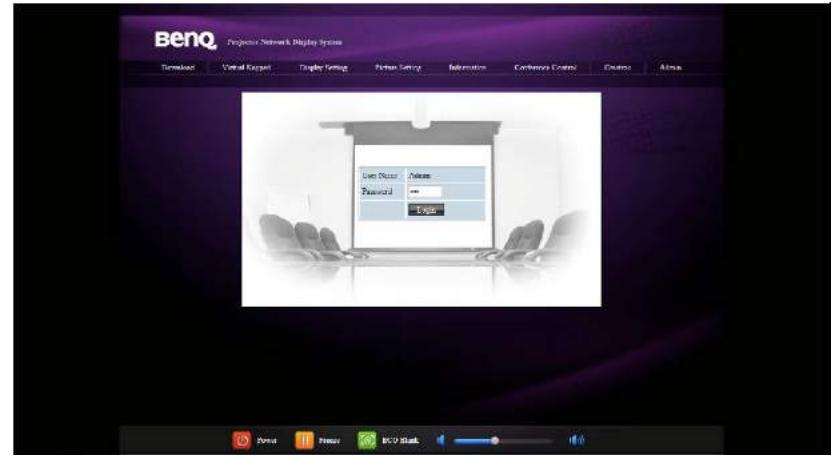

The Basic page allows you to change the password and select connected persons. The number of connected persons may affect the network display performance.

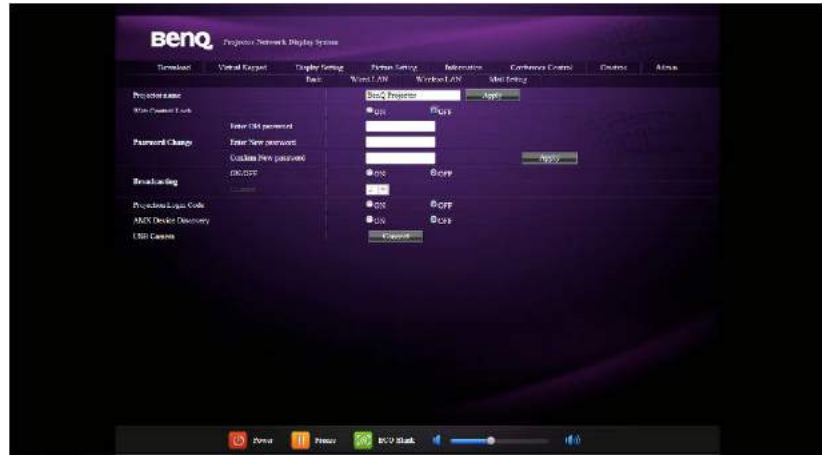

The Wired LAN page allows you to adjust the Wired LAN settings.

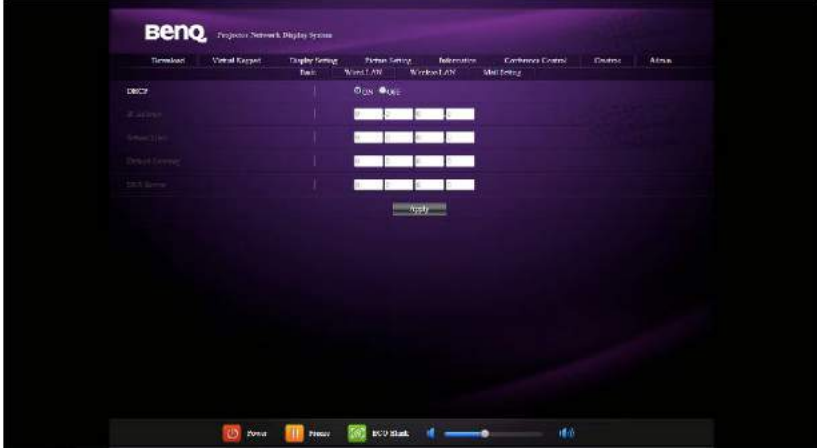

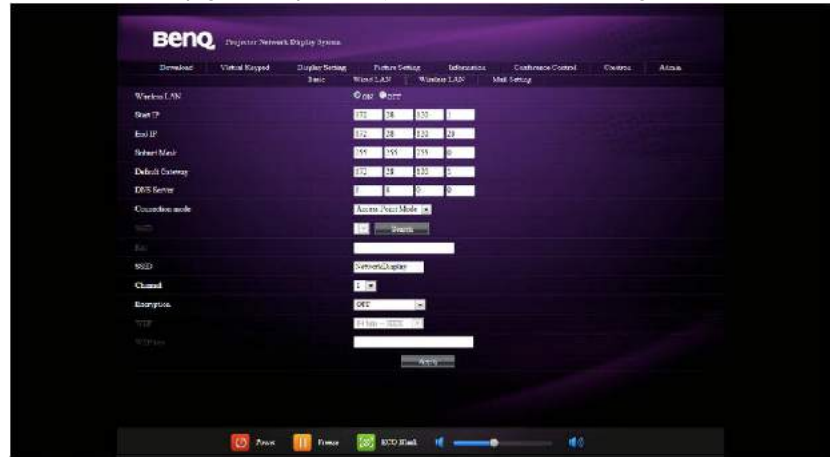

The Wireless LAN page allows you to adjust the Wirless LAN settings.

Max. length for SSID string is 16 bytes. Please use a different SSID when more than two projectors are connecting through wireless LAN.

The Mail page allows you to send alert e-mail to your ITS administrator.

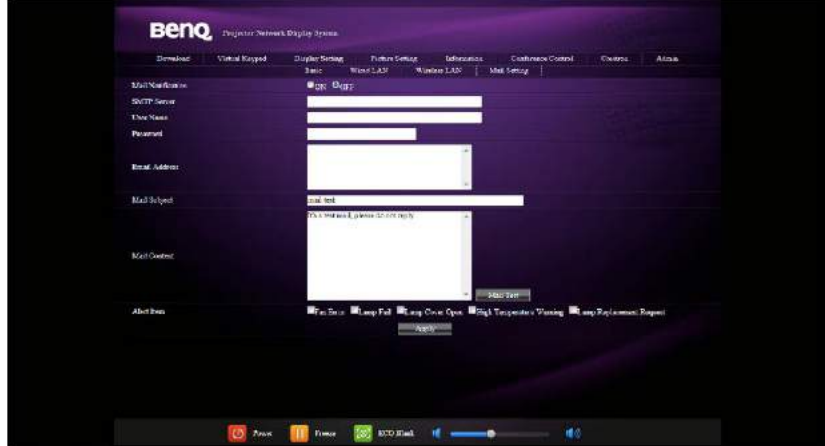

You can first try the Mail Test function to check if the Alert Mail works.

## Using the Web Control Lock

This function is designed to prevent unauthorized people from maliciously changing the projector settings through the Projector Network Display System.

To enable the function:

- 1. After your computer is connected to the projector, enter the address of the projector in the address bar of your browser and press Enter.
- 2. Go to the Admin page of the Projector Network Display System.
- 3. Enter the current password.
- 4. Click ON in the **Web Control Lock** row.

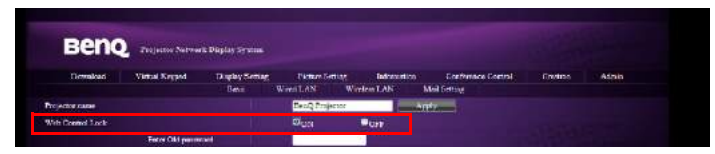

The next time someone connects to this projector, the Projector Network Display System page provides limited functions.

To disable the function:

- 1. Go to the Admin page of the Projector Network Display System.
- 2. Enter the current password.
- 3. Click OFF in the Web Control Lock row.

You can also use the OSD menu to toggle this function:

1. Go to the **System Setup: Advanced** > **Security Settings** > **Change Security Settings** menu after opening the OSD menu system. Press **MODE/ENTER**. The message "INPUT PASSWORD" appears. Enter the current password. If the password is correct, the OSD menu returns to the Security Settings page. Press **▼** to select **Web Control Lock** and press **◄**/**►** to select **On** or **Off**.

## Displaying image through Q Presenter

The Q Presenter is an application running on the host PC. It connects to an available network display and transfers the desktop contents to the network display via local network connection.

Be sure to turn off other virtual network control programs before using Q Presenter.

- 1. Connect the projector with the RJ45 cable, and make sure your laptop or computer also link to the LAN. See "Configuring the Wired LAN Settings" on page 49 and "Configuring the Wireless LAN Settings" on page 50 for details.
- 2. Find the IP address and enter the address of the projector in the address bar of your browser. See "Controlling the projector remotely through a web browser" on page 50 for details.
- 3. Download the Q Presenter, unzip it and complete program installation.
- 4. Once installed, double click the Q Presenter icon. The Q Presenter page appears.

5. Click the Search icon.

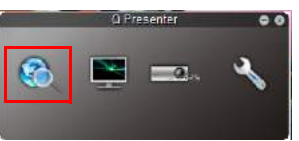

The Search page allows you to search and connect a network display.

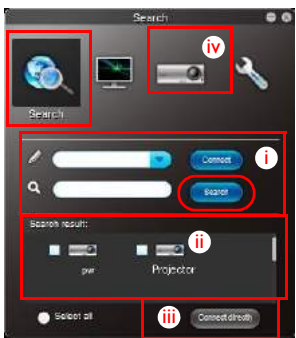

- i. You can key in the IP address (see "Controlling the projector remotely through a web browser" on page 50 for details.) or just click "Search".
- ii. Projectors linked in the LAN will be found. Then select the projector you want to link.
- iii. Click "Connect". Then you should be able to see the image on projector.
- iv. You can click to disconnect all connected projectors.

The Special Feature page allows you to have some advanced functions to manage the display image on your projector.

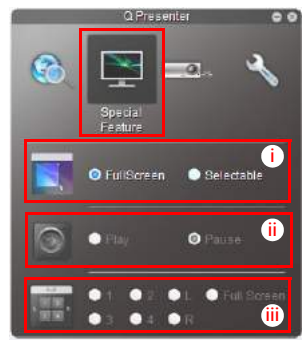

i. Full Screen: whole image display on the projector. Selectable: a square will popup then you can move and drag the area you want to show the audience.

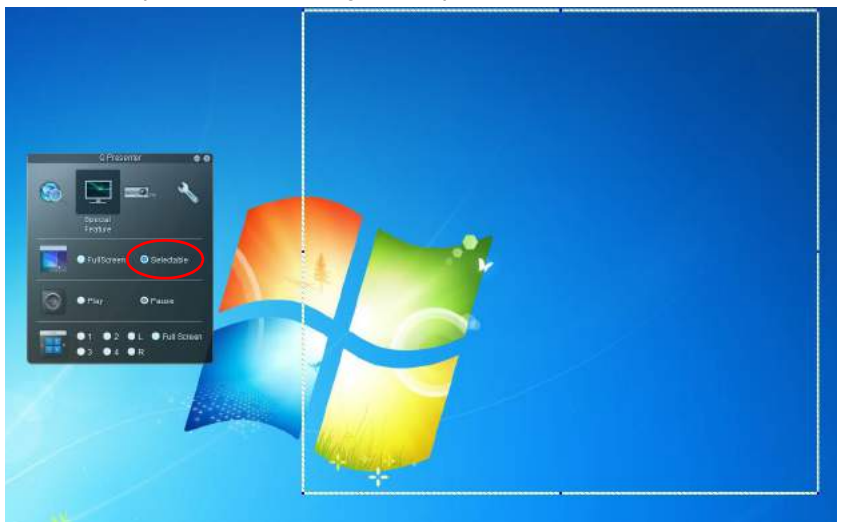

- ii. You can select to Play/Pause displaying desktop contents to connected network isplay.
- iii. 4-1 Display (up to 4 computers can shoot to 1 projector at the same time). Click the location you want to display. 4locations can be chosen (1-4) or 2 places (L and R) if it's 2 computers. Once you click the place you want to display, the image appers on th eprojector. You can change th elocation anytime you want, even back to full screen or blank out.

The Basic and Advanced Settings pages allow you to configure the Q Presenter.

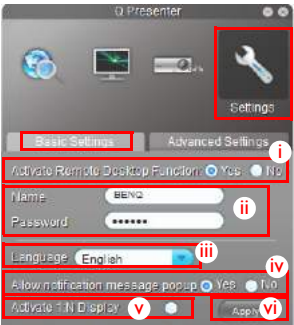

- i. You can select whether to activate Remote Desktop function. If the Remote Desktop function is activated, you can change the Name and Password. If it isn't activated, the Name and Password will be gray out.
- ii. You can set the name and password of the connected computer. The Name must be eight capital letters from A-Z & 0-9. The Password must be 6 digits from 1 to 4.
- iii. When you install the Q Presenter, the program will automatically identify the language of your computer's operating system and install the same language as your operating system. If your language isn't included, the system will keep English as the default setting.
- iv. You can select whether to allow notification message popup.
- v. Once you set to activate 1:N display, 1PC/NB can display up to 8 projectors at the same time.
- vi. Once set, press Apply to save the changes.

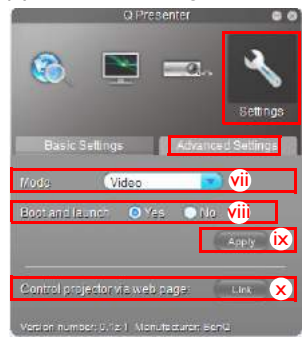

- vii. You can select Video or Graphic display mode. Graphic Mode: worse image quality but faster tramsmission speed. Video Mode: better image quality but slower transmission speed. However, the actual transmission performance was determined by the status of network usage at that time.
- viii. You can select whether to automatically open the Q Presenter application when the computer is powered on.
- ix. Once set, press Apply to save the changes.
- x. You can link to the BenQ remote network operation page on page 50.

## Using the Projection Login Code

This function is designed to ensure network display through the correct projector. To toggle this function:

- 1. Go to the **System Setup: Advanced** > **Network Settings** menu after opening the OSD menu system. Press **MODE/ENTER**.
- 2. Press **▼** to select **Projection Login Code** and press **◄**/**►** to select **On** or **Off**.

When this function is on, the projector generates a random 4-digit code in the upper right corner when you switch the source to Network Display. You need to key in this 4-digit code in the Q Presenter when connecting to the projector.

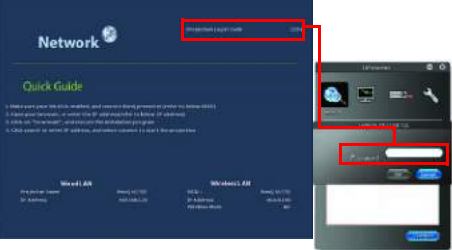

## Using the broadcassting function

When it comes to 1:N LAN Dispaly,there are two ways to do this function:

- 1. By TCP/IP (support up to 8 porjectors, original design)
- 2. By Multicast(support up to 255 projectors, this new design)

You can select channel 1, 2, 3, 4, 5,6...25 with showing the corrspondent  $IP(\text{gray out})$ .

There are 1~25 channels (25IPs) for you to select freely:

239.192.19.21~239.192.19.45

If the channel is fixed at emergency channel, when projector detects image coming in from this channel, it will project this image automatically. There is no need to switch sources manually.

To acticate this function:

The function requires special version of the QPresenter. Please download it from your User Manuel CD.

- 1. Go to the **System Setup: Advanced** > **Network Settings** menu after opening the OSD menu system. Press **MODE/ENTER**.
- 2. Press **▼** to select **Broadcasting** and press **◄**/**►** to select **On**.
- 3. Open the Advanced Settings page in the Qpresenter.
- 4. Click **Yes** in the Activating Broadcasting row and click **Apply**.

Or

- 1. Open the Projector Network Display System and go to the Basic page.
- 2. Click **On** in the **Broadcasting** row and select a channel using the drop-down list.
- 3. Open the Advanced Settings page in the Qpresenter.
- 4. Click **Yes** in the Activating Broadcasting row and click **Apply**.
- **F** This function is only available when the Network Display source is selected.
	- The minimum system requirement for your computer is Intel Core 2 Dou 2.4GHz CPU, 2G DDR.

## Remote Desktop Control through Q Presenter

The Q Presenter can proceed the Remote Desktop Control (RDC) the host PC from projector site.

1. Setup the RDC login account (User name and Password ) in Q Presenter.

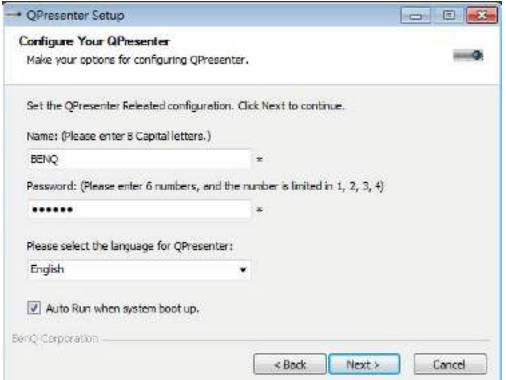

- Name: must be 8 English capital letters  $A \sim Z$  and number  $0 \sim 9$ .
- Password: must be 6 digits and limit the range from 1~4.
- If there are lot of audience is watching the display while the user is entering the password, the number will be transferred to up, left, down, right in order from 1 to 4 of remote control's or projector's keypads .
- If multiple same Q Presenter names are found, an error like "duplicate" is displayed in projector OSD.
- 2. Activate Remote Desktop Control Function in **Q Presenter** > **Settings** > **Basic Settings**.

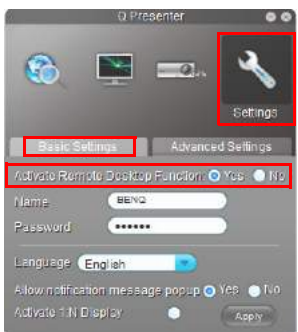

3. Open the OSD menu and go to the **System Setup: Advanced** > **Network Settings** menu. Press **MODE/ENTER**.

- 4. Select **Remote Desktop** and press **MODE/ENTER**.
- 5. Enter the **Account** and **Password** the same as step 1.
- 6. Select **Connect** and press **MODE/ENTER** to connect the selected PC.
- 7. Connect USB keyboard or mouse to control the host PC's desktop through the projector.
- **F** Remote Desktop Control does not support PC Standby mode.
	- Remote Desktop Control only supports LAN source so the projector source is fixed on LAN.

## Presenting From a USB Reader

This fature displays a slide show of images stored on a USB flash drive connected to the projector. It can eliminate the need for a computer source.

### **Image File Types**

USB Reader displays images files in JPEG, GIF, TIFF, PNG and BMP formats.

**• A square box will display on the filename for unidentified characters.** 

- Thai filename is not supported.
- Files in GIF, TIFF, PNG and BMP formats can be displayed for the file size smaller than WXGA (1280 x 800) only.
- If a folder consists of more than 200 photos, only the first 200 photos can be displayed.

#### **Preparation**

To view your pictures as a slideshow, follow these steps:

- 1. Connect a USB flash drive to your computer and copy files from your computer to the USB flash drive.
- 2. Turn on your projector if needed.
- 3. Remove the USB flash drive from your computer and plug it into the USB TYPE-A jack of the projector.
- 4. Select **USB Reader** from the source selection bar.
- 5. Press **MODE/ENTER** to enter the thumbnail display.

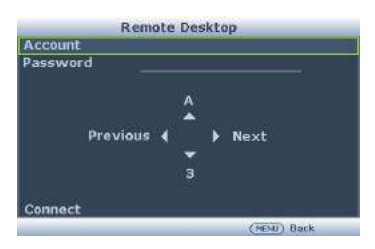

### **USB Reader menu**

The USB Reader menu will display only when USB Reader source is selected. This menu is includes with a slideshow feature for making various settings.

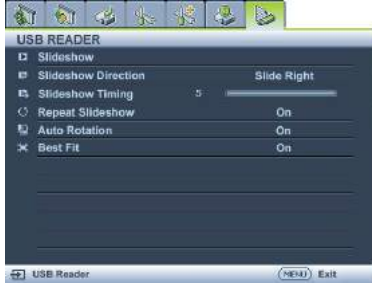

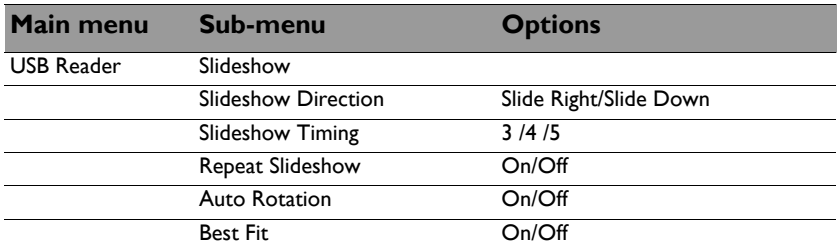

### Shutting down the projector

1. Press **b** POWER or **O** OFF and a confirmation message will appear prompting you.

If you don't respond in a few seconds, the message will disappear.

2. Press  $\bigcirc$  **POWER** or **O** OFF a second time. The **POWER** indicator light flashes orange, the projection lamp shuts down, and the fans will continue to run for approximately 90 seconds to cool down the projector.

To protect the lamp, the projector will not respond to any commands during the cooling process. To shorten the cooling time, you can also activate the Quick Cooling function. See "Quick Cooling" on page 75 for details.

- 3. Once the cooling process finishes, a "**Power Off Ring Tone**" will be heard. The **POWER indicator light** is a steady orange and fans stop. Disconnect the power cord from the power outlet.
- T To turn off the power ring tone, see "Turning off the Power" on/off ring tone" on page 47 for details.
	- If the projector is not properly shut down, to protect the lamp, when you attempt to re-start the projector, the fans

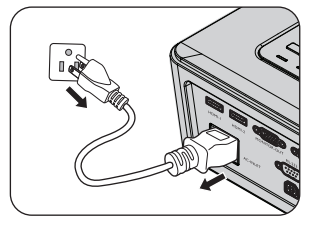

will run for a few minutes to cool down. Press  $\bigcup$  **POWER** or **CON** again to start the projector after the fans stop and the **POWER indicator light** turns orange.

- 
- Lamp life results will vary depending on environmental conditions and usage.

## Menu operation

## **Menu system**

Please note that the on-screen display (OSD) menus vary according to the signal type selected.

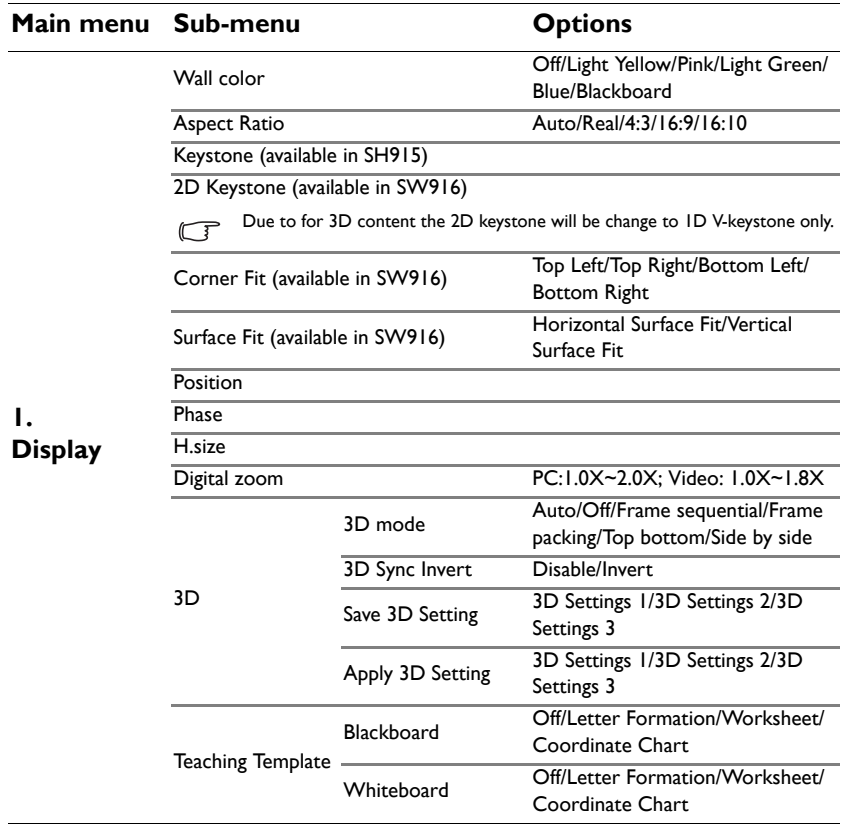

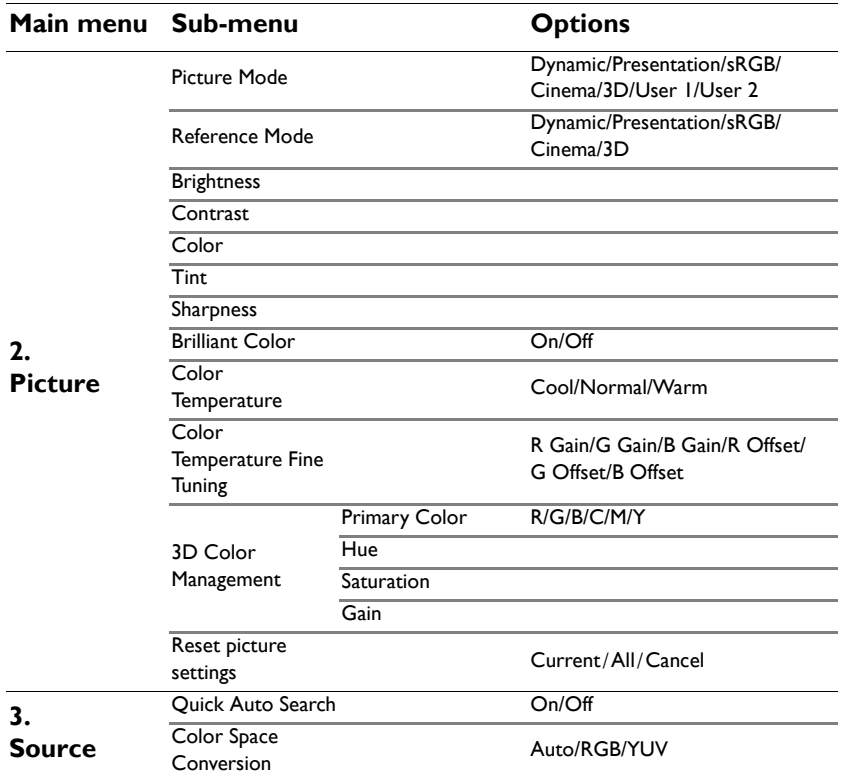

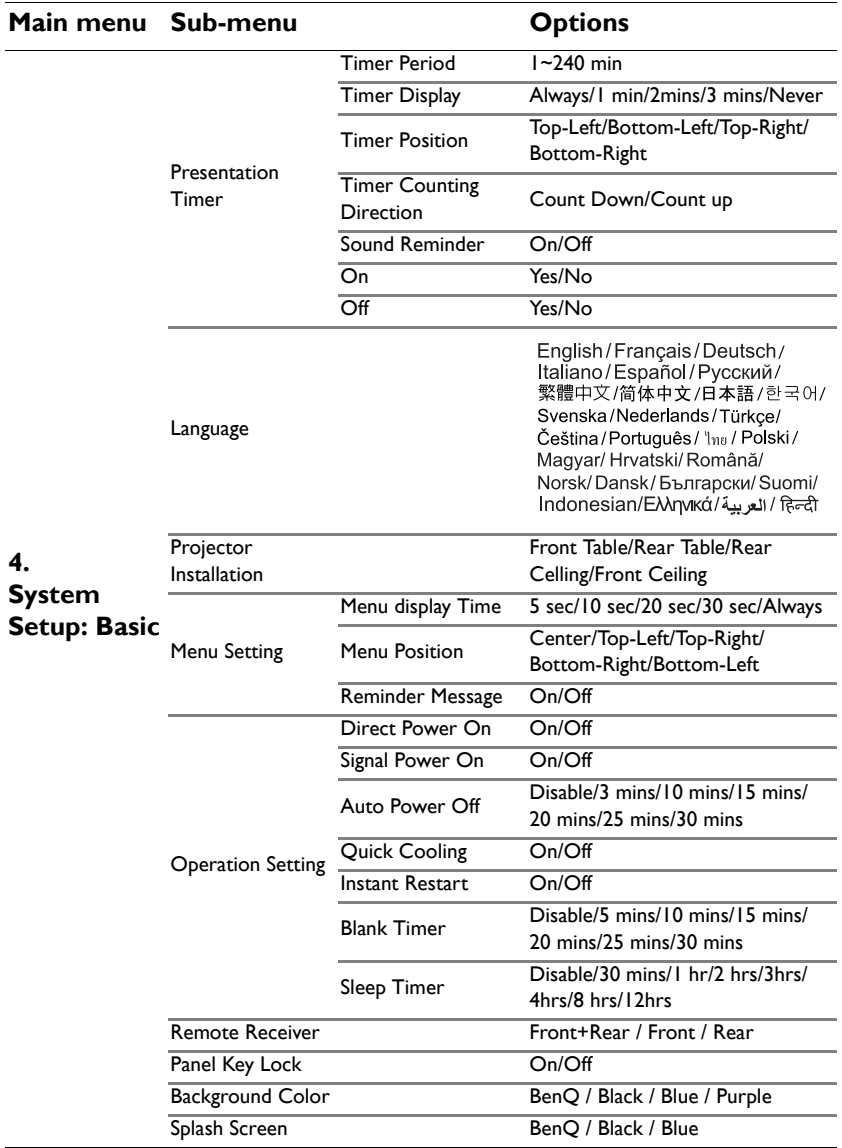

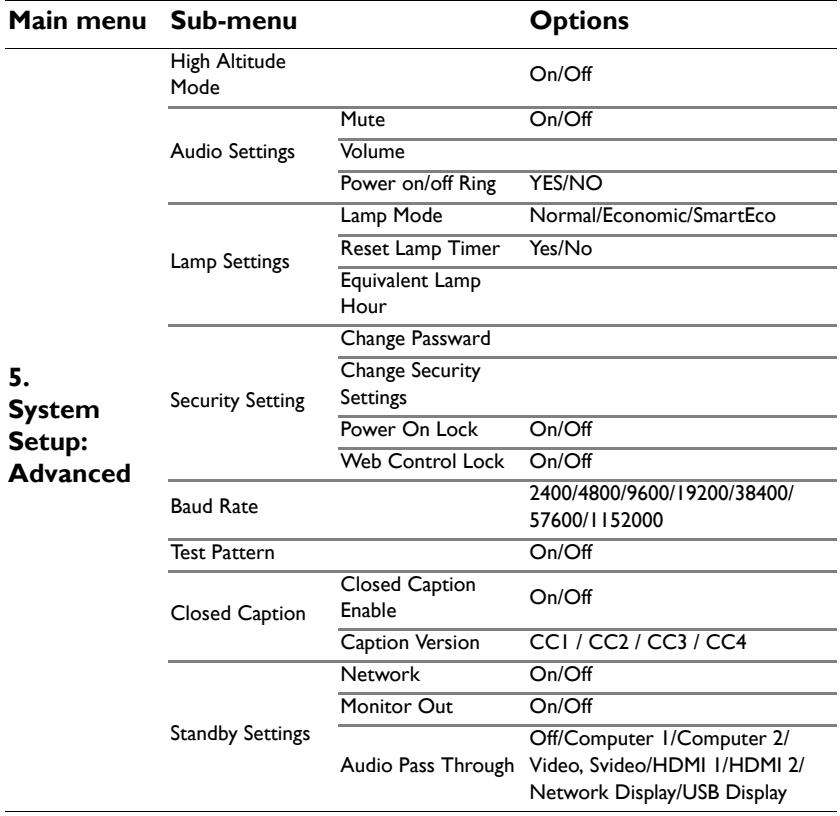

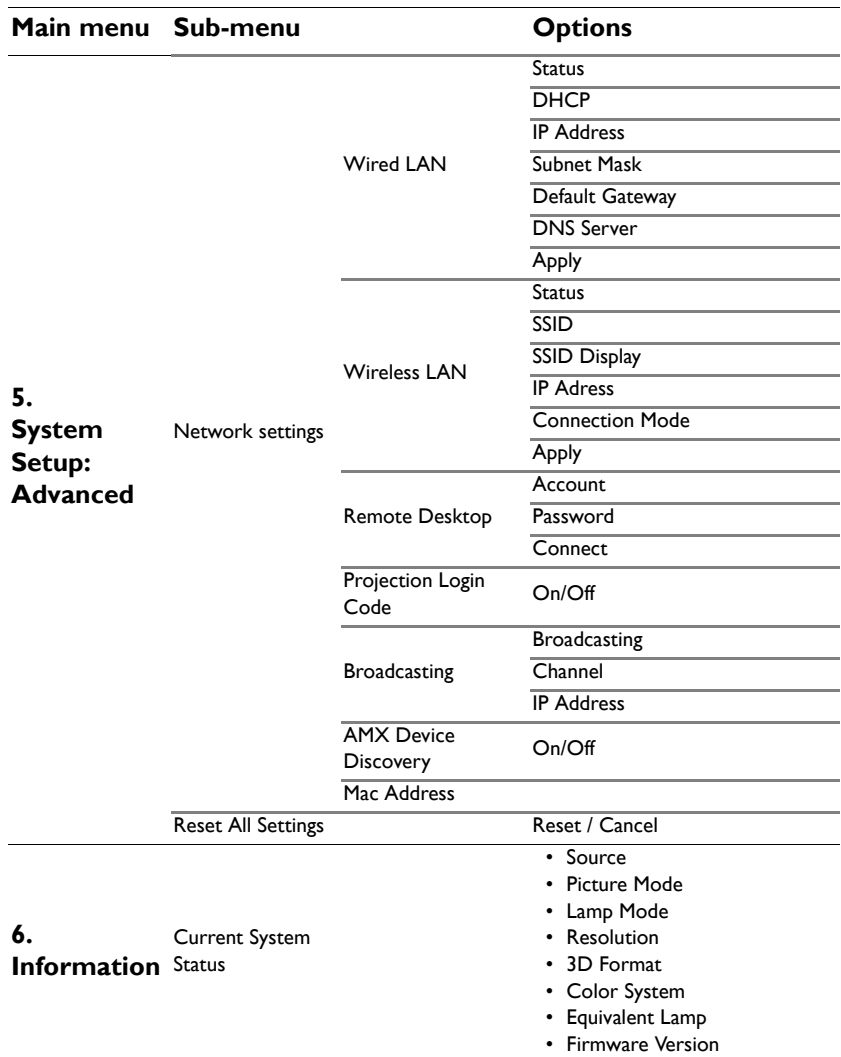

Note that the menu items are available when the projector detects at least one valid signal. If there is no equipment connected to the projector or no signal detected, limited menu items are accessible.

# **Description of each menu**

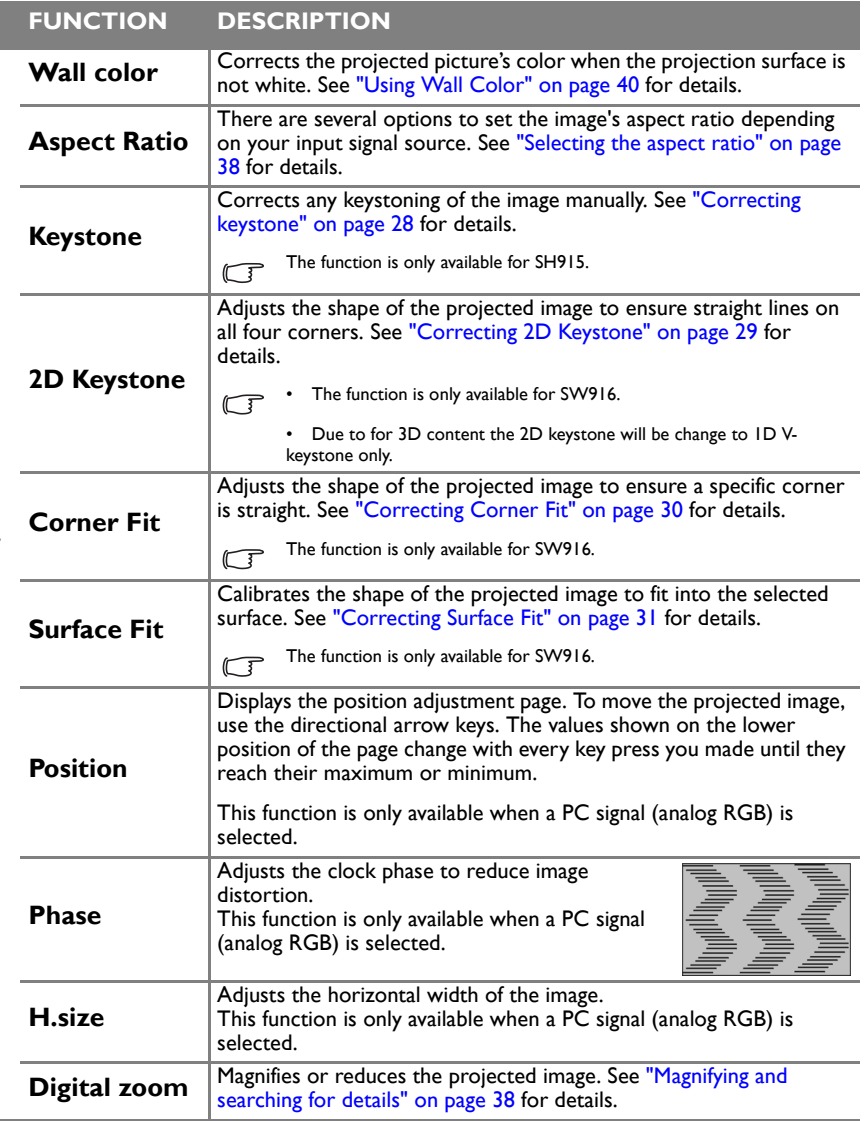

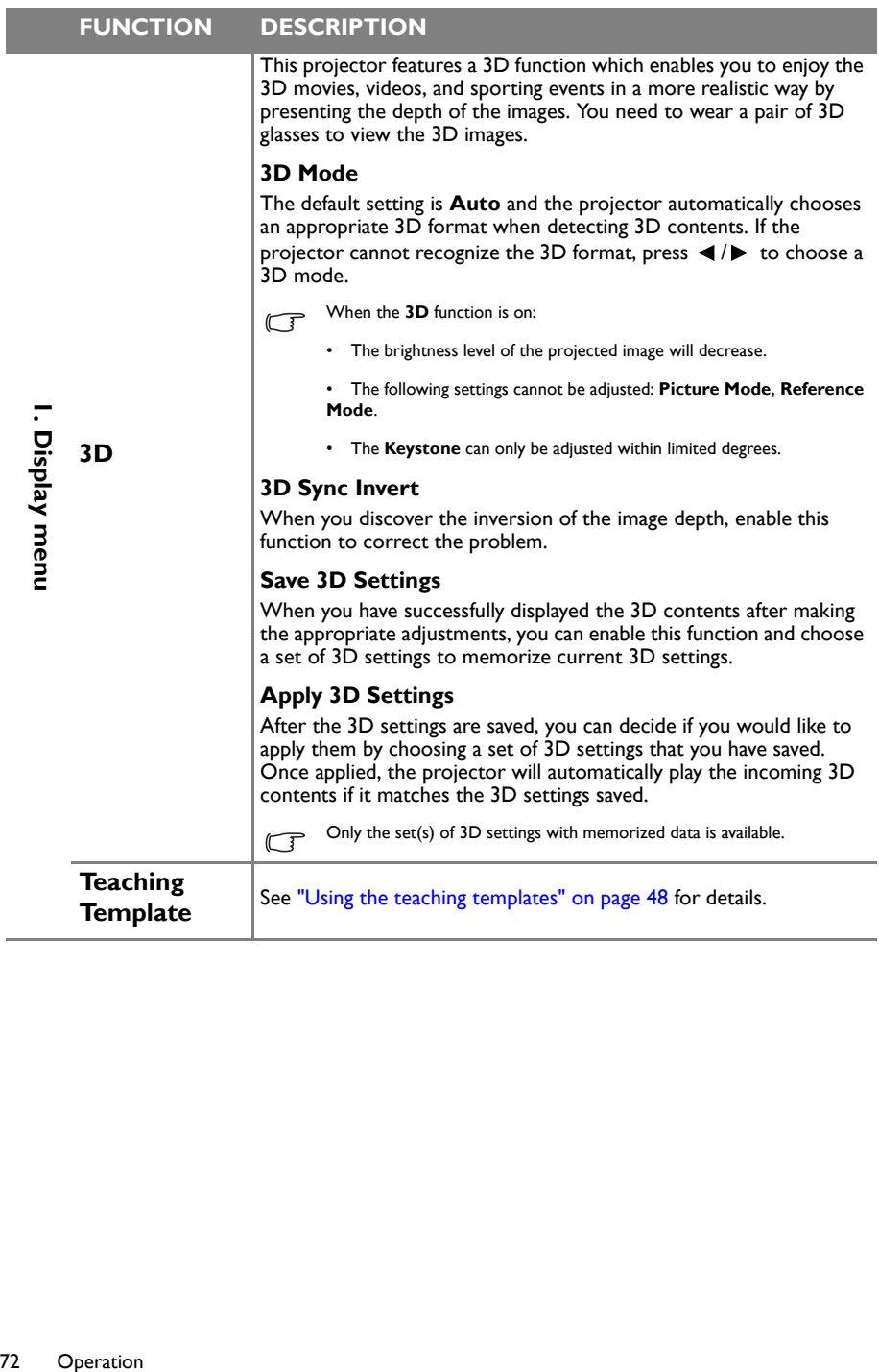
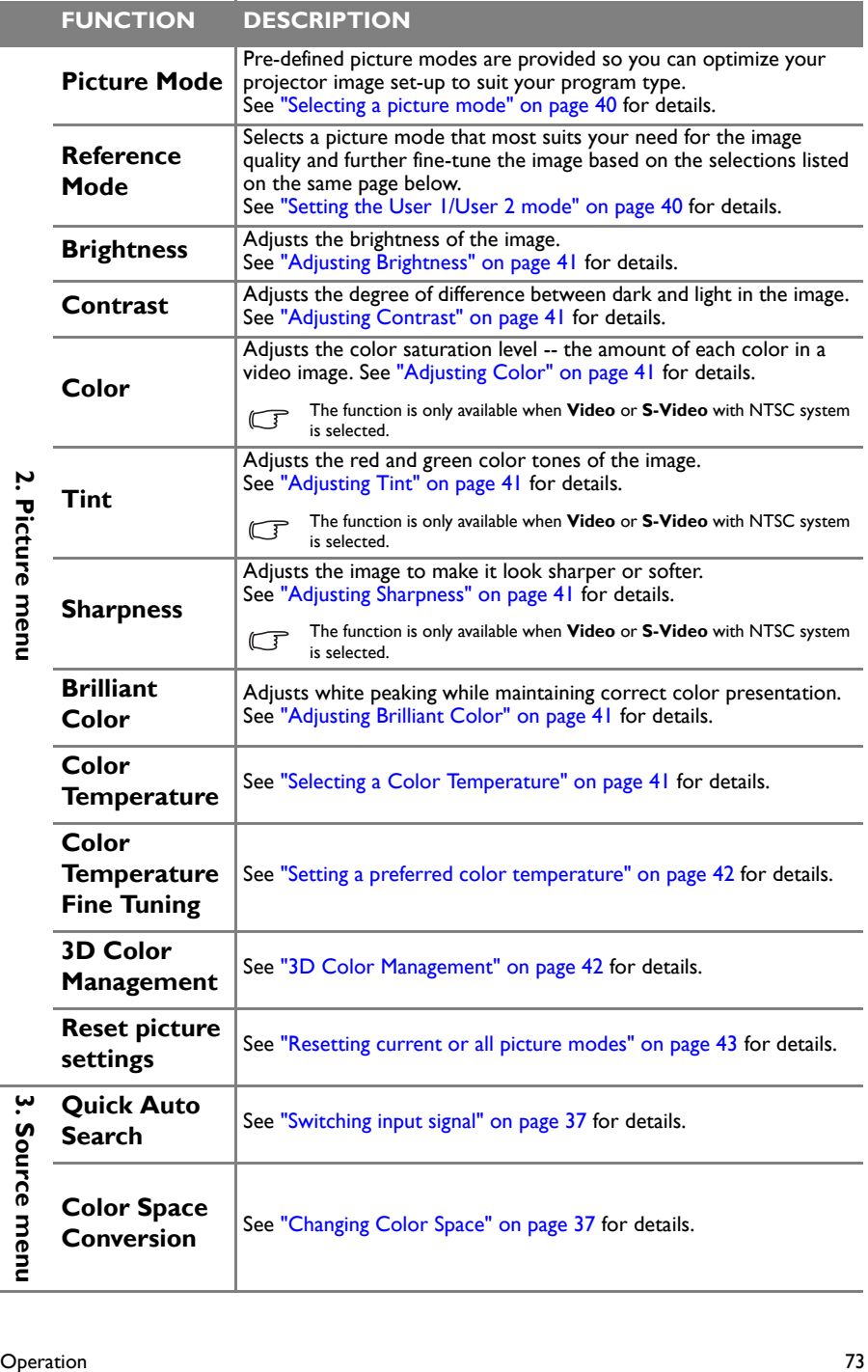

### **FUNCTION DESCRIPTION**

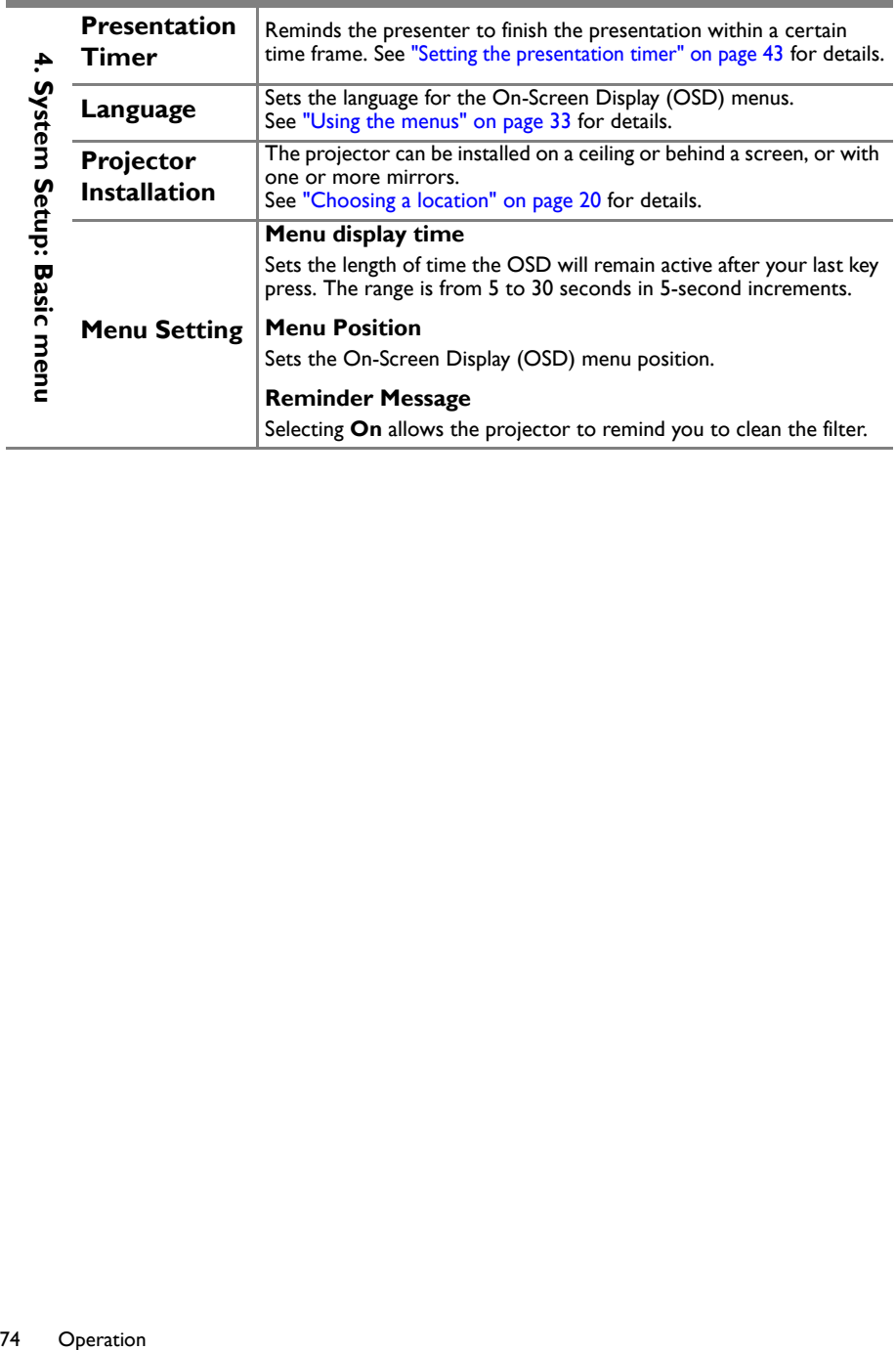

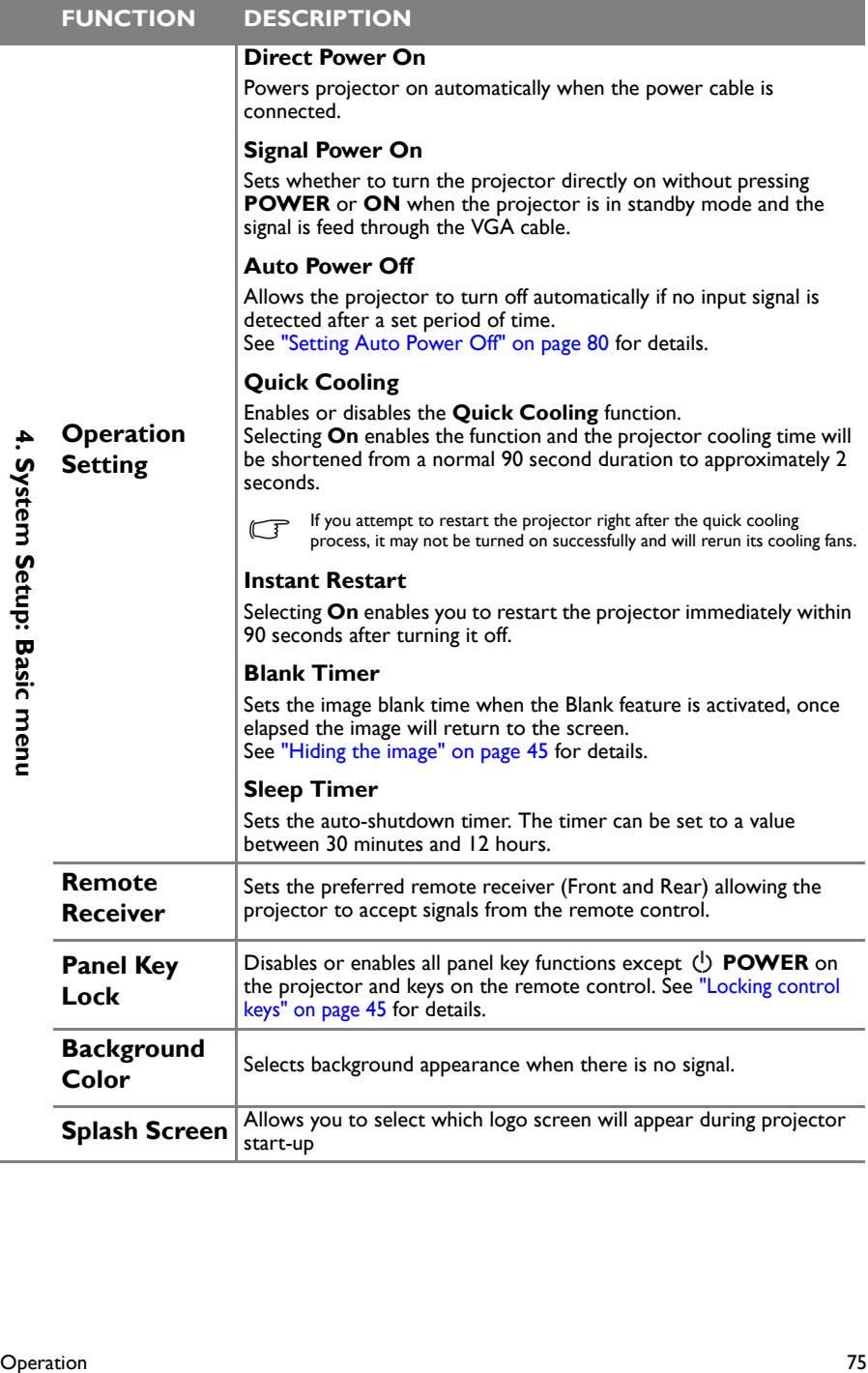

I.

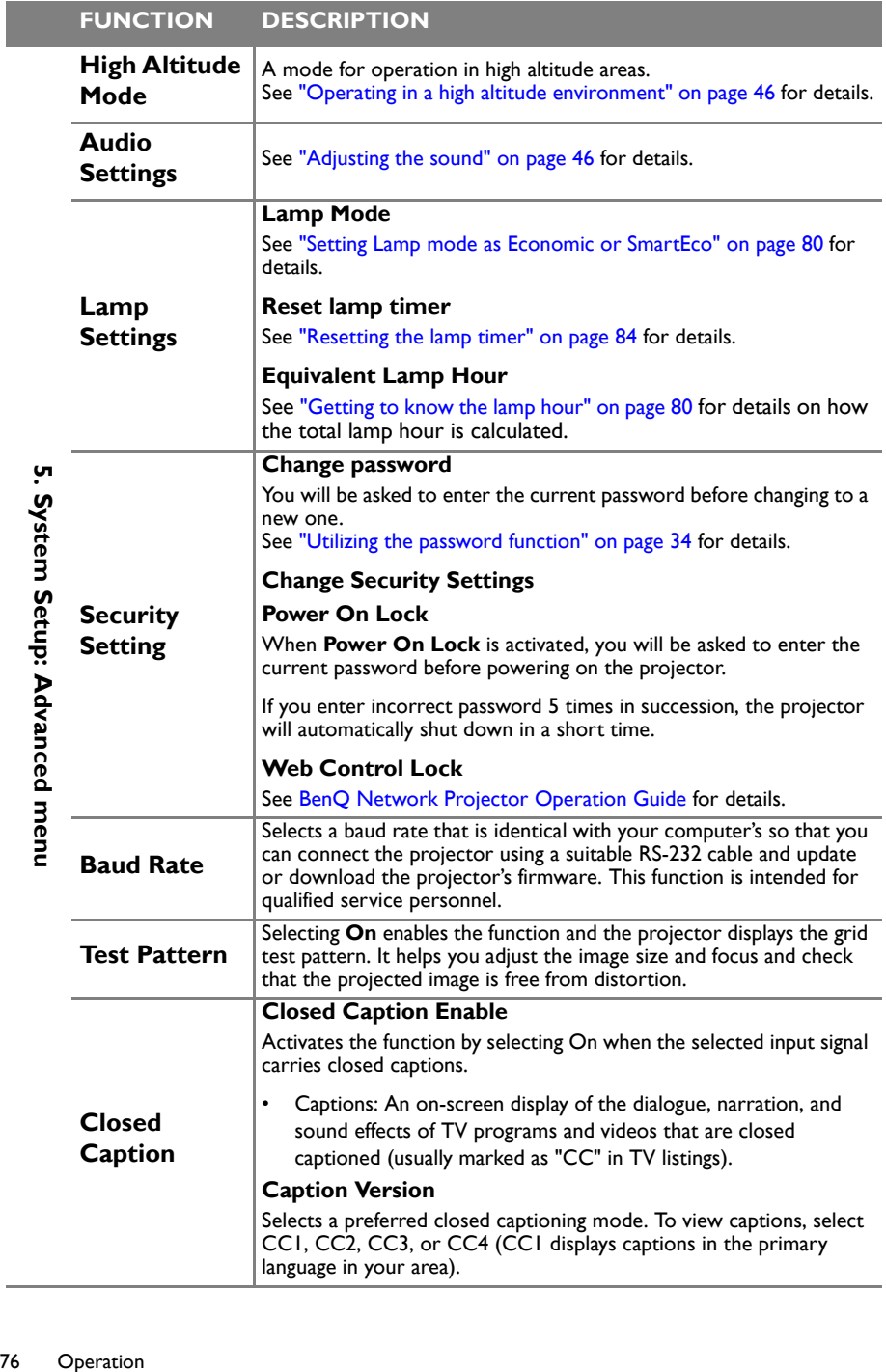

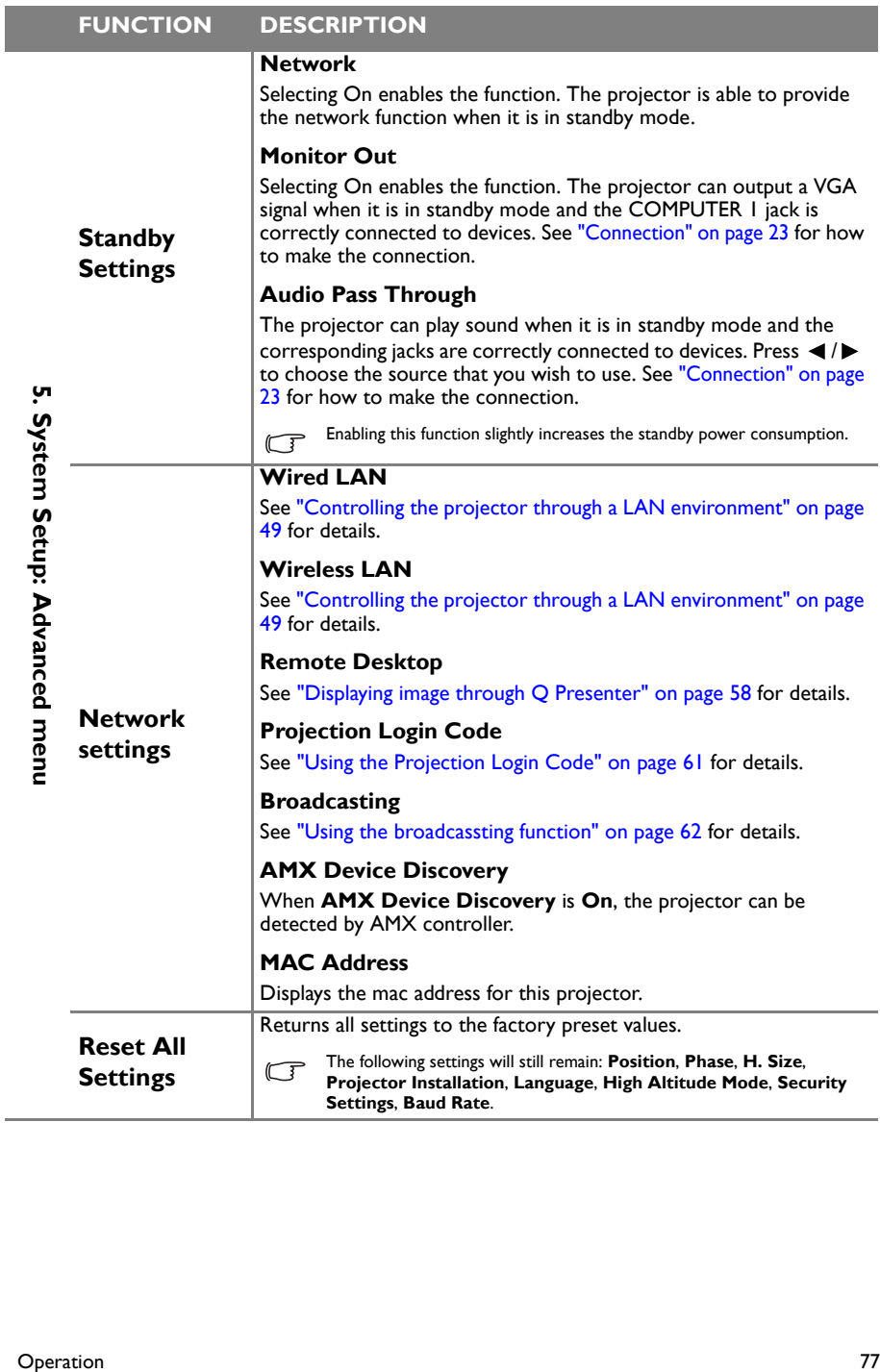

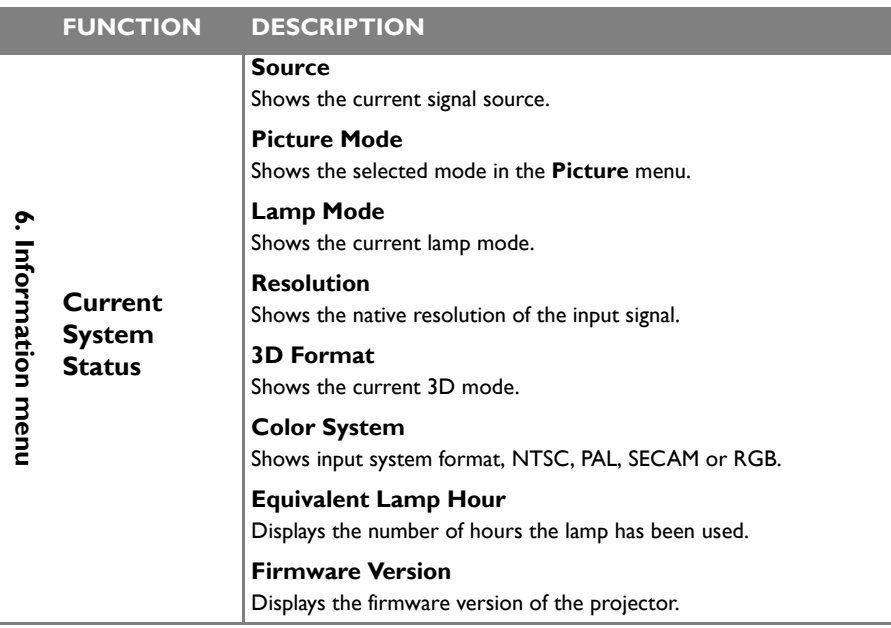

The **Information** menu shows you the current operating status of the projector.

I

# **Maintenance**

# Care of the projector

Your projector needs little maintenance. The only thing you need to do on a regular basis is to keep the lens clean.

Never remove any parts of the projector except the lamp. Contact your dealer if other parts need replacing.

# **Cleaning the lens**

Clean the lens whenever you notice dirt or dust on the surface.

- Use a canister of compressed air to remove dust.
- If there is dirt or smears, use lens-cleaning paper or moisten a soft cloth with lens cleaner and gently wipe the lens surface.

Never use any type of abrasive pad, alkaline/acid cleaner, scouring powder, or volatile solvent, such as alcohol, benzene, thinner or insecticide. Using such materials or maintaining prolonged contact with rubber or vinyl materials may result in damage to the projector surface and cabinet material.

# **Cleaning the projector case**

Before you clean the case, turn the projector off using the proper shutdown procedure as described in "Shutting down the projector" on page 65 and unplug the power cord.

- To remove dirt or dust, wipe the case with a soft, lint-free cloth.
- To remove stubborn dirt or stains, moisten a soft cloth with water and a neutral pH detergent. Then wipe the case.

 $\bigwedge$  Never use wax, alcohol, benzene, thinner or other chemical detergents. These can damage the case.

# **Storing the projector**

If you need to store the projector for an extended time, please follow the instructions below:

- Make sure the temperature and humidity of the storage area are within the recommended range for the projector. Please refer to "Specifications" on page 87 or consult your dealer about the range.
- Retract the adjuster feet.
- Remove the battery from the remote control.
- Pack the projector in its original packing or equivalent.

# **Transporting the projector**

It is recommended that you ship the projector with its original packing or equivalent. When you carry the projector yourself, please use the original box or a suitable soft carry case.

# Lamp information

# **Getting to know the lamp hour**

When the projector is in operation, the duration (in hours) of lamp usage is automatically calculated by the built-in timer. The method of calculating the equivalent lamp hour is as follows:

See "Setting Lamp mode as Economic or SmartEco" below for more information on **Economic** mode.

To obtain the lamp hour information:

- 1. Press **MENU/EXIT** and then press **◄**/**►** until the **SYSTEM SETUP: Advanced** menu is highlighted.
- 2. Press **▼** to highlight **Lamp Settings** and press **MODE/ENTER**. The **Lamp Settings** page displays.
- 3. You will see the **Equivalent lamp hour** information displaying on the menu.
- 4. To leave the menu, press **MENU/EXIT**.

You can also get the lamp hour information on the **INFORMATION** menu.

# **Extending lamp life**

The projection lamp is a consumable item. To keep the lamp life as long as possible, you can do the following settings via the OSD menu.

### **Setting Lamp mode as Economic or SmartEco**

Using **Economic** mode reduces system noise and power consumption by 30%. Using **SmartEco** mode reduces system noise and lamp power consumption by up to 70%. If the **Economic** or **SmartEco** mode is selected, the light output will be reduced and result in darker projected pictures.

Setting the projector in **Economic** or **SmartEco** mode also extends the lamp operation life. To set **Economic** or **SmartEco** mode, go into the **SYSTEM SETUP: Advanced > Lamp Settings > Lamp mode** menu and press **◄**/**►** until your desired mode is selected.

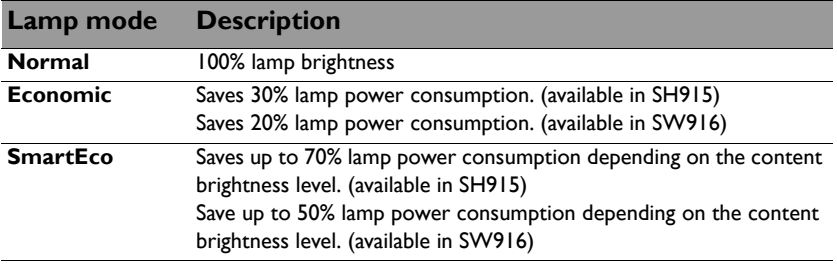

#### **Setting Auto Power Off**

This function allows the projector to turn off automatically if no input source is detected after a set period of time to prevent unnecessary waste of lamp life.

To set **Auto Power Off**, go into the **SYSTEM SETUP: Basic > Auto Power Off** menu and press **◄**/**►**. The time period can be set from 5 to 30 minutes in 5-minute increments. If the preset time lengths are not suitable for your presentation, select **Disable**. The projector will not automatically shut down in a certain time period.

# **Timing of replacing the lamp**

When the **Lamp indicator** lights up red or a message appears suggesting it is time to replace the lamp, please install a new lamp or consult your dealer. An old lamp may cause a malfunction in the projector and in some instances the lamp may explode.

Go to http://lamp.benq.com for a replacement lamp.

The Lamp indicator light and Temperature warning light will light up if the lamp becomes too hot. Turn the projector off and let the projector cool for 45 minutes. If the lamp or Temp indicator still lights up after turning the power back on, please contact your dealer. See "Indicators" on page 85 for details.

The following lamp warning displays will remind you to change the lamp.

#### **The warning messages below are for reference only. Please follow the actual on-screen instructions to prepare and replace the lamp.**

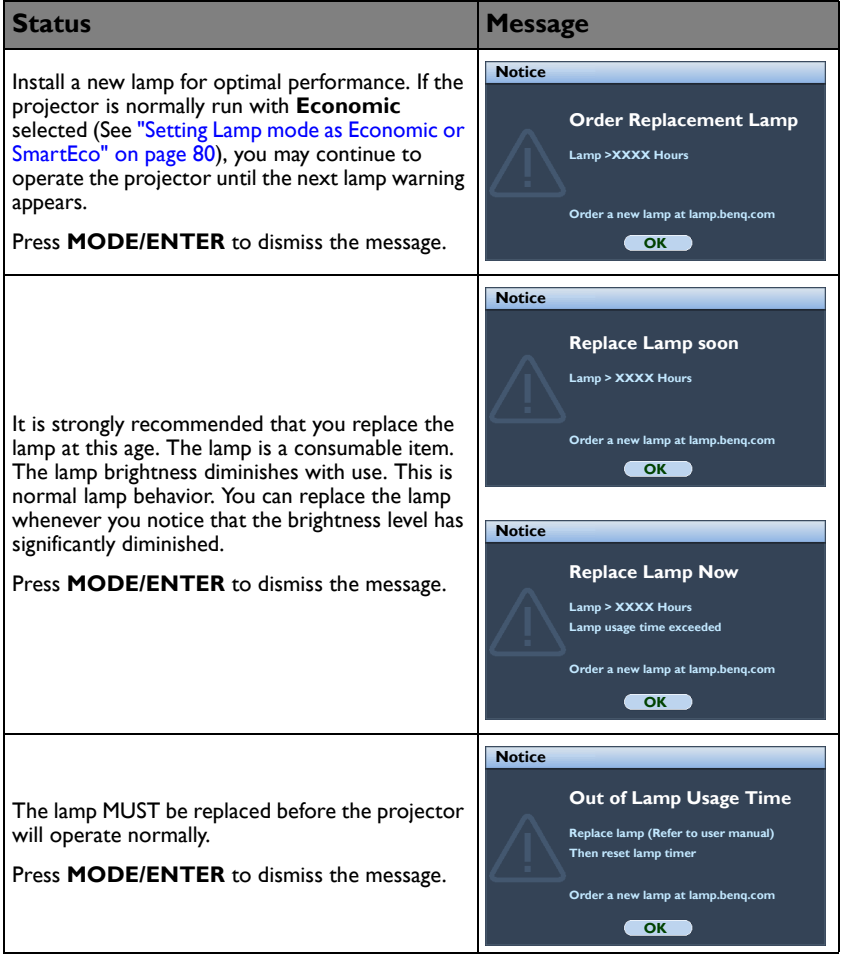

# **Replacing the lamp**

• If lamp replacement is performed while the projector is suspended upside-down from the ceiling, make sure that no one is underneath the lamp socket to avoid any possible injury or damage to the human eyes caused by fractured lamp.

- To reduce the risk of electrical shock, always turn the projector off and disconnect the power cord before changing the lamp.
- To reduce the risk of severe burns, allow the projector to cool for at least 45 minutes before replacing the lamp.
- To reduce the risk of injuries to fingers and damage to internal components, use caution when removing lamp glass that has shattered into sharp pieces.
- To reduce the risk of injuries to fingers and/or compromising image quality by touching the lens, do not touch the empty lamp compartment when the lamp is removed.
- This lamp contains mercury. Consult your local hazardous waste regulations to dispose of this lamp in a proper manner.
- To assure optimal performance from the projector, it is recommended that you purchase a BenQ projector lamp for lamp replacement.
- Ensure good ventilation when handling broken lamps. We recommend that you use respirators, safety glasses, goggles or face shield and wear protective clothing such as gloves.
- 1. Turn the power off and disconnect the projector from the wall socket. If the lamp is hot, avoid burns by waiting for approximately 45 minutes until the lamp has cooled.
- 2. Loosen the captive screw from the left side.
- 3. Remove the lamp compartment cover as shown.

- 4. Loosen the three captive screws that secure the lamp.
- Do not turn the power on with the lamp cover removed.
	- Do not insert your fingers between the lamp and the projector. The sharp edges inside the projector may cause injuries.

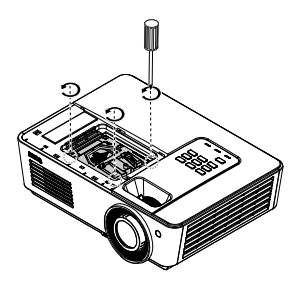

- 5. Lift the handle so that it stands up. Use the handle to slowly pull the lamp out of the projector.
- Pulling it too quickly may cause the lamp to break and scatter broken glass in the projector.
	- Do not place the lamp in locations where water might splash on it, children can reach it, or near flammable materials.
	- Do not insert your hands into the projector after the lamp is removed. If you touch the optical components inside, it could cause color unevenness and distortion of the projected images.
	- 6. Insert the new lamp into the lamp compartment and make sure it fits in the projector.
- - Ensure the connectors are aligned.
		- If you experience resistance, lift the lamp and start again.
	- 7. Tighten the screws that secure the lamp.
	- 8. Ensure the handle is fully laid flat and locked in place.
- Loose screw may cause a bad connection, which could result in malfunction.
	- Do not over tighten the screw.
	- 9. Replace the lamp compartment cover on the projector and tighten the captive screw.

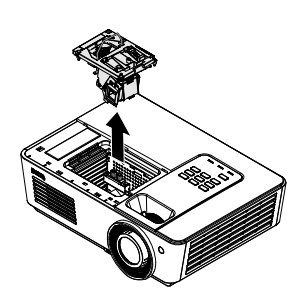

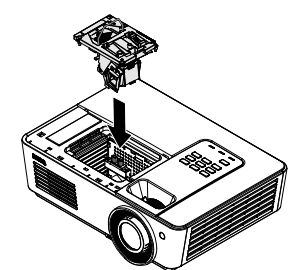

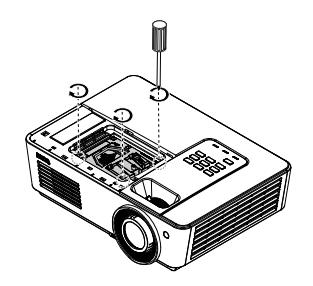

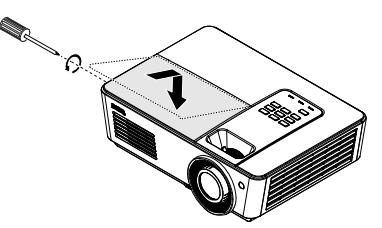

10. Restart the projector.

Do not turn the power on with the lamp cover removed.

#### **Resetting the lamp timer**

11. After the startup logo, open the On-Screen Display (OSD) menu. Go to the **SYSTEM SETUP: Advanced > Lamp Settings** menu. Press **MODE/ENTER**. The **Lamp Settings** page displays. Highlight **Reset lamp timer**. A warning message displays asking if you want to reset the lamp timer. Highlight **Yes** and press **MODE/ENTER**. The lamp time will be reset to '0'.

 $\bigcap$  Do not reset if the lamp is not new or replaced as this could cause damage.

# **Indicators**

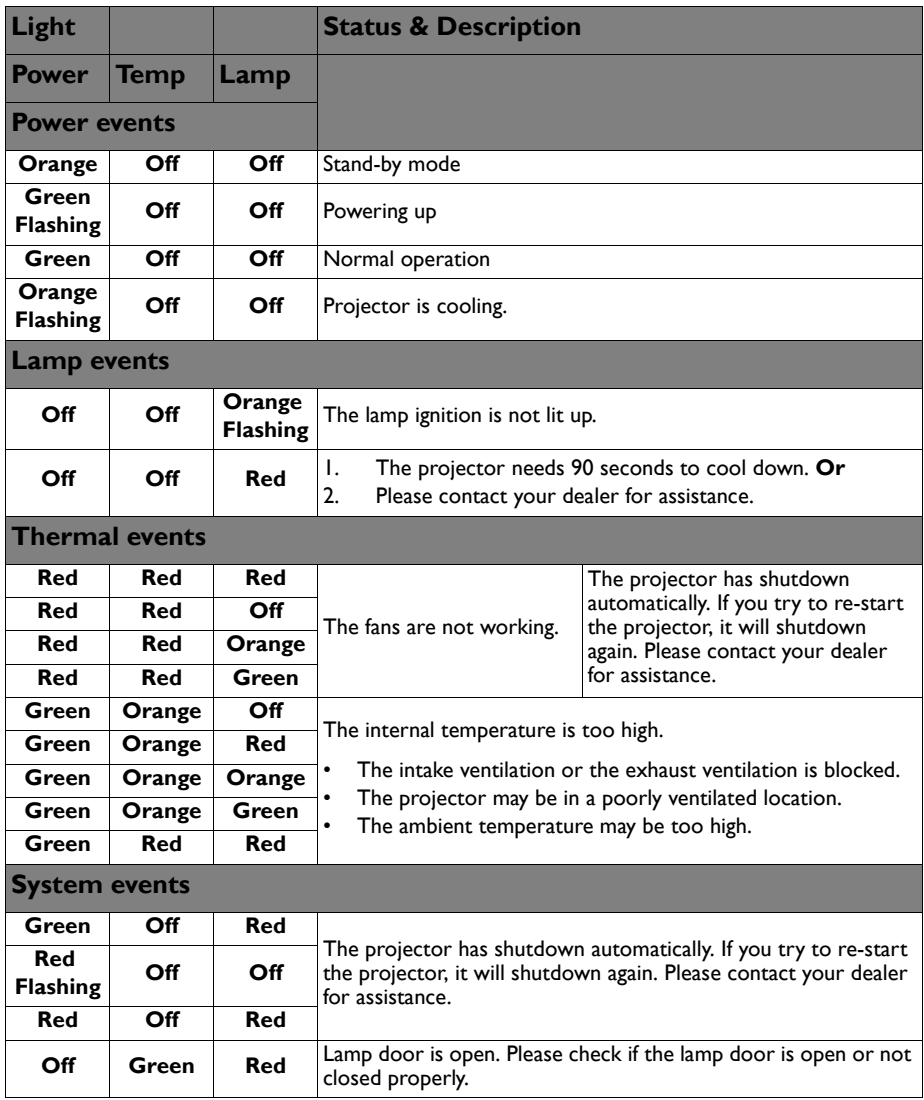

# **Troubleshooting**

### **The projector does not turn on.**

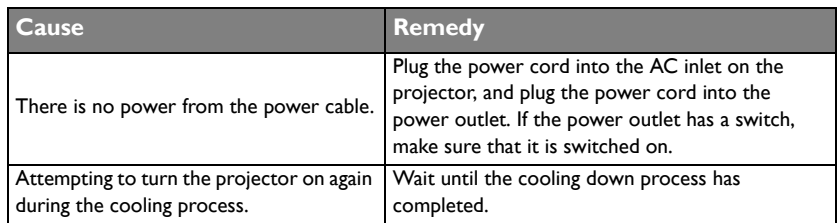

### **No picture**

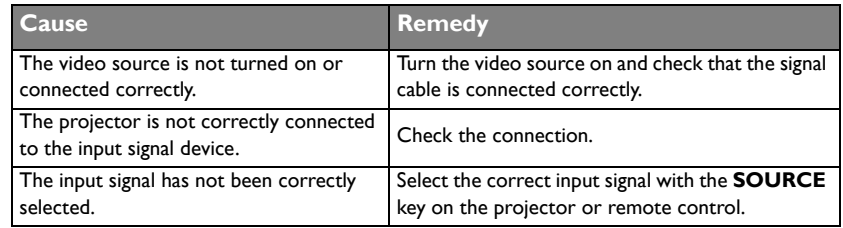

### **Blurred image**

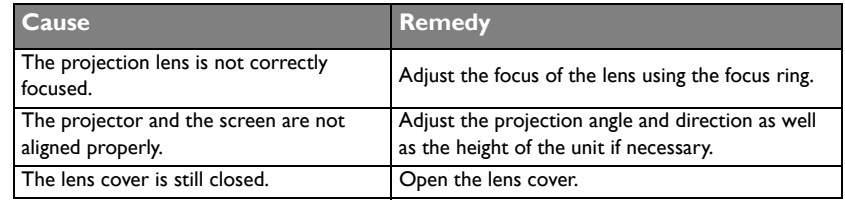

### **Remote control does not work**

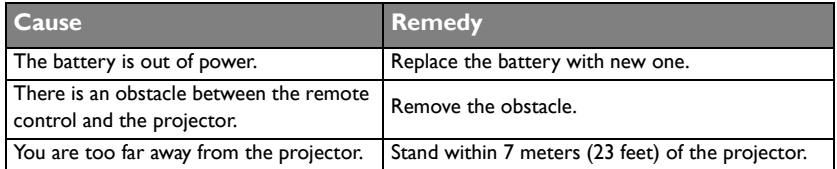

### **The password is incorrect**

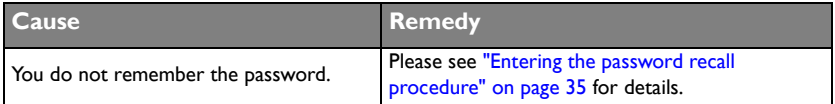

# **Specifications**

# Projector specifications

All specifications are subject to change without notice.

#### **Optical**

Resolution SH915 1920 x 1080 SW916 1280 x 800 Display system Single-chip DLP™ system Lens F/Number  $F = 2.42$  to 2.97,  $f = 20.7$  to 31.05 mm Lamp SH915 310W lamp SW916 350W lamp

### **Electrical**

Power supply AC100-240V 50-60 Hz (Automatic) SH915 3.8A SW916 4.5A Power consumption SH915 380W (Max); < 0.5W (Standby) SW916 450W (Max); < 0.5W (Standby)

### **Mechanical**

Weight 8.14 lbs (3.7 Kg)

### **Output terminals**

Speaker (Mono) 5 watt x 1 Audio signal output PC audio jack x 1 Monitor Out D-Sub 15-pin (female) x1

### **Control**

USB Type-B MINI-B TYPE-A x 2 RS-232 serial control 9 pin x 1 IR receiver x 2 12V TRIGGER 12VDC (Max. 0.5 A) x 1 LAN control  $R.145 \times 1$ 

### **Input terminals**

Computer input RGB input D-Sub 15-pin (female) x 2 Video signal input S-VIDEO Mini DIN 4-pin port x 1 VIDEO RCA jack x 1 SD/HDTV signal input Digital - HDMI x 2 Audio signal input Audio in PC audio jack x 1 RCA audio jack (L/R) x 1

### **Environmental Requirements**

Operating temperature 0°C–40°C at sea level Operating relative humidity 10%–90% (without condensation) Operating altitude 0–1499 m at 0°C–35°C 1500–3000 m at 0°C–30°C (with High Altitude Mode on)

# **Dimensions**

360.1 mm (W) x 119.9 mm (H) x 259 mm (D)

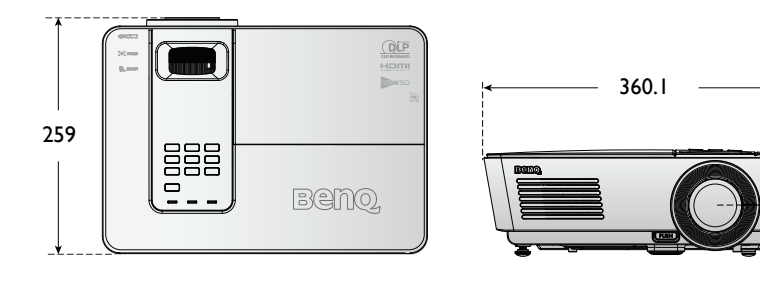

**M4 (Max. L=25, Min. L=20)**

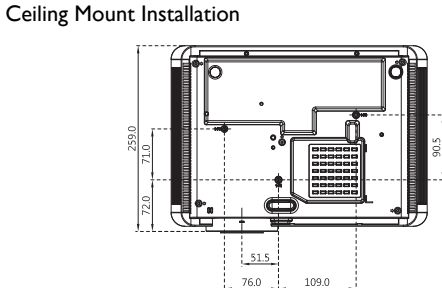

Unit: mm

119.9

¥.

Ŧ

52.3

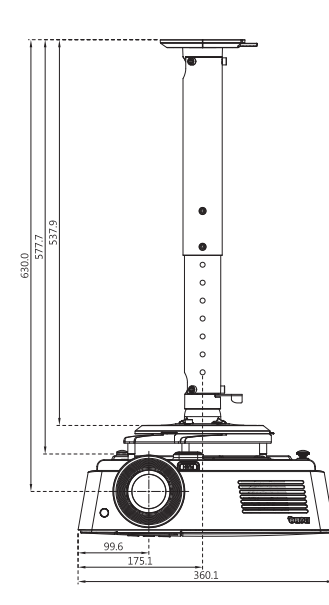

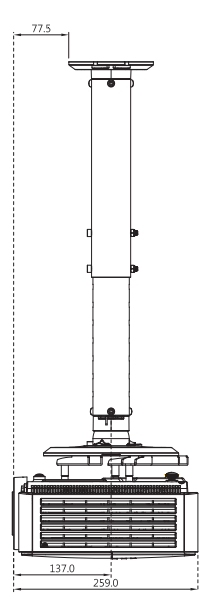

# Timing chart

# **Supported timing for PC input**

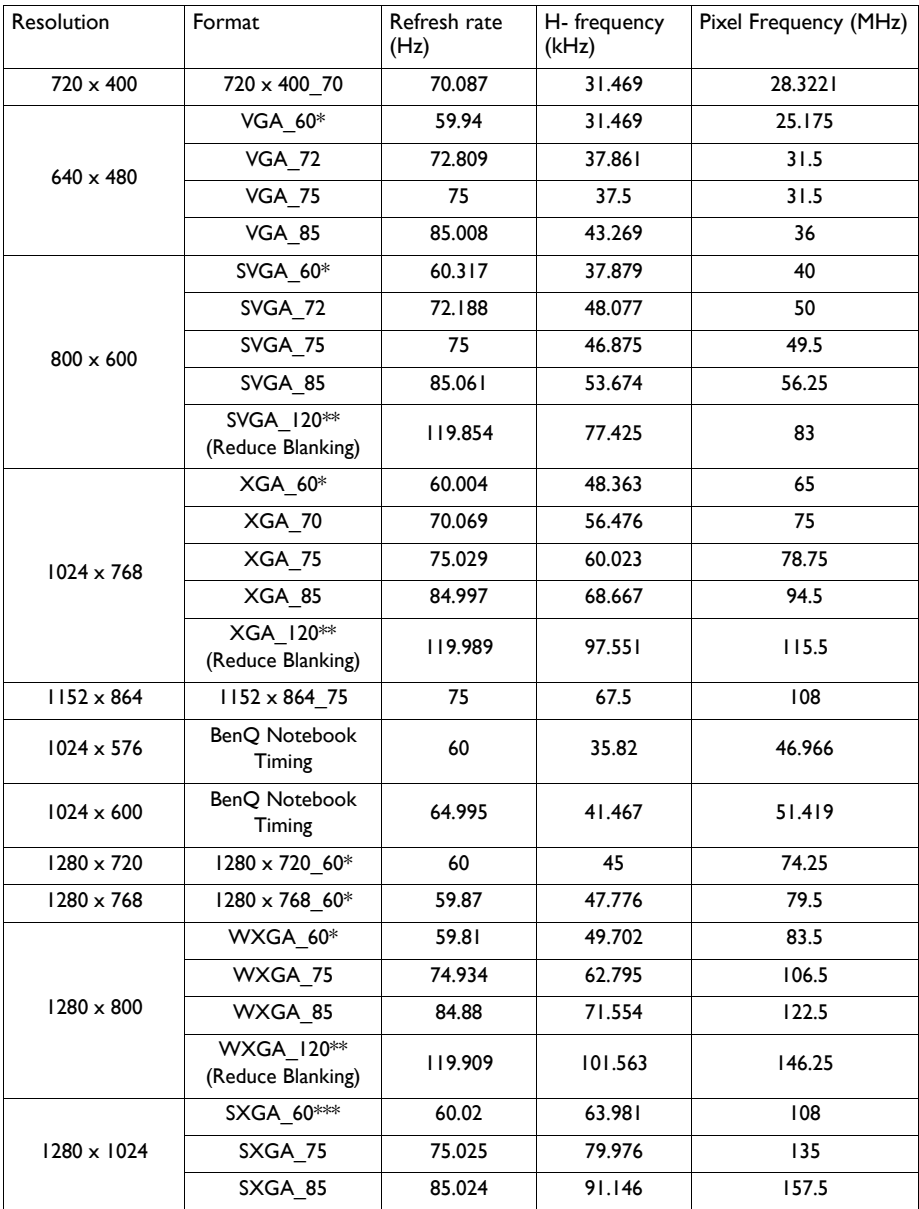

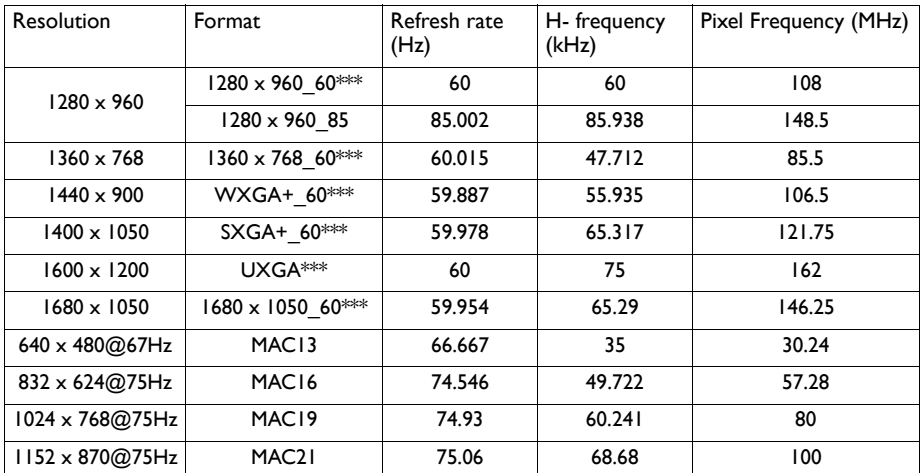

\* Supported timing for 3D signal with Frame Sequential, Top-Bottom and Side-by-Side format.

\*\* Supported timing for 3D signal with Frame Sequential format.

\*\*\* Supported timing for 3D signal with Top-Bottom and Side-by-Side format.

• The timings showing above may not be supported due to EDID file and VGA graphic card limitations. It is possible that some timings cannot be chosen.

### **Support timing for Component - YPbPr input**

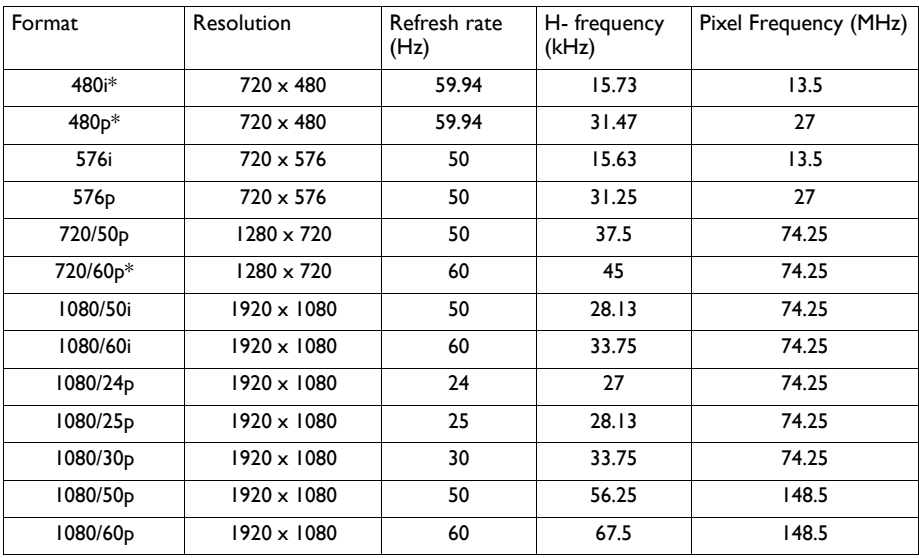

\* Supported timing for 3D signal with Frame Sequential format.

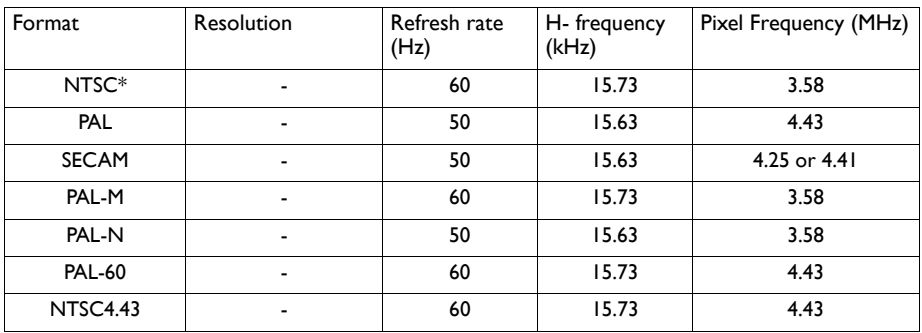

### **Support timing for Video input**

\* Supported timing for 3D signal with Frame Sequential format.

### **Support timing for HDMI (HDCP) input**

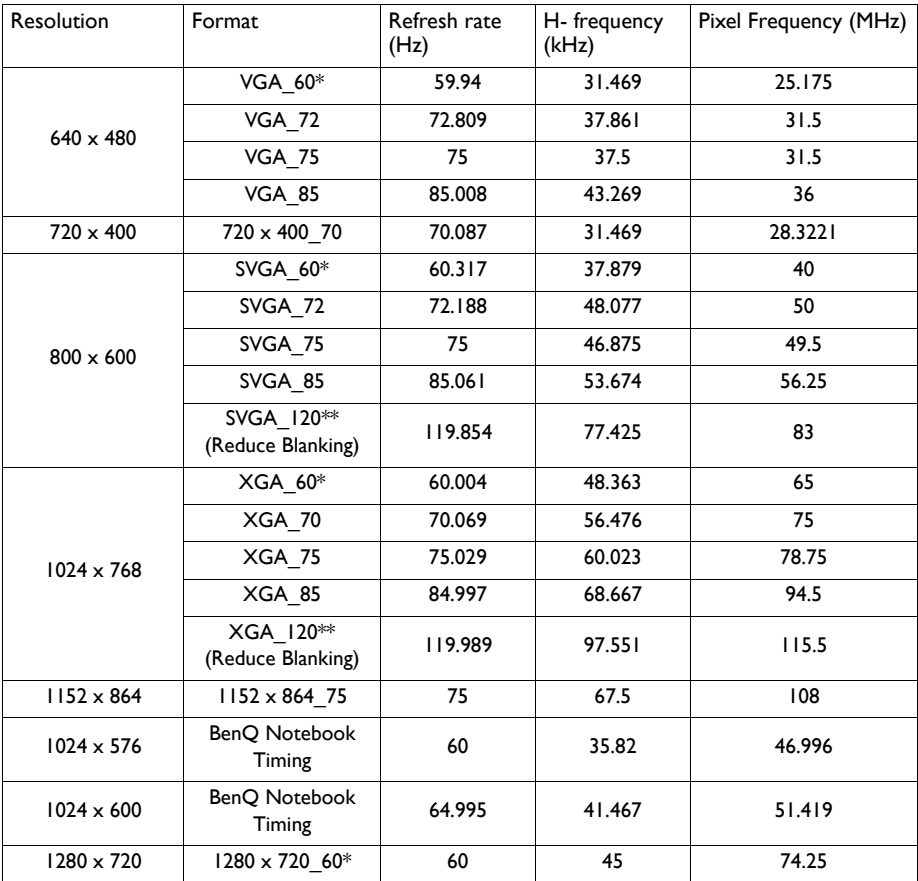

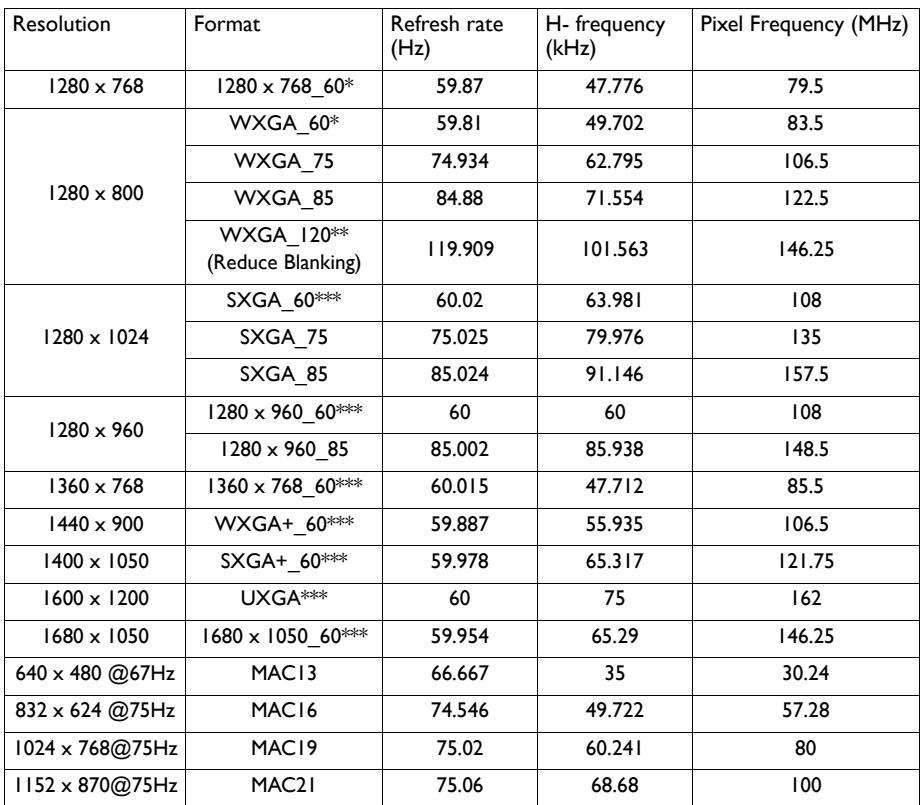

\* Supported timing for 3D signal with Frame Sequential, Top-Bottom and Side-by-Side format.

\*\* Supported timing for 3D signal with Frame Sequential format.

\*\*\* Supported timing for 3D signal with Top-Bottom and Side-by-Side format.

• The timings showing above may not be supported due to EDID file and VGA graphic card limitations. It is possible that some timings cannot be chosen.

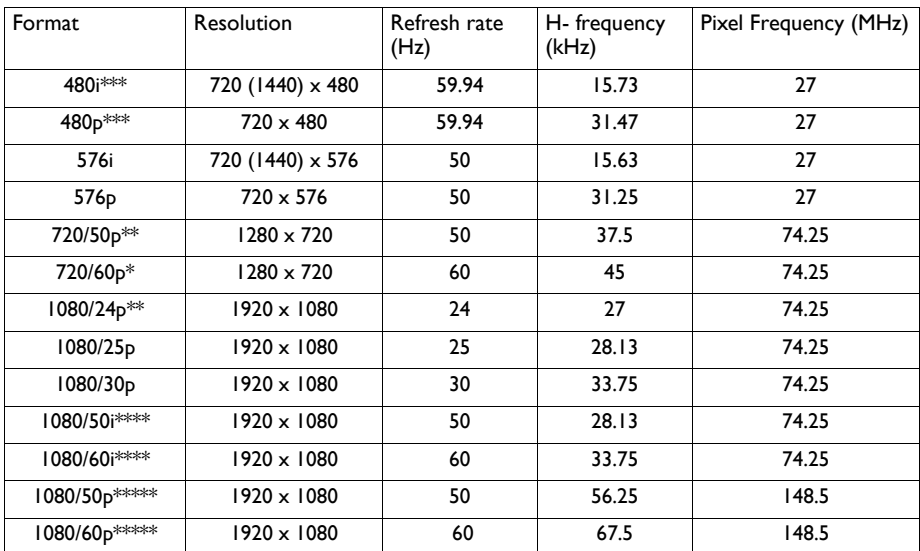

### **Supporting timing for HDMI Video input**

\* Supported timing for 3D signal with Frame Sequential, Frame Packing, Top-Bottom and Side-by-Side format.

\*\* Supported timing for 3D signal with Frame Packing, Top-Bottom and Side-by-Side format.

\*\*\* Supported timing for 3D signal with Frame Sequential format.

\*\*\*\* Supported timing for 3D signal with Side-by-Side format.

\*\*\*\*\* Supported timing for 3D signal with Top-Bottom.

# **Warranty and Copyright information**

### **Limited warranty**

BenQ warrants this product against any defects in material and workmanship, under normal usage and storage.

Proof of purchase date will be required with any warranty claim. In the event this product is found to be defective within the warranty period, BenQ's only obligation and your exclusive remedy shall be replacement of any defective parts (labor included). To obtain warranty service, immediately notify the dealer from which you purchased the product of any defects.

Important: The above warranty shall be void if the customer fails to operate the product in accordance with BenQ's written instructions, especially the ambient humidity must be inbetween 10% and 90%, temperature in-between 0°C and 35°C, altitude lower than 4920 feet, and avoiding to operate the projector in a dusty environment. This warranty gives you specific legal rights, and you may have other rights which vary from country to country.

For other information, please visit www.BenQ.com.

### **Copyright**

Copyright 2011 by BenQ Corporation. All rights reserved. No part of this publication may be reproduced, transmitted, transcribed, stored in a retrieval system or translated into any language or computer language, in any form or by any means, electronic, mechanical, magnetic, optical, chemical, manual or otherwise, without the prior written permission of BenQ Corporation.

### **Disclaimer**

BenQ Corporation makes no representations or warranties, either expressed or implied, with respect to the contents hereof and specifically disclaims any warranties, merchantability or fitness for any particular purpose. Further, BenQ Corporation reserves the right to revise this publication and to make changes from time to time in the contents hereof without obligation to notify any person of such revision or changes.

\*DLP, Digital Micromirror Device and DMD are trademarks of Texas Instruments. Others are copyrights of their respective companies or organizations.